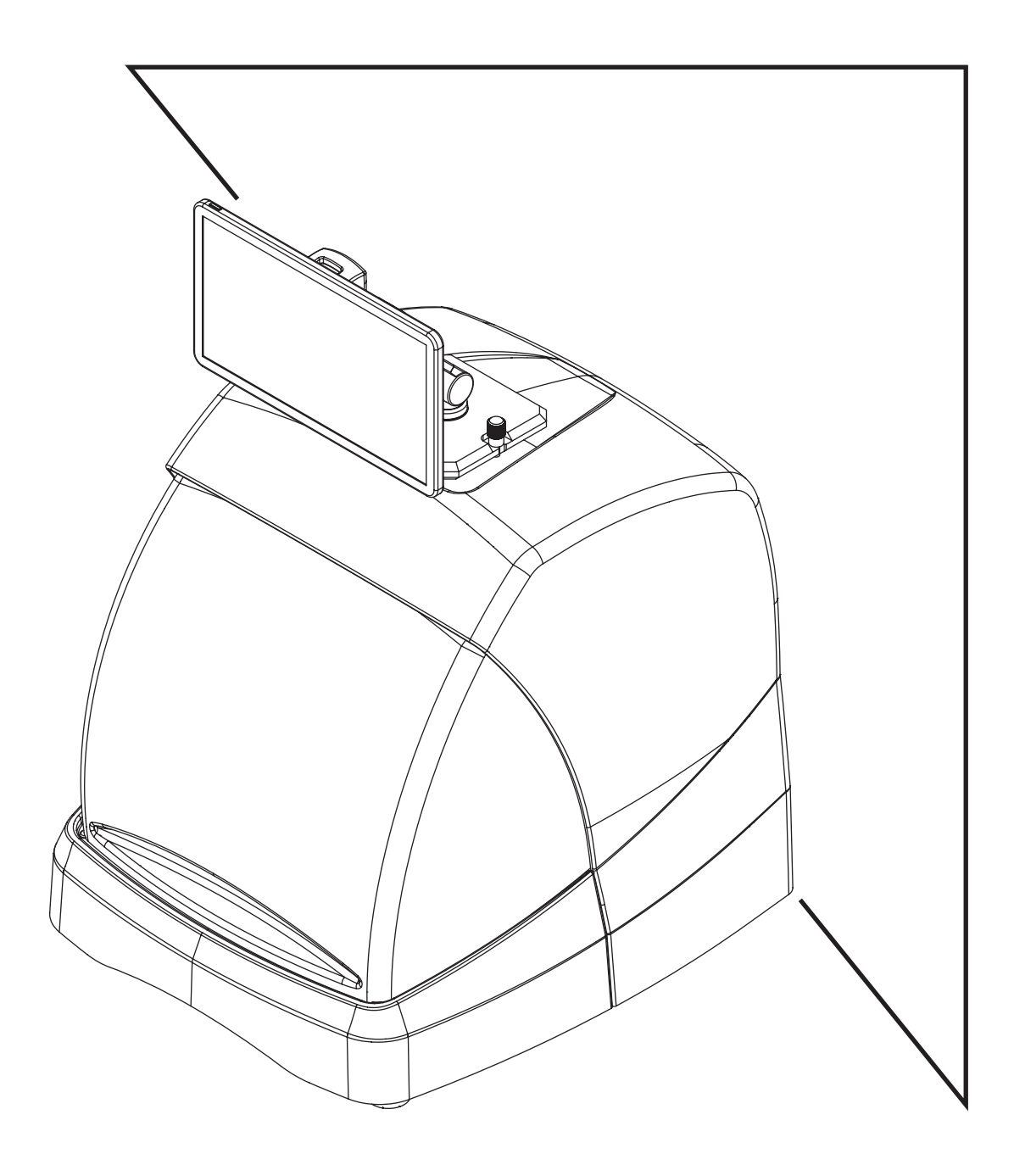

# **MULTICODE NXT**

Manual de Usuario para Máquina Electrónica User Manual for Electronic Machine

# MULTICODE NXT MULTICODE NXT-D MULTICODE NXT-S

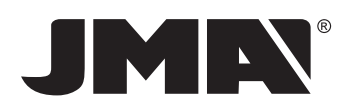

# MANUAL DE USUARIO PARA MÁQUINA ELECTRÓNICA

MULTICODE NXT MULTICODE NXT-D MULTICODE NXT-S

# **005 — 007**

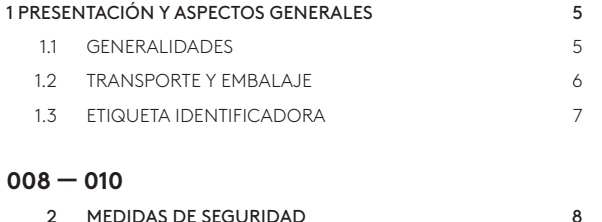

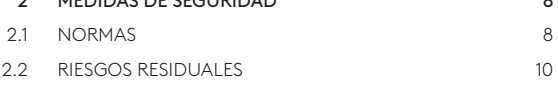

# **011 — 011**

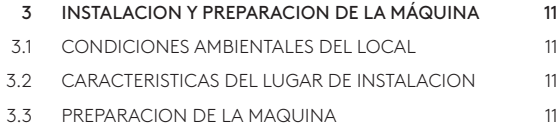

# **012 — 025**

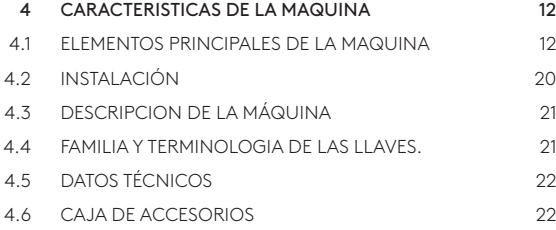

# **026 — 041**

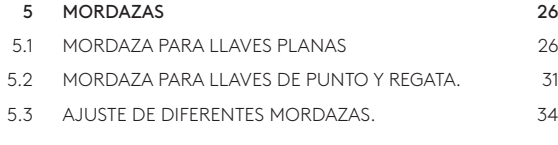

# **042 — 046**

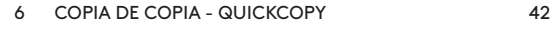

# **047 — 049**

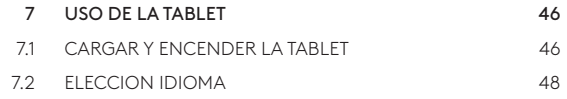

# **050 — 051**

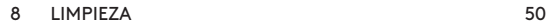

# **052 — 058**

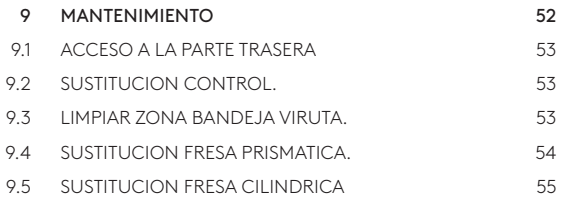

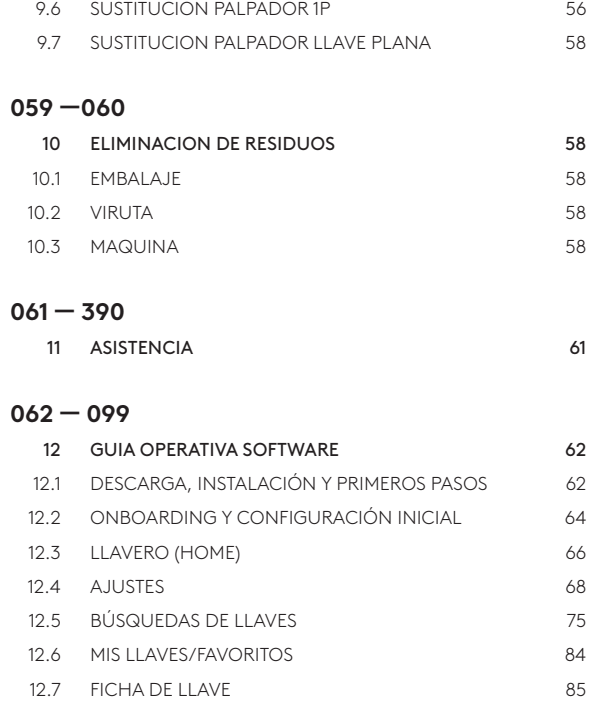

# **005 — 007**

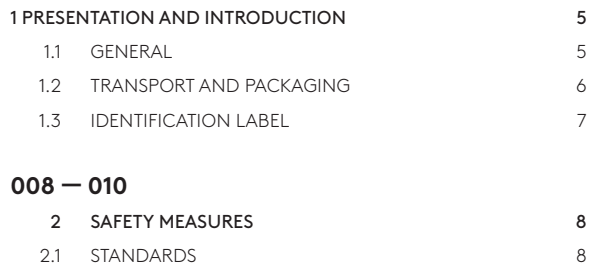

# **011 — 011**

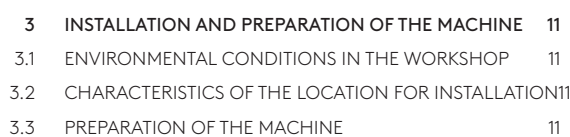

2.2 RESIDUAL RISKS 10

# **012 — 025**

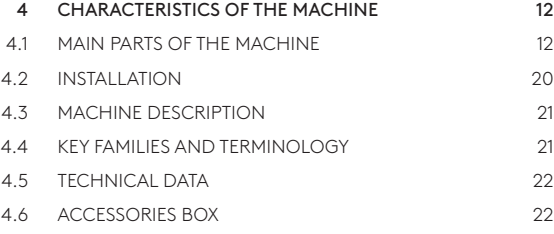

# **026 — 041**

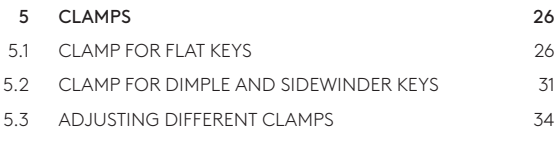

# **042 — 046**

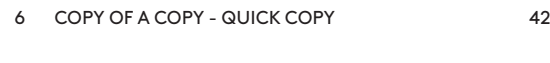

# **047 — 049**

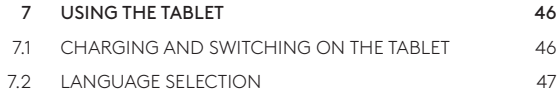

# **050 — 051**

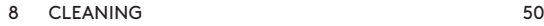

# **052 — 058**

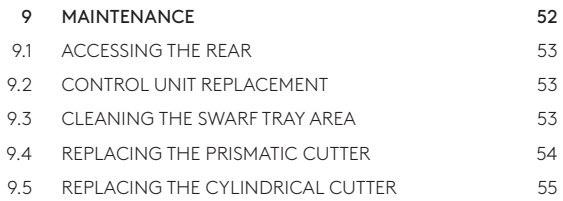

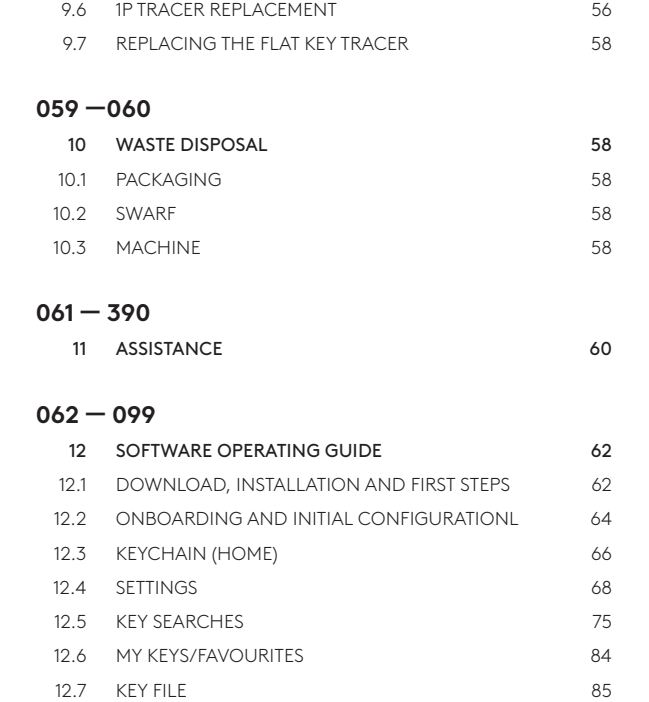

# **1 PRESENTATION AND INTRODUCTION**

# 1 PRESENTACIÓN Y ASPECTOS GENERALES

Este manual ha sido redactado por el constructor y constituye parte integrante del equipamiento base de la máquina.

El manual ofrece una serie de informaciones que el operador debe obligatoriamente conocer y que le permite utilizar la máquina en condiciones de seguridad

#### SIMBOLOGÍA GRÁFICA EN EL MANUAL DE USO 1.1

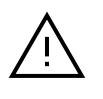

1.

2.

4.

Señala las operaciones peligrosas para las personas y/o para el buen funcionamiento de la máquina.

- 
- ES OBLIGATORIO leer el manual de uso
- ES OBLIGATORIO respetar las normas de seguridad indicadas en el manual, en particular, a la hora de utilizar y en operaciones de mantenimiento de la máquina. 3.
- 
- ES OBLIGATORIO leer atentamente este manual ANTES de utilizar la máquina.

Guardar este manual en un lugar protegido toda la vida de la máquina y siempre tiene que estar a disposición del operario.

### 1.1 GENERALIDADES

La máquina duplicadora MULTICODE NXT ha sido diseñada teniendo en cuenta las normas de seguridad vigentes en la C.E.E.

La seguridad del personal involucrado en el manejo de este tipo de máquinas solo se consigue con un programa bien diseñado en seguridad personal, como la implantación de un programa de mantenimiento y el seguimiento de los consejos recomendados así como el cumplimiento de las normas de seguridad que contempla este manual.

This manual has been written by the manufacturer and forms an integral part of the basic equipment supplied with the machine.

This manual provides information that the operator should be aware of and that will enable safe use of the machine.

#### SYMBOLS USED IN THE MANUAL1.1

1.

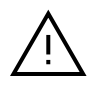

Indicates a dangerous operation for people and/or proper operation of the machine.

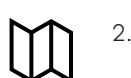

- Reading the user manual iS OBLIGATORY
- 3.
- The safety measures indicated in this manual MUST be followed, especially when operating or maintaining the machine.
- 

4.

This manual MUST be read carefully BEFORE operating the machine.

Keep this manual in a safe place for as long as you have the machine and ensure that it is always available to the operator.

# 1.1 GENERAL

The MULTICODE NXT key cutting machine has been designed according to current EEC safety regulations.

Safety for the people who operate this type of machine can only be achieved through a well-designed personal safety programme accompanied by implementation of a maintenance programme while following the recommended advice, as well as compliance with the safety instructions contained in this user manual.

- Respetar los procedimientos de este manual.
- Utilizar siempre Repuestos Originales JMA.
- Utilizar llaves en bruto JMA.
- Mandar a revisar periódicamente la máquina a un Centro de atención JMA autoriza- do (Lista al final del manual).

# USO NO PREVISTO

La máquina se ha de instalar y usar siguiendo las especificaciones definidas en el manual. En el caso de un uso distinto, el fabricante declina toda responsabilidad por cualquier daño a bienes o personas y se considera caducada cualquier tipo de garantía sobre la máquina.

La máquina sale de nuestra fabrica lista para el uso y solo necesita operaciones de calibrado para los útiles que se van a utilizar.

# 1.2 TRANSPORTE Y EMBALAJE

La máquina se presenta en una caja de cartón robusta protegida con espuma de embalaje de las siguientes dimensiones:

Ancho = 610mm, largo = 510mm, alto = 520mm.

Peso máquina más embalaje = 27+5=32 Kg. de peso.

Cuando desembale la máquina, inspecciónela cuidadosamente por si hubiese sufrido algún daño en el transporte.

Si encuentra alguna anomalía, avise inmediatamente al transportista y no haga nada con la máquina hasta que el agente del transportista haya realizado la inspección correspondiente.

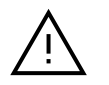

1.

 $\mathcal{L}$ 

Para desplazar la máquina de un lugar a otro, coger la máquina por los asideros situados en su base, y no por otras partes.

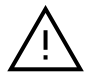

Para asegurar la integridad de la máquina, siempre tiene que ser transportada en su embalaje original.

- Follow the procedures indicated in this manual.
- Always use Original JMA Parts.
- Use JMA key blanks.
- Send the machine to an authorised JMA Customer Service Centre for regular servicing (a list can be found at the end of this manual).

#### IMPROPER USE

The machine must be installed and operated according to the instructions contained in this manual. The manufacturer accepts no liability for any material damage or personal injury if the machine is operated improperly and any improper use will void all guarantees to which the machine may be subject.

The machine leaves our factory ready for use and only requires calibration of the tools that are going to be used.

# 1.2 TRANSPORT AND PACKAGING

The machine comes protected with packaging foam inside a sturdy cardboard box of the following size:

Width = 610 mm; Length = 510 mm; Height = 520 mm.

Weight of the machine plus packaging = 27+5=32 kg.

When unpacking the machine, check carefully for any damage during transport.

If you find something out of the ordinary, immediately notify the carrier and do nothing with the machine until the carrier's agent has performed the corresponding inspection.

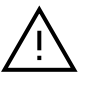

1.

 $\mathfrak{D}$ 

To move the machine from one place to another, only lift the machine by the handles on its base and not by any other parts.

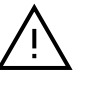

The machine must always be transported in its original packaging to ensure its physical integrity.

#### 1.3 ETIQUETA IDENTIFICADORA

La máquina duplicadora MULTICODE NXT está provista de una etiqueta identificadora (Fig.1), con especificación del número de serie o matricula de la máquina, nombre y dirección del fabricante, marca CE y año de fabricación.

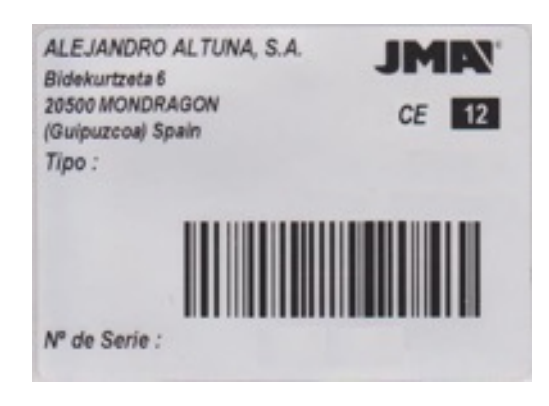

#### 1.3 IDENTIFICATION LABEL

The MULTICODE NXT key cutting machine comes with an identification label (Fig. 1) that indicates the serial or registration number of the machine, the name and address of the manufacturer, the CE mark and the year of manufacture.

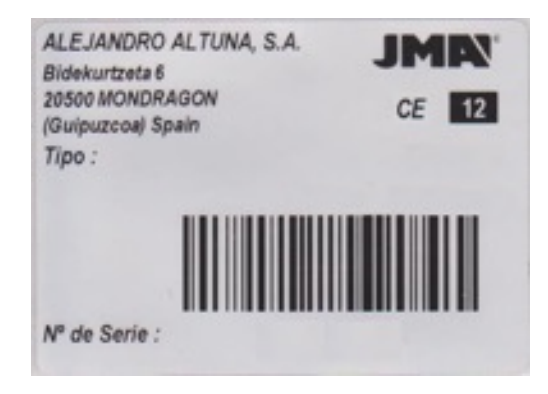

# **2 SAFETY MEASURES**

# 2 MEDIDAS DE SEGURIDAD

#### 2.1 NORMAS

La máquina duplicadora MULTICODE NXT y sus dispositivos de seguridad cumplen con la Directiva sobre máquinas 2006/42 CE.

En el presente manual se citan todas las normas de seguridad que el usuario debe respetar durante la instalación y el funcionamiento de la máquina. El incumplimiento de estas instrucciones puede comprometer las condiciones de seguridad previstas durante las fases de diseño y ensayos.

Cuando se emplean para el uso previsto, todas las máquinas con la marca CE cumplen con la directiva de la UE sobre máquinas 2006/42 CE.

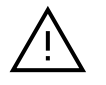

1.

El usuario de la máquina debe conocer y respetar obligatoriamente las instrucciones indicadas en el presente manual.

# 2.1 STANDARDS

The MULTICODE NXT key cutting machine and its safety features are compliant with Directive 2006/42 EC on Machinery.

This manual cites all the safety regulations that the user must respect when installing and operating the machine. Failure to follow these instructions may compromise the safety conditions provided for during design and testing.

When used for the purpose for which they have been designed, all machines bearing the CE mark are compliant with EU Directive 2006/42 EC on Machinery.

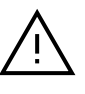

El usuario de la máquina debe conocer y respetar obligatoriamente las instrucciones indicadas en el presente manual.

# 2.1.1 Protecciones

- Conexión de puesta a Tierra. El enchufe donde se conecta la alimentación de máquina dispondrá de concesión a tierra. Esto garantiza la seguridad del usuario sobre cualquier fallo eléctrico.

- Pantalla contra la proyección de virutas. La máquina dispone de un guarda de cierre transparente total de la zona de trabajo por lo que el usuario está protegido sobre la proyección de virutas.

- El movimiento de carros y el movimiento de herramientas también está protegido por el guarda de cierre transparente total. La apertura del guarda inutiliza el movimiento de la máquina.

### 2.1.2 Equipo de protección personal

Durante el funcionamiento y mantenimiento de la máquina MULTICODE NXT, los usuarios deben llevar el siguiente equipo de protección personal:

- VESTIMENTA: Los encargados del mantenimiento y los operadores de las máquinas duplicadoras de llaves deben llevar ropa de protección que cumpla con los requisitos básicos de seguridad actualmente en vigor. En caso de suelos resbaladizos, los usuarios deben llevar calzado de seguridad con suela antideslizante.

# 22.1.1 User protection

1.

- Earthing connection. The plug socket used for connecting a power supply to the machine must have an earthing connection. This ensures user safety in the event of an electrical fault.

- Anti-swarf guard shield. The machine is fitted with a transparent guard shield that fully encloses the work area to protect the operator from ejected swarf.

- Carriage assembly and tool movement is also protected by the transparent guard shield that fully encloses the work area. Opening this guard shield will stop the machine.

#### 2.1.2 Personal protective equipment

When operating or maintaining the MULTICODE NXT machine, users must wear the following personal protective equipment:

- CLOTHING: Those responsible for maintaining and operating any key cutting machine should wear protective clothing that meets all the basic safety requirements currently in effect. On wet floors, users should wear safety shoes with a non-slip sole.

# 2.1.3 Señalizaciones de seguridad

La máquina duplicadora MULTICODE NXT lleva las siguientes señalizaciones de seguridad:

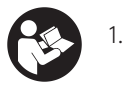

Leer el manual de instrucciones antes de usar la máquina

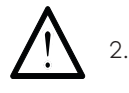

¡ATENCIÓN! Operación peligrosa

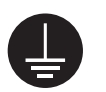

3.

4.

Conexión a Tierra

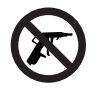

No limpiar con aire comprimido

# 2.1.4 Instrucciones generales de seguridad

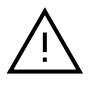

1.

No desenchufar nunca la toma de Tierra, y asegúrese de que está siempre conectada correctamente.

- Desconectar siempre el suministro eléctrico, antes de realizar cualquier operación de mantenimiento o limpieza.

- Desconectar siempre el suministro eléctrico, cuando no se vaya a usar la máquina.

- Controlar periódicamente el estado de los cables. Si están desgastados, sustituirlos inmediatamente.

- No mojar las conexiones eléctricas con agua u otros líquidos.

- No tirar nunca violentamente del cable de alimentación eléctrica.

- Controlar que el cable de alimentación eléctrica no se ponga en contacto con aceites, objetos cortantes o calor.

- Trabajar siempre con las manos secas y limpias de grasa o aceite.

#### 2.1.3 Safety signs and symbols

The MULTICODE NXT key cutting machine uses the following safety signs and symbols:

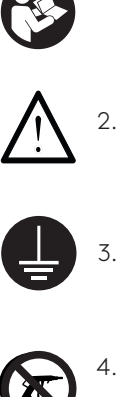

1.

Read the instruction manual before operating the machine

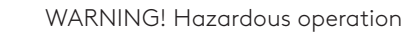

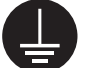

Earthing connection

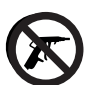

Do not clean with compressed air

# 2.1.4 General safety instruction

1.

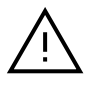

Never disconnect the earthing connection and make sure it is always connected correctly.

- Always disconnect the power supply before carrying out any maintenance or cleaning.
- Always disconnect the power supply when the machine is not in use.
- Check the condition of cables regularly. If they are worn or damaged, replace them immediately.
- Keep all electrical connections safe from water and other liquids.
- Do not pull violently on the electrical power cord.
- Ensure that the electrical power cord does not come into contact with oils, sharp objects or heat.
- Always work with dry hands free of grease and oil.

- No usar la máquina en lugares peligrosos, húmedos o mojados.

- Todas las personas y especialmente los niños, deben guardar una distancia de seguridad evitando el contacto con la máquina y con los cables eléctricos.

#### 2.2 RIESGOS RESIDUALES

La máquina duplicadora MULTICODE NXT se ha diseñado con el máximo cuidado para que sea segura durante las operaciones de transporte, ajuste, duplicado y mantenimiento. Sin embargo, no se pueden eliminar todos los riesgos, ya sea por razones tecnológicas o por cuestiones relacionadas con la utilización (operaciones excesivamente complica- das). Por lo tanto, al utilizar la máquina se deben tener en cuenta los siguientes riesgos residuales, así como los relacionados con su uso:

- Do not use the machine in hazardous, damp or wet locations.

- Everyone, and especially children, should keep a safe distance to prevent contact with the machine and the electrical cables.

#### 2.2 RESIDUAL RISKS

The MULTICODE NXT key cutting machine has been designed with the utmost care to ensure it is safe during transport, adjustment, operation and maintenance. Nonetheless, it is impossible to eliminate all risks, whether for technological reasons or for issues related to use of the machine (excessively complex operations). Therefore, the following residual risks should be taken into consideration when using the machine, as well as the risks associated with its use:

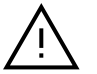

1.

 $\mathcal{L}$ 

### RIESGOS RELATIVOS AL LUGAR DE INSTALACIÓN

El lugar donde se instala la máquina puede presentar riesgos que podrían influir en el correcto funcionamiento de la máquina (Temperatura, humedad, lluvia, …)

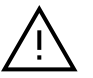

# RIESGO ELÉCTRICO

Dado que la máquina está equipada con dispositivos eléctricos, en caso de avería puede haber riesgo de electrocución. La línea de alimentación eléctrica debe estar equipada con los dispositivos de control y protección adecuados (interruptor magneto-térmico e interruptor diferencial).

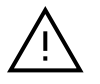

3.

# RIESGO MECÁNICO

La máquina está equipada con herramientas (fresa y palpador) necesarias para la operación de duplicado de llaves, por lo que el operario debe tener cuidado para evitar cortarse las manos cuando sustituye las herramientas.

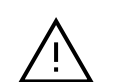

1.

# RISKS RELATED TO THE INSTALLATION LOCATION

The location where the machine is installed may present risks that could impact correct operation of the machine (temperature, humidity, rain, etc.)

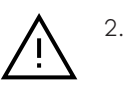

### ELECTRICAL RISK

Given that the machine is fitted with electrical devices, a risk of electrocution exists if a fault were to occur. The electrical power cord should be fitted with suitable control and protection devices (thermal magnetic circuit breaker and differential circuit breaker).

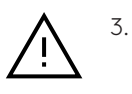

# MECHANICAL RISK

The machine is fitted with tools (cutter and tracer) that are necessary for key duplication. The operator should therefore take all the necessary precautions to prevent cutting their hands when replacing these tools.

# **3 INSTALLATION AND PREPARATION OF THE MACHINE**

# 3 INSTALACIÓN Y PREPARACIÓN DE LA MÁQUINA

La instalación de la máquina no presenta ninguna dificultad, es preferible que no intente instalar, ajustar o manipular la misma sin leer previamente este manual. La máquina sale de nuestra fábrica lista para el uso y solo necesita operaciones de calibrado para los útiles que se van a utilizar.

# 3.1 CONDICIONES AMBIENTALES DEL LOCAL

- La máquina tiene que ser utilizada en lugares con temperatura ambiente 0º a 40º C, con una humedad relativa inferior a 50 – 60% y un buen alumbrado de manera que se pueda utilizar y realizar el mantenimiento correctamente.

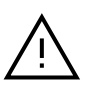

en atmosfera explosiva y en presencia de líquidos inflamables o gases.

# 3.2 CARACTERÍSTICAS DEL LUGAR DE INSTALACIÓN

- Le recomendamos dejar 30 cm alrededor de la máquina para el normal uso y mantenimiento.

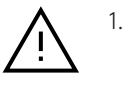

La tensión de la máquina tiene que ser la misma del local y el local tiene que tener conexión a tierra e interruptor diferencial.

# 3.3 PREPARACIÓN DE LA MAQUINA

Una vez que la maquina se ha colocado en el puesto de trabajo, las piezas que vienen embaladas aparte deberán ser montadas por el cliente de tal manera:

- Colocar soporte Tablet y Tablet (ver anexo 4.1.4).

- Conectar el conector de la fuente de alimentación de 24V en la máquina MULTICODE NXT y posteriormente proceder con conectar el conector de la parte de alimentación 100- 220V a la toma eléctrica y a la fuente de alimentación de 24V (Ver anexo 4.1.5).

Installation of this machie presents no difficulty whatsoever, but you should not attempt to install, adjust or operate the machine without reading this user manual first. The machine leaves our factory ready for use and only needs to be calibrated for the tools that are going to be used.

# 3.1 ENVIRONMENTAL CONDITIONS IN THE WORKSHOP

- The machine should be used in places with an ambient temperature of between 0º and 40º C, a relative humidity of less than 50-60% and good lighting so that it can be operated and maintained correctly.

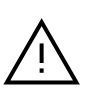

1.

1. Se prohíbe la utilización de la máquina  $\Lambda$  1. Use of the machine in explosive atmospheres or in the presence of flammable liquids or gases is strictly prohibited.

# 3.2 CHARACTERISTICS OF THE LOCATION FOR INSTALLATION

- We recommend leaving 30 cm of free space around the machine for normal operation and maintenance.

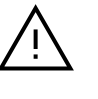

1.

The voltage connected to the machine should be the same as that connected to the workshop and the workshop should have an earthing connection and differential circuit breaker.

# 3.3 PREPARATION OF THE MACHINE

After positioning the machine on the work bench, the parts that come packaged separately will need to be assembled by the customer as follows:

- Install the tablet stand and tablet (see Annex 4.1.4).

- Connect the 24V power adapter to the MULTICODE NXT machine and then connect the 100-220V power cord to a power socket and the 24V power adapter (see Annex 4.1.5).

# **4 CHARACTERISTICS OF THE MACHINE**

4 CARACTERÍSTICAS DE LA MÁQUINA

# 4.1 ELEMENTOS PRINCIPALES DE LA MAQUINA

La familia MULTICODE NXT está formada por tres variantes, en el siguiente punto mostraremos los elementos principales de cada una y durante el manual se irán representando características de cada una de ellas:

1.- MULTICODE NXT (Para llaves serreta, seguridad y llaves de regata-ranura automoción)

2.- MULTICODE NXT-D (Llaves de seguridad y llaves de regata-ranura automoción)

3.- MULTICODE NXT-S (Llaves de serreta)

#### 4.1 MAIN PARTS OF THE MACHINE

The MULTICODE NXT family consists of three different machines. The main parts of each one are shown below and the rest of this manual will refer to the characteristics of each one:

 1.- MULTICODE NXT (for serrated keys, security keys and car sidewinder/groove keys)

2.- MULTICODE NXT-D (security keys and car sidewinder/ groove keys)

3.- MULTICODE NXT-S (serrated keys)

# MULTICODE NXT

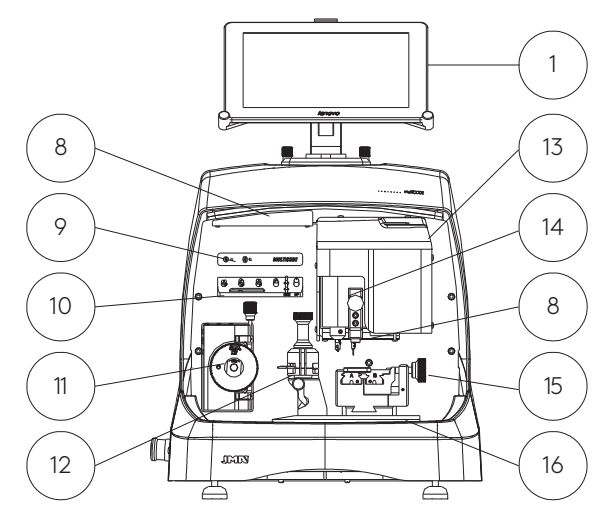

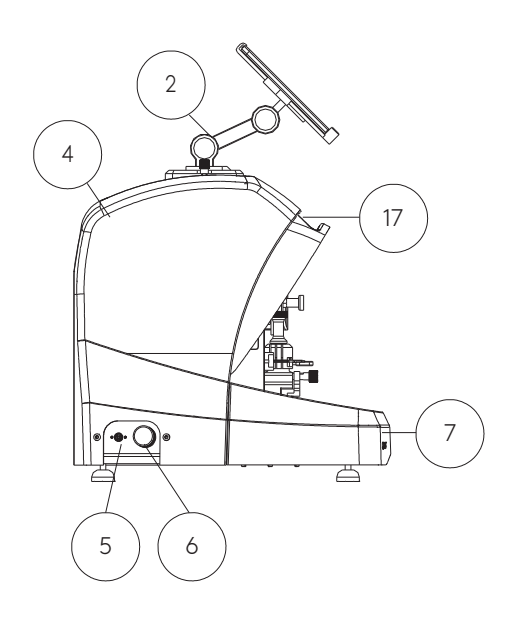

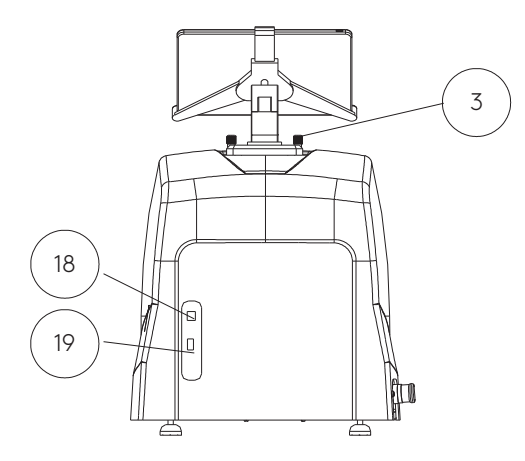

- 1. Tablet.
- 2. Soporte tablet.
- 3. Pomos tablet.
- 4. Guarda trasera.
- 5. Enchufe alimentación.
- 6. Seta emergencia.
- 7. Bandeja viruta.
- 8. Luz led.
- 9. Display.
- 10. Soporte hta.
- 11. Fresa serreta.
- 12. Mordaza MP1.
- 13. Guarda eje Z.
- 14. Carro Z.
- 15. Mordaza llave puntos.
- 16. Carro XY.
- 17. Guarda transparente.
- 18. Conector USB Tipo B.
- 19. Conector USB Tipo A (Carga Tablet)
- 1. Tablet.
- 2. Tablet stand.
- 3. Tablet knobs.
- 4. Rear guard shield.
- 5. Power plug.
- 6. Emergency stop button.
- 7. Swarf tray.
- 8. LED light.
- 9. Display.
- 10. HTA stand.
- 11. Serrated cutter.
- 12. MP1 clamp.
- 13. Z axis protective guard shield.
- 14. Z carriage assembly.
- 15. Dimple key clamp.
- 16. XY carriage assembly.
- 17. Transparent protective guard shield.
- 18. Type B USB connector.
- 19. Type A USB connector (tablet charging)

# MULTICODE NXT-D

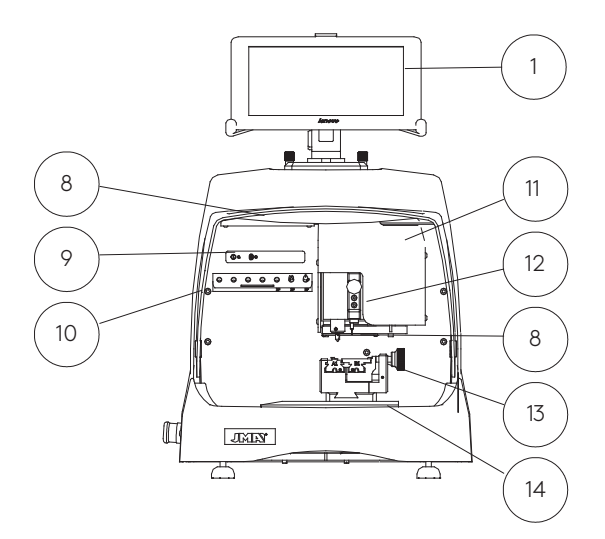

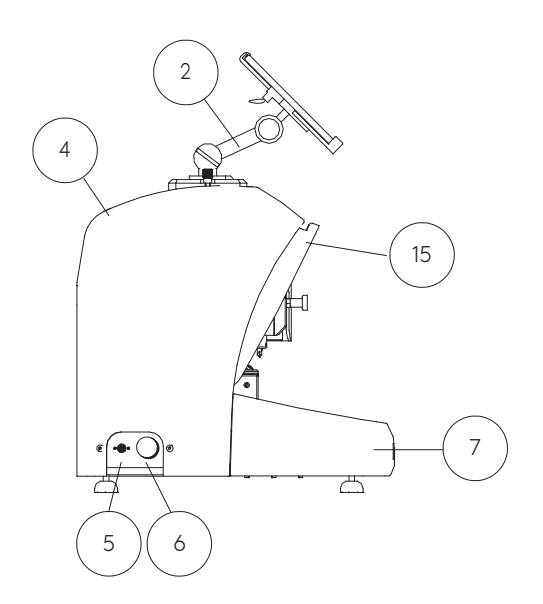

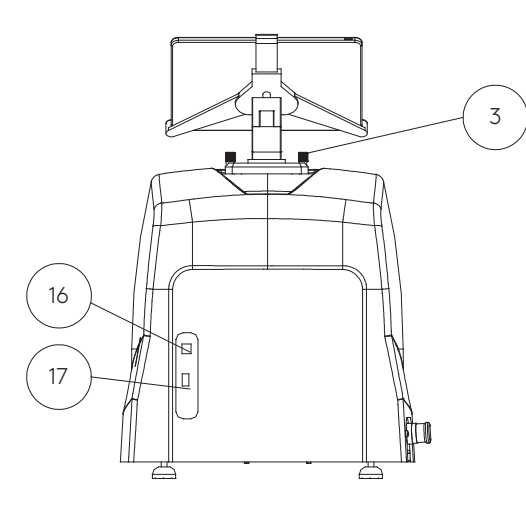

- 1. Tablet.
- 2. Soporte tablet.
- 3. Pomos tablet.
- 4. Guarda trasera.
- 5. Enchufe alimentación.
- 6. Seta emergencia.
- 7. Bandeja viruta.
- 8. Luz led.
- 9. Display.
- 10. Soporte hta.
- 11. Guarda eje Z.
- 12. Carro Z.
- 13. Mordaza llave puntos.
- 14. Carro XY.
- 15. Guarda transparente.
- 16. Conector USB Tipo B.
- 17. Conector USB Tipo A. (Carga Tablet)
- 1. Tablet.
- 2. Tablet stand.
- 3. Tablet knobs.
- 4. Rear guard shield.
- 5. Power plug.
- 6. Emergency stop button.
- 7. Swarf tray.
- 8. LED light.
- 9. Display.
- 10. HTA stand.
- 11. Z axis protective guard shield.
- 12. Z carriage assembly.
- 13. Dimple key clamp.
- 14. XY carriage assembly.
- 15. Transparent protective guard shield.
- 16. Type B USB connector.
- 17. Type A USB connector (tablet charging).

# MULTICODE NXT-S

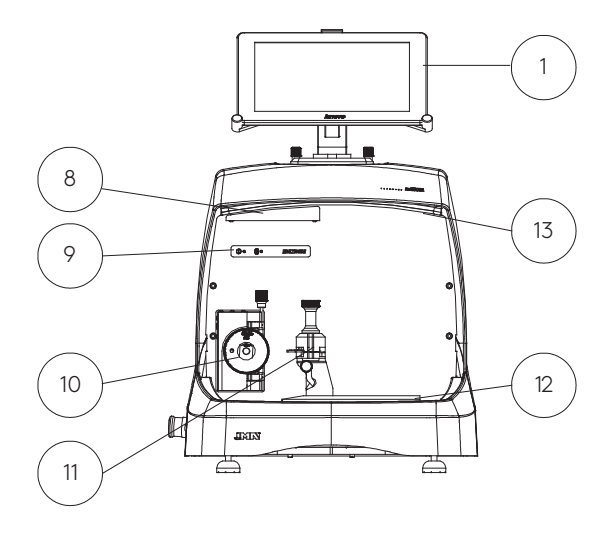

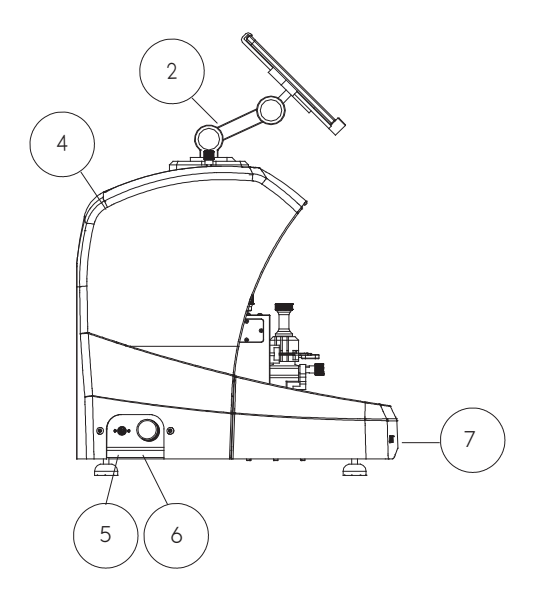

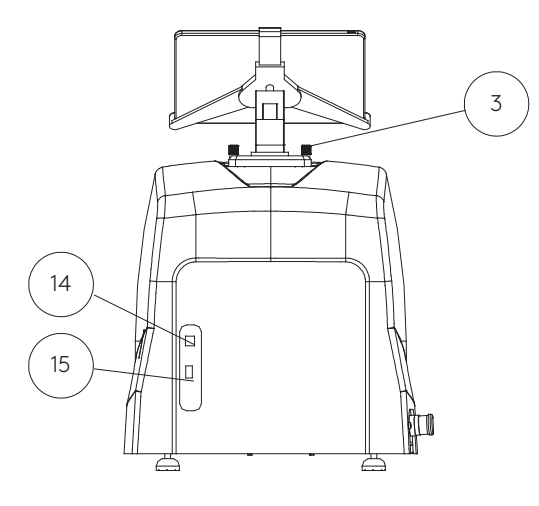

- 1. Tablet.
- 2. Soporte tablet.
- 3. Pomos tablet.
- 4. Guarda trasera.
- 5. Enchufe alimentación.
- 6. Seta emergencia.
- 7. Bandeja viruta.
- 8. Luz led.
- 9. Display.
- 10. Fresa serreta.
- 11. Mordaza MP1.
- 12. Carro XY.
- 13. Guarda transparente.
- 14. Conector USB Tipo B.
- 15. Conector USB Tipo A (Carga Tablet)
- 1. Tablet.
- 2. Tablet stand.
- 3. Tablet knobs.
- 4. Rear guard shield.
- 5. Power plug.
- 6. Emergency stop button.
- 7. Swarf tray.
- 8. LED light.
- 9. Display.
- 10. Serrated cutter.
- 11. MP1 clamp.
- 12. XY carriage assembly.
- 13. Transparent protective guard shield.
- 14. Type B USB connector.
- 15. Type A USB connector (tablet charging).

# 4.1.4 Soporte tablet y tablet.

En la caja de la máquina, embalados separadamente, están los siguientes componentes:

- Soporte tablet y tablet.

Estos dos componentes se deben instalar en la máquina de la siguiente manera (Fig.2):

# 4.1.4 Tablet stand and tablet.

The following components are packed separately inside the box with the machine:

- Tablet stand and tablet.

These two components must be installed on the machine as follows (Fig. 2):

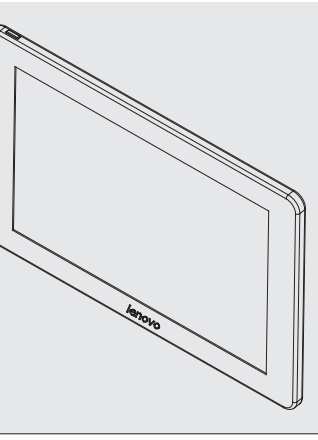

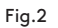

- 1. Desenroscar los pomos (T1) ubicados en la máquina. (Fig.3)
- 2. Instalar el soporte tablet.
- 3. Enroscar y apretar el pomo para fijar el soporte tablet en la parte superior de la máquina.
- 4. Introducir la tablet en el soporte.
- 1. Unscrew the knobs (T1) on the machine. (Fig. 3)
- 2. Install the tablet stand.

3. Tighten the knob to secure the tablet stand to the top of the machine.

4. Fit the tablet into the stand.

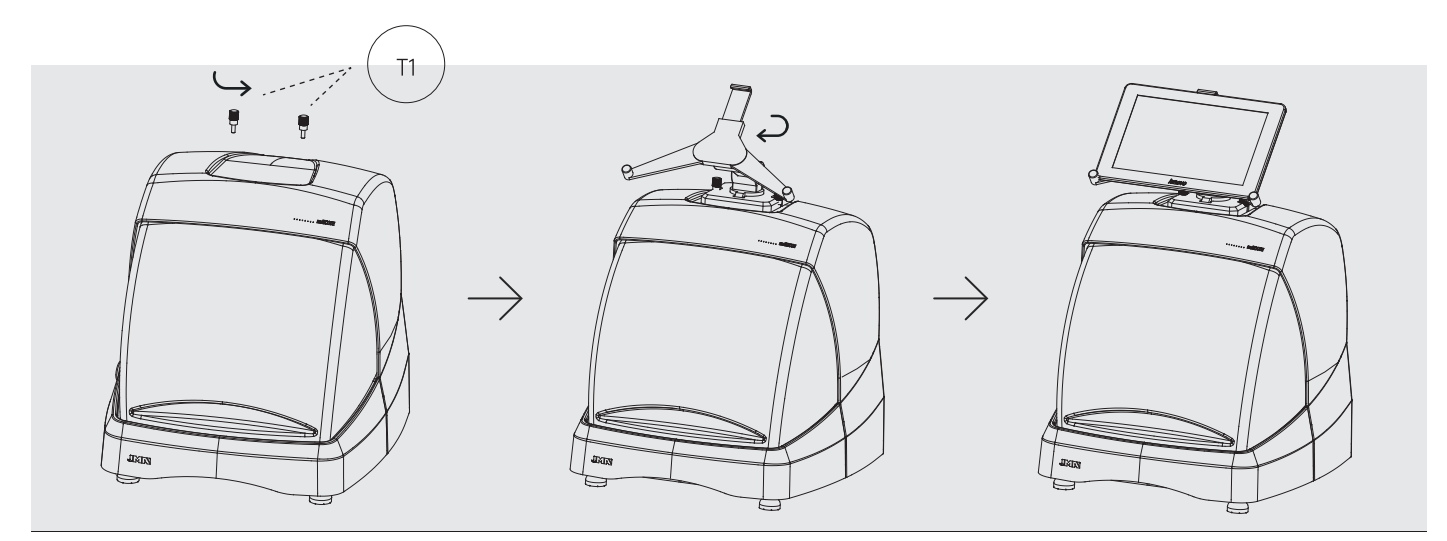

- Uso y regulación del soporte tablet

A

El soporte tablet tiene diferentes regulaciones:

1. Regulación altura de garra superior. Girando la palanca (A) en sentido horario, se puede regular la altura de la garra (B) para introducir la tablet. Una vez ajustado, bloquear, girando en sentido anti horario. Las garras (C) y (D) se regulan para adecuar al tamaño de la tablet.

B

- Use and adjustment of the tablet stand

The tablet stand can be adjusted in several ways:

1. Upper grip height adjustment. The height of grip (B) can be adjusted to aid insertion of the tablet by turning lever (A) clockwise. Re-secure it in place after adjustment by turning the same lever anti-clockwise. Grips (C) and (D) can be adjusted to suit the size of the tablet.

C ) likelih (D

2. Regulación en altura del apoyo de la tablet (E). Girar en sentido anti horario el pomo (F), mover en altura las garras de la tablet. Una vez ajustado, bloquear el pomo (F), girando en sentido horario.

#### Fig.4

2. Tablet holder (E) height adjustment. Turn knob (F) anticlockwise to adjust the height of the tablet grips. Re-secure knob (F) after adjustment by turning it clockwise.

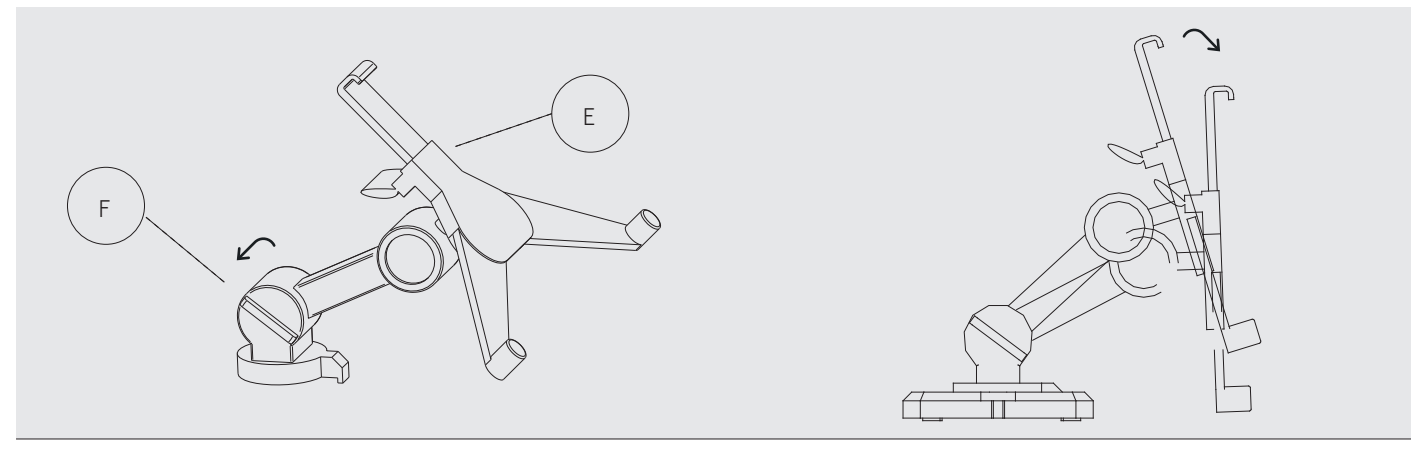

3. Giro del apoyo de la tablet (E). Desenclavando el enganche (F), se consigue girar el soporte donde se apoya la tablet. Una vez posicionado, volver a bloquear.

3. Tablet holder (E) rotation. The tablet holder can be rotated after the coupling (F) is released. Re-secure it in place after adjustment.

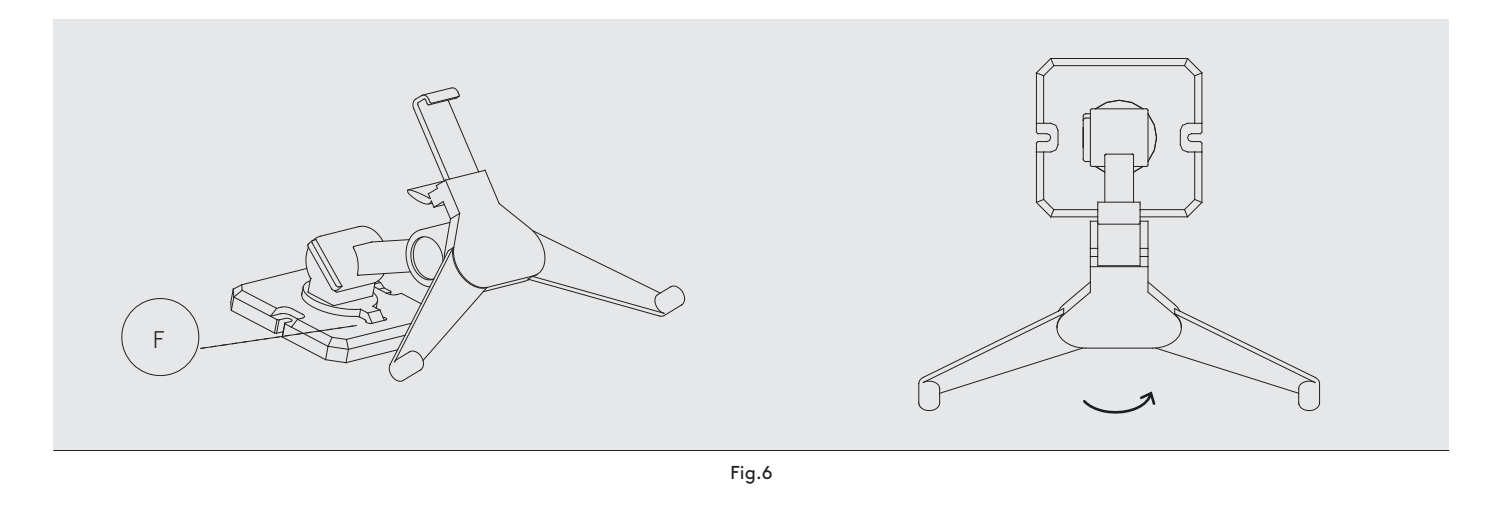

# 4.1.5 Alimentador y cable de alimentación

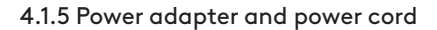

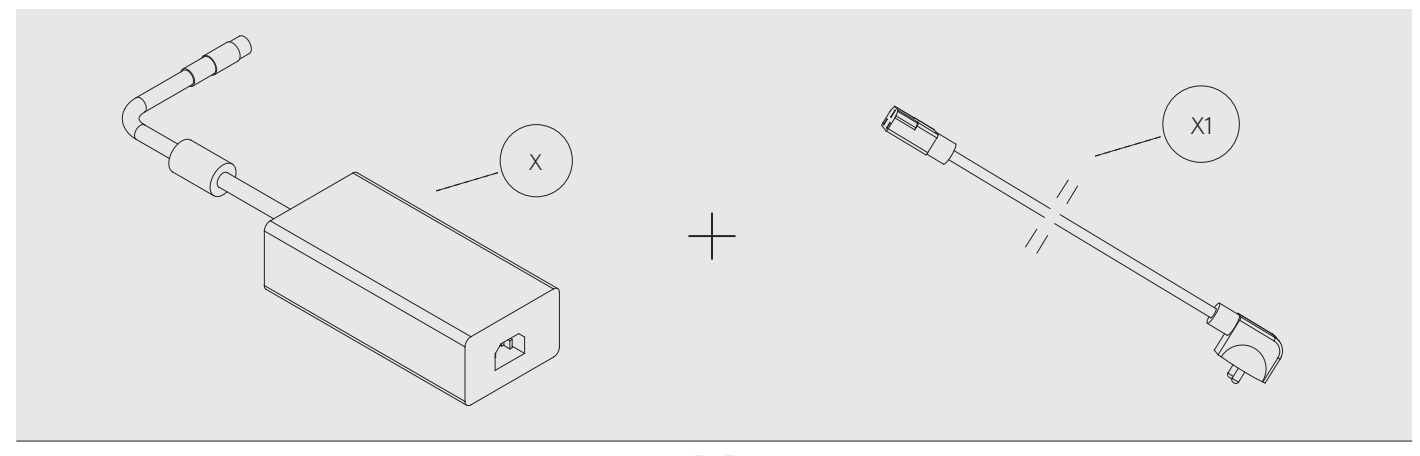

Fig.7

Conectar la MULTICODE NXT con el alimentador (X). Es importante que alimentador (X) se conecte a la máquina MULTICODE NXT cuando el enchufe (X1) no está conectado a la toma de corriente.

Connect the power adapter (X) to the MULTICODE NXT. It is important to connect the power adapter (X) to the MULTICODE NXT machine before connecting the plug (X1) to the power supply.

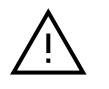

- Cualquier conexión o desconexión del conector de la fuente de alimentación (X) se hará con el cable (X1) desconectado de la fuente de corriente. 1. - Cualquier conexión o desconexión del **1.** Always disconnect the power cord (X1) from

1.

the power supply before connecting or disconnecting the power adapter (X).

Una vez asegurado la concesión MULTICODE NXT a la fuente de alimentación, posteriormente procederemos a conectar este último a la toma de corriente por medio del cable de alimentación (X1).

After securing the MULTICODE NXT connection to the power adapter, you can then connect the latter to the power supply using the power cord (X1).

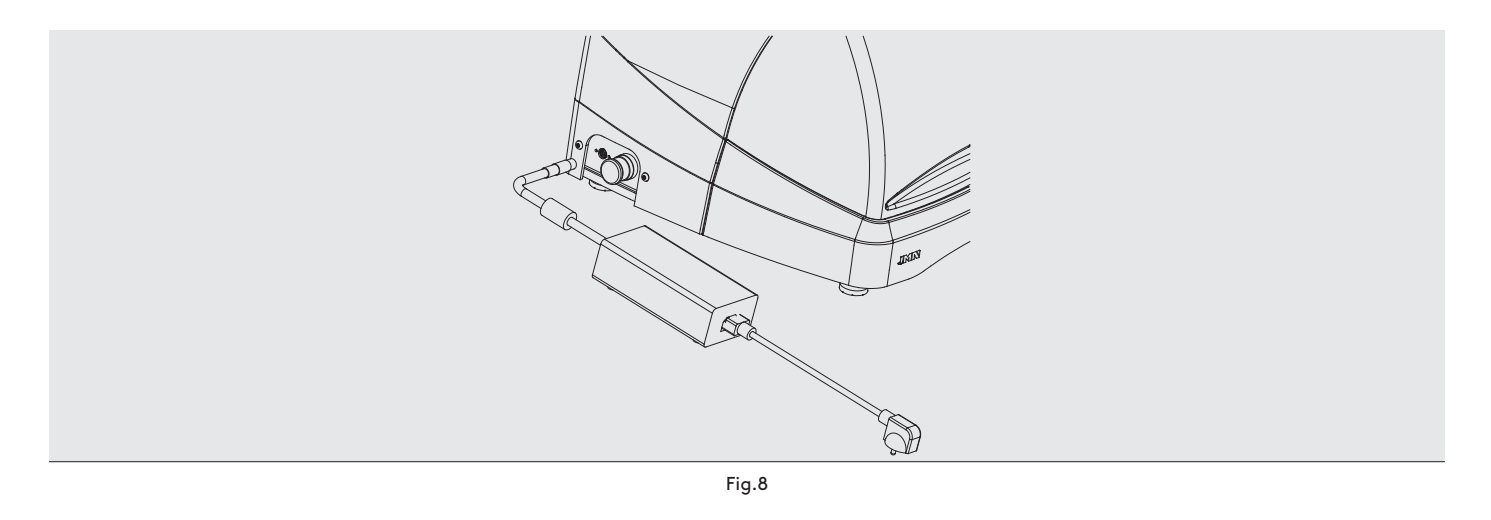

Nota: Conectar el conector de 4 pines de 24V DC con la cara plana mirando hacia abajo.

Note: Connect the 4-pin 24V DC connector with the flat side facing downwards.

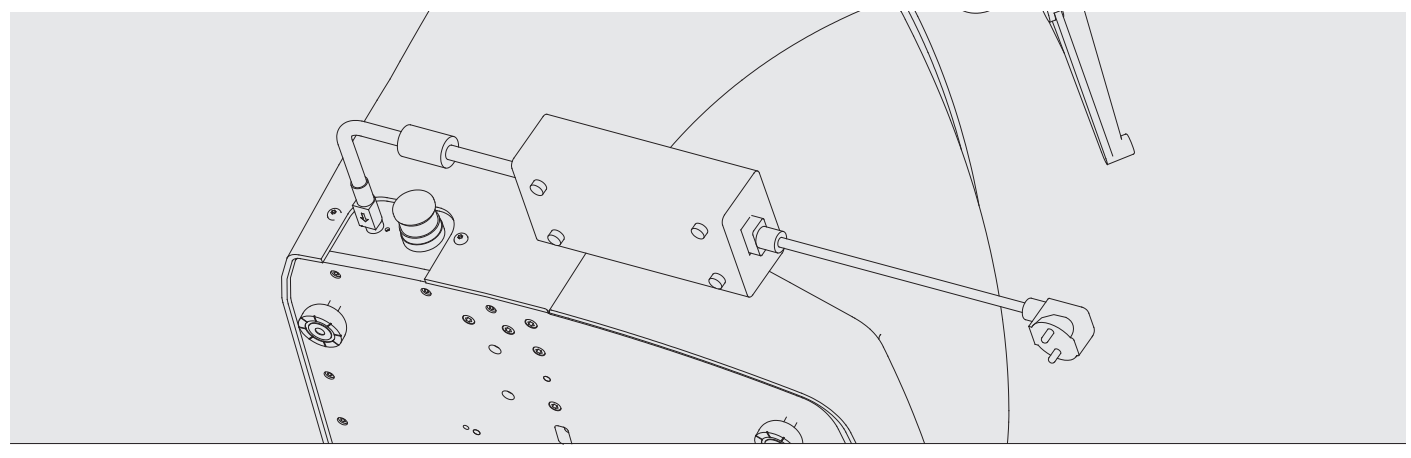

### 4.2 INSTALACIÓN

La máquina esta ensamblada, calibrada y controlada; lista para el uso y no necesita operaciones de montaje. En todo caso, antes de la primera puesta en marcha, es oportuno efectuar los controles siguientes:

- Conectar la máquina MULTICODE NXT a la tensión de alimentación adecuada (220V 50Hz o 110V 50/60 Hz) a través del alimentador suministrado(Ver apartado 4.1.5)

- Muy importante que la instalación eléctrica del establecimiento tenga conexión a tierra. Asegurarse que la máquina está conectada a tierra.

Después de haber desembalado la máquina y conectado el cable suministrado a la toma de corriente, la máquina está preparada para su uso.

Asegurarse de que la seta de emergencia no esté pulsada, en caso contrario desenclavar la seta.

Una vez puesto en marcha, los carros se moverán a su posición de inicio (en el caso que no lo estuviesen) y en el display se iluminará una luz verde. (Fig.10)

#### 4.2 INSTALLATION

The machine is assembled, calibrated and checked; ready for use and requires no assembly operations. Nonetheless, the following checks should be performed before operating the machine for the first time:

- Connect the MULTICODE NXT machine to a suitable power supply (220V 50Hz or 110V 50/60Hz) via the power adapter supplied (see Section 4.1.5)

- It is very important for the electrical installation in your premises to have an earthing connection. Make sure the machine is earthed.

After unpacking the machine and connecting the power cord provided to the power supply, the machine is ready for use.

Make sure the emergency stop button is not depressed. If it is, reset it.

After starting the machine, the carriage assemblies will move to their starting position (if not already in that position) and a green light will illuminate on the display. (Fig. 10)

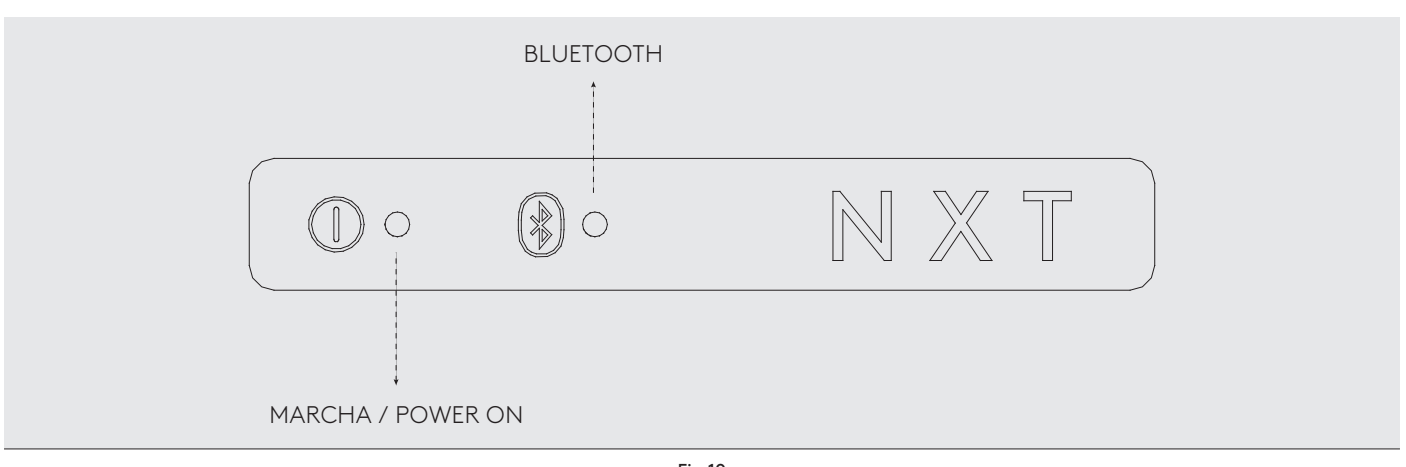

Fig.10

La máquina MULTICODE NXT, funciona solamente si está conectada a la TABLET con el programa JMAKeyPro2.0. La comunicación entre el software y la máquina es mediante Bluetooth.

Dicho esto, encender la tablet y luego ejecutar el software. Una vez activado el programa, se iluminará la luz azul de indicador de establecimiento de conexión Bluetooth como indicador de que el software está enlazado a la máquina MULTICODE NXT (ver Fig.10). La máquina está preparada para trabajar.

The MULTICODE NXT machine only operates if the tablet is connected to the JMAKeyPro 2.0 app. Communication between the software and the machine uses Bluetooth technology.

Switch on the tablet and then launch the software. Once the app has opened, the blue light indicating a Bluetooth connection will illuminate to show that the software has connected to the MULTICODE NXT machine (see Fig. 10). The machine is ready to use.

# 4.3 DESCRIPCIÓN DE LA MÁQUINA

La máquina MULTICODE NXT ha sido diseñada para cortar llaves tipo planas y de puntos y llaves de automoción regata/ranura.

La máquina MULTICODE NXT-S ha sido diseñada para cortar solo llaves de serreta.

La máquina MULTICODE NXT-D ha sido diseñada para cortar llaves tipo seguridad de puntos y llaves de automoción regata/ranura.

En la fase de diseño se ha analizado hasta los más mínimos detalles para fabricar una máquina compacta, fácil de utilizar y que sea precisa. Es una máquina mecatrónica, con tres motores paso a paso para el desplazamiento de los carros.

En definitiva, estamos ante una máquina versátil, que se puede utilizar tanto para llaves planas, de punto o regata.

Lee y/o decodifica las llaves planas con cifrado estándar y llaves de punto/regata utilizando un palpador con contacto eléctrico.

# 4.4 FAMILIA Y TERMINOLOGÍA DE LAS LLAVES.

La máquina MULTICODE duplica los siguientes tipos de llaves:

- Llaves planas(A) y vehículos (B).
- Llaves de punto (D), regata / ranura (vehículos) (E).

# 4.3 MACHINE DESCRIPTION

The MULTICODE NXT machine has been designed to cut flat and dimple keys and sidewinder/groove car keys.

The MULTICODE NXT-S machine has been designed to cut serrated keys only.

The MULTICODE NXT-D machine has been designed to cut security dimple keys and sidewinder/groove car keys.

Meticulous care was taken during the design process to achieve a compact, easy-to-use and precise machine. It is a mechatronic machine with three step motors controlling motion by the carriage assemblies.

In short, this is a versatile machine that can be used for flat keys, dimple keys and sidewinder keys.

It traces and/or decodes flat keys with standard coding and flat/sidewinder keys using an electronic contact tracer.

# 4.4 KEY FAMILIES AND TERMINOLOGY

The MULTICODE machine can copy the following types of keys:

- Flat keys (A) and car keys (B).
- Dimple keys (D), sidewinder/groove keys (automotive) (E).

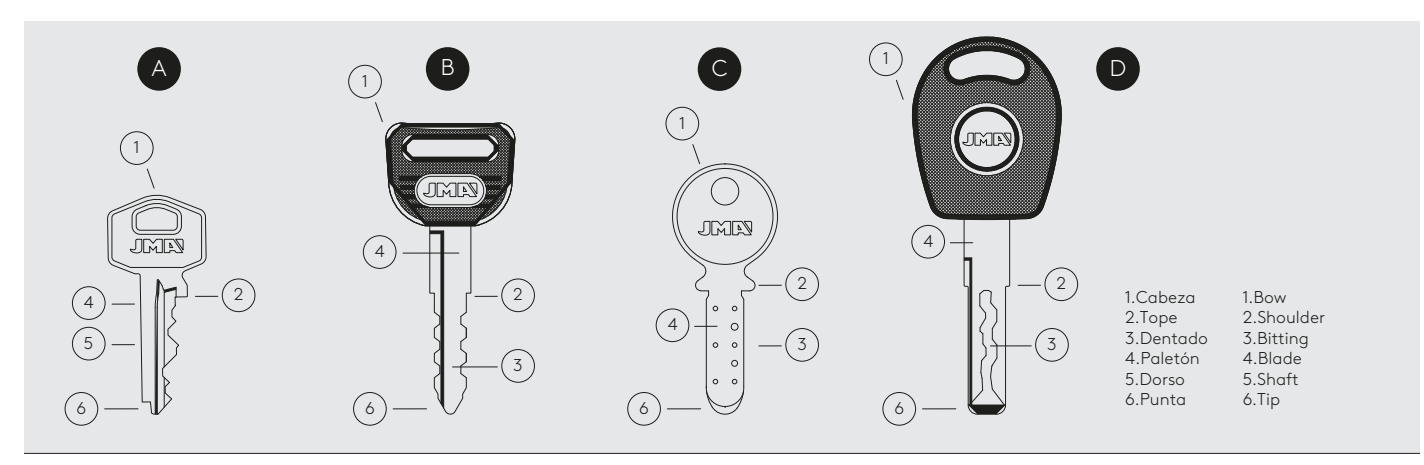

Fig.11

# 4.5 DATOS TÉCNICOS

Los principales datos técnicos se reflejan a continuación:

# 4.5 TECHNICAL DATA

The main technical data is shown below:

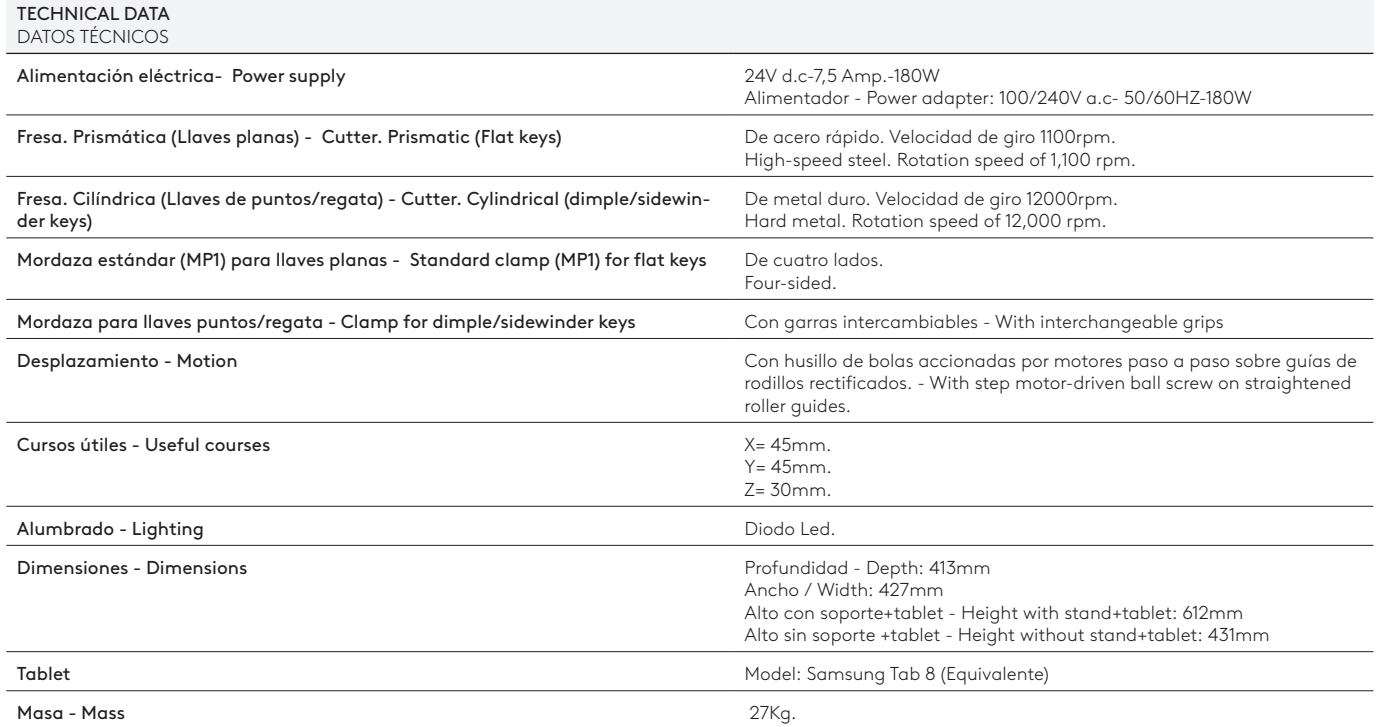

### 4.6 CAJA DE ACCESORIOS

La máquina MULTICODE NXT viene equipada con una caja de accesorios para el mantenimiento y reglaje (Fig.12A). Los accesorios son los siguientes:

### 4.6 ACCESSORIES BOX

The MULTICODE NXT machine comes equipped with an accessories box for maintenance and adjustment (Fig. 12A). The following accessories are included:

# MULTICODE NXT

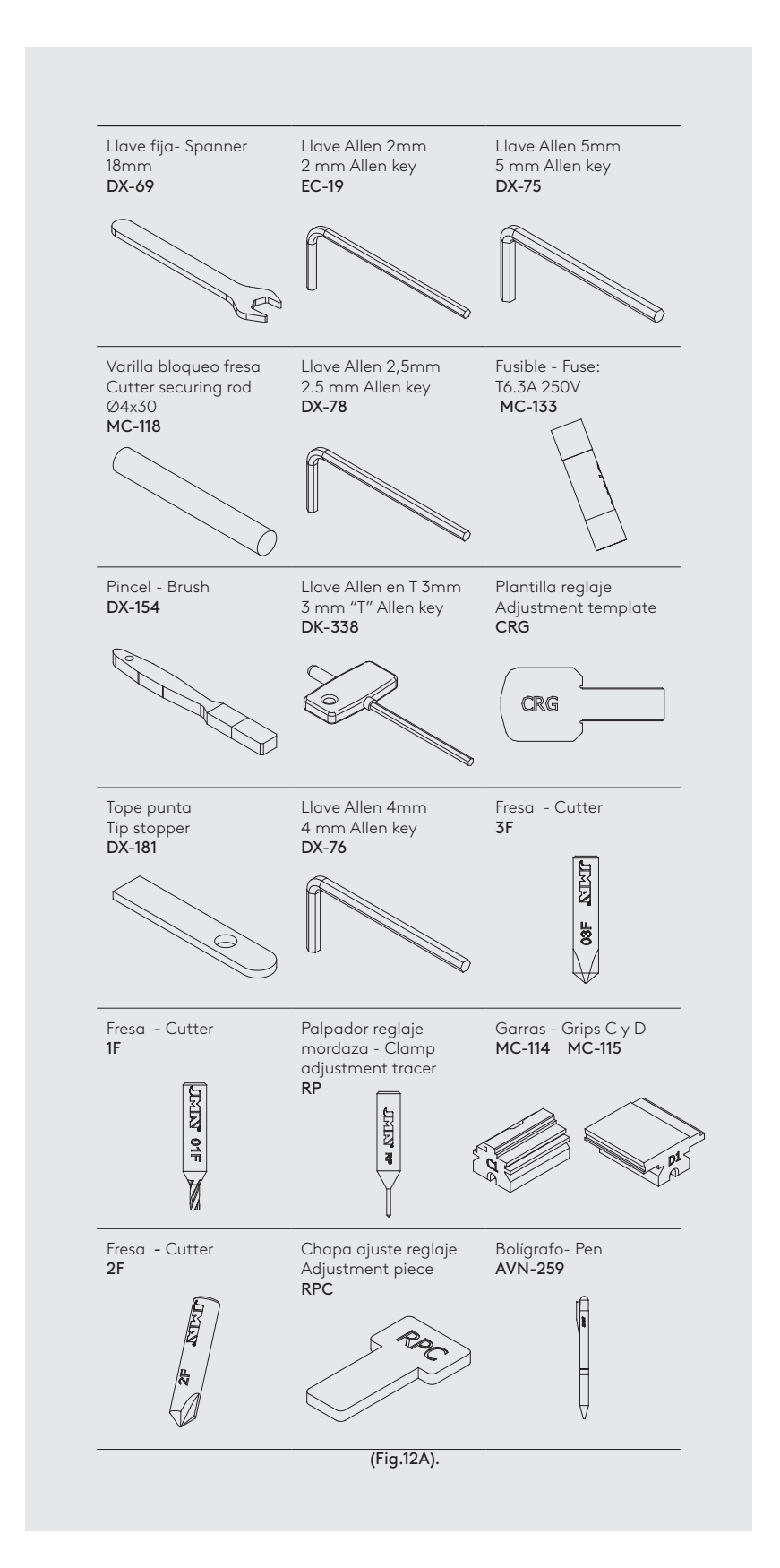

La máquina MULTICODE NXT-S viene equipada con una caja de accesorios para el mantenimiento y reglaje (Fig.12B). Los accesorios son los siguientes:

La máquina MULTICODE NXT-D viene equipada con una caja de accesorios para el mantenimiento y reglaje (Fig.12C). Los accesorios son los siguientes:

The MULTICODE NXT-S machine comes equipped with an accessories box for maintenance and adjustment (Fig. 12B). The following accessories are included:

The MULTICODE NXT-D machine comes equipped with an accessories box for maintenance and adjustment (Fig. 12C). The following accessories are included:

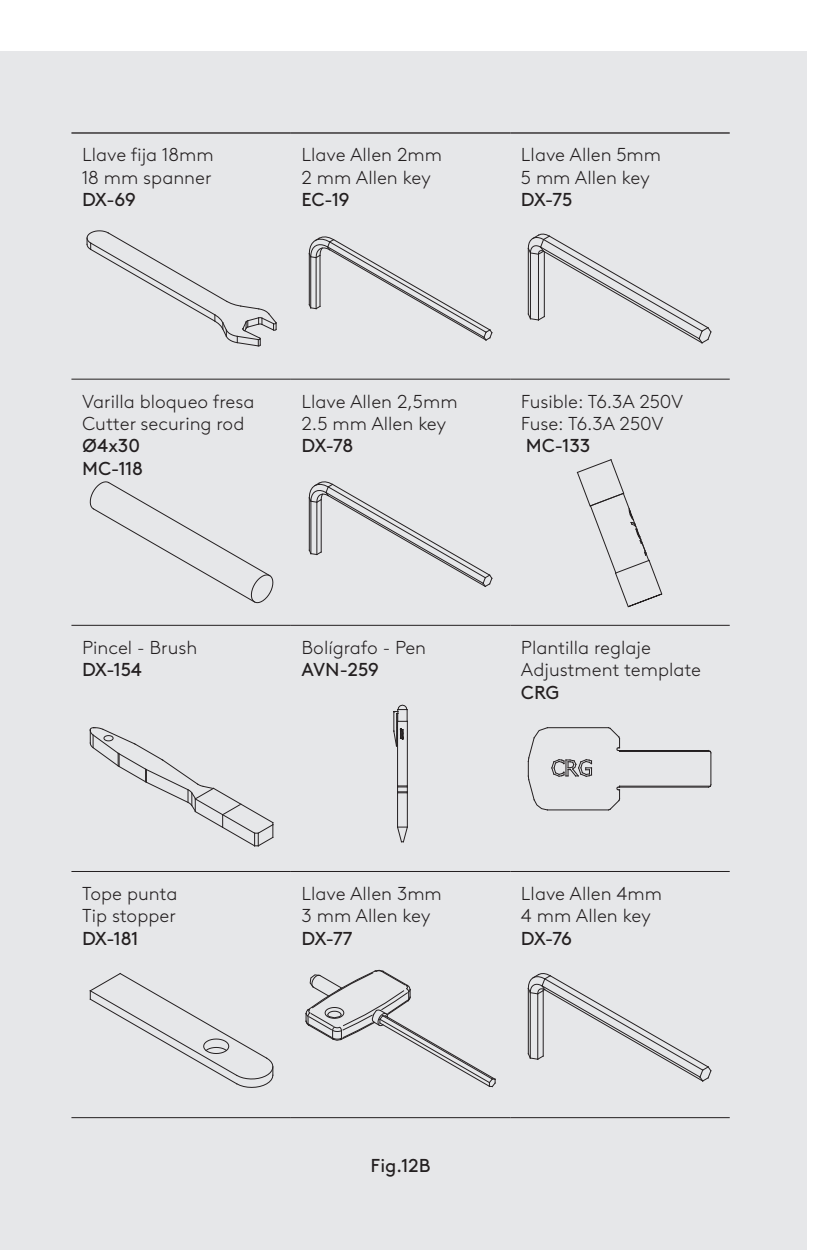

# MULTICODE NXT-S

# MULTICODE NXT-D

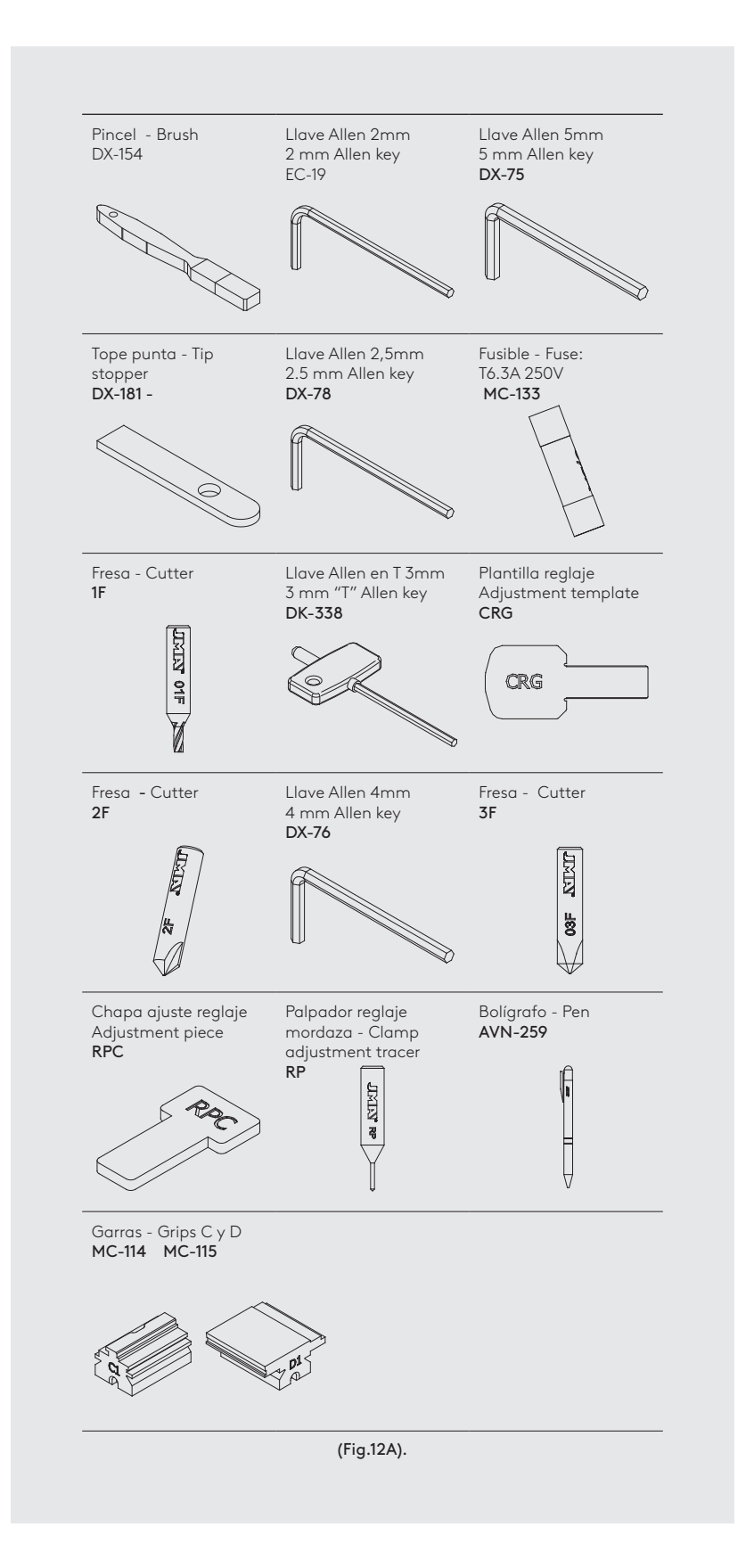

# **5 CLAMPS**

# 5 MORDAZAS

La máquina MULTICODE NXT consta de dos mordazas, una para mecanizar llaves planas y otra para llaves de puntos y/o regata. A la MULTICODE NXT-S solo es aplicable la mordaza serreta y a la MLUTICODE NXT-D solo es aplicable la mordaza para llaves de puntos y/o regata.

 A continuación se detalla el uso de las dos mordazas para un correcto funcionamiento.

#### 5.1 MORDAZA PARA LLAVES PLANAS

# 5.1.1 Uso de la mordaza estándar "MP1".

La mordaza estándar "MP1" está diseñada para la lectura y mecanizado de las llaves planas. A la hora de amarrar la llave, hay que tener en cuenta dos aspectos: Lado y tope de la llave.

- Lado 1, 2, 3 y 4 de la mordaza estándar "MP1".

The MULTICODE NXT machine has two clamps, one for machining flat keys and another for dimple and/or sidewinder keys. Only the serrated key clamp can be used with the MULTICODE NXT-S and only the clamp for dimple and/or sidewinder keys can be used with the MULTICODE NXT-D.

Use of the clamps for correct operation is explained below.

#### 5.1 CLAMP FOR FLAT KEYS

#### 5.1.1 Use of the standard clamp "MP1".

The standard clamp "MP1" is designed for tracing and machining flat keys. Two things should be considered with securing the key: The clamp side and key stopping technique.

- Side 1, 2, 3 and 4 of the standard clamp "MP1".

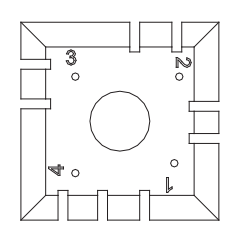

The standard clamp has four sides (numbering marked on the top of the clamp), allowing keys to be secured by the shaft or profile. The clamp is designed to hold different key models. Switching sides is simple. Leave the clamp slightly open and manually rotate to the desired side.

The different sides and characteristics of the keys that can be secured are explained below:

a) Cutting keys held by their shaft: Side 1: keys with a normal blade. Side 2: keys with a narrow blade.

b) Cutting keys held by their profile: Side 3: Key with guide on the bottom. Side 4: Key with guide on the top.

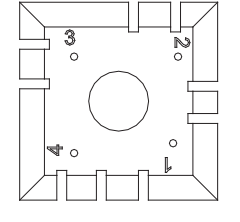

La mordaza estándar consta de 4 lados (numeración grabada en la parte superior de la mordaza) que permiten cerrar las llaves amarradas en el dorso y perfil. La mordaza está diseñada para sujetar distintos modelos de llaves. La operación de cambio de lado es sencillo, dejar la mordaza un poco abierta y girar manualmente hasta el lado deseado.

 A continuación, se indican los diferentes lados y características de la llave a amarrar:

a) El duplicado de la llave con apoyo en el dorso: Lado 1: llaves con paletón normal. Lado 2: llaves con paletón estrecho.

b) El duplicado de la llave mediante el amarre de la llave por el perfil:

Lado 3: Llave con guía en la parte inferior. Lado 4: Llave con guía en la parte superior.

Representación de la mordaza estándar con imágenes de diferentes amarres (Fig.13)

 Image of the standard clamp and the various securing options (Fig. 13)

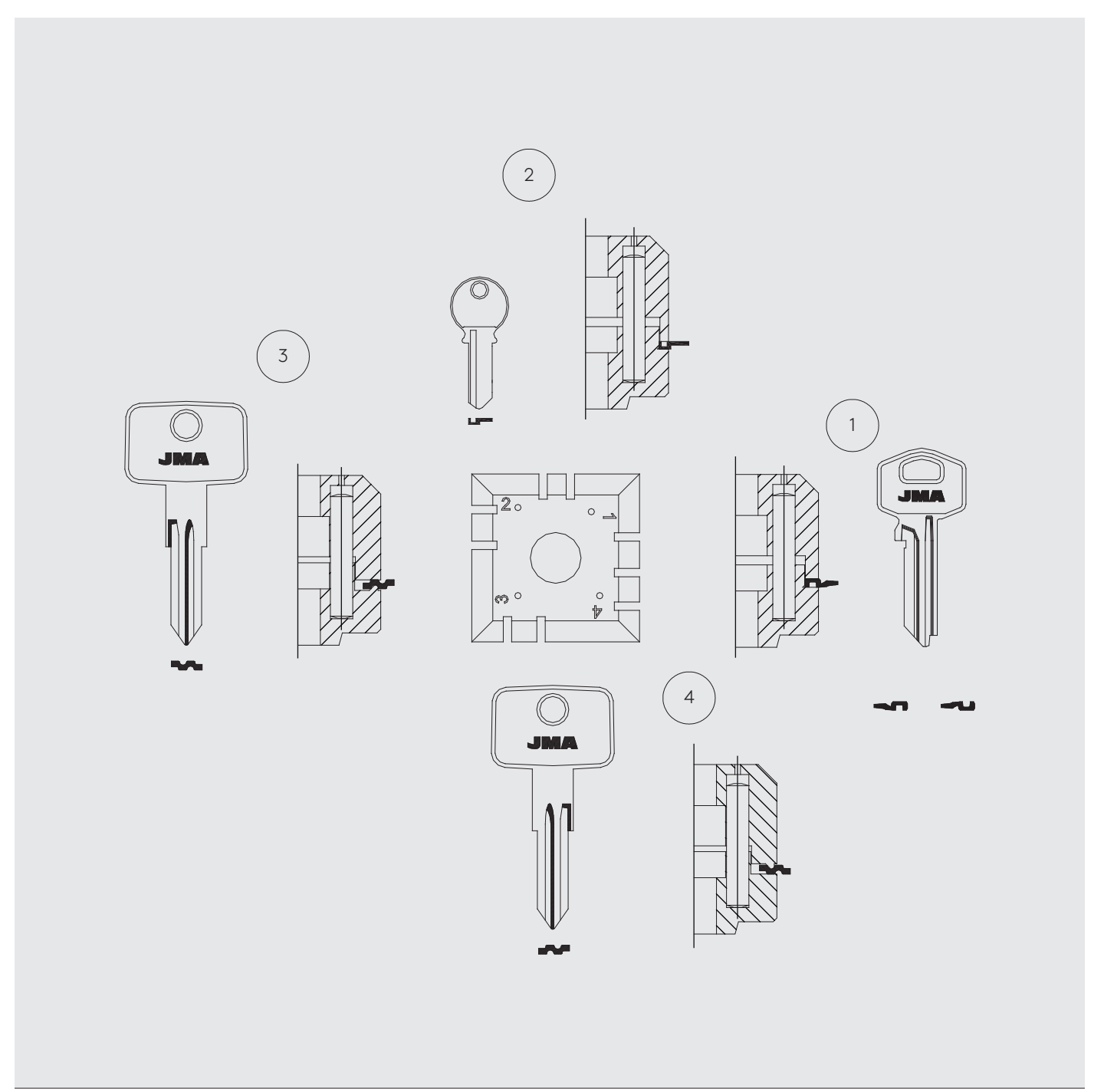

- Tope de la llave.

Una vez elegido el lado de la mordaza, falta posicionar la llave longitudinalmente, para ello hay que tener en cuenta el tope de la llave. Dependiendo del modelo de llave, hay dos tipos de tope:

1. Tope cuello(C): Es el más común. El tope de la llave se realiza mediante tope mecánico de la mordaza. (Fig.14)

- Key stopping technique.

After choosing a side of the clamp, you then need to position the key longitudinally. The key stopping technique needs to be considered when doing this. There are two types of stopping technique depending on the key model:

1. Shoulder stop (C): This is the most common. The key is stopped mechanically by the clamp itself. (Fig. 14)

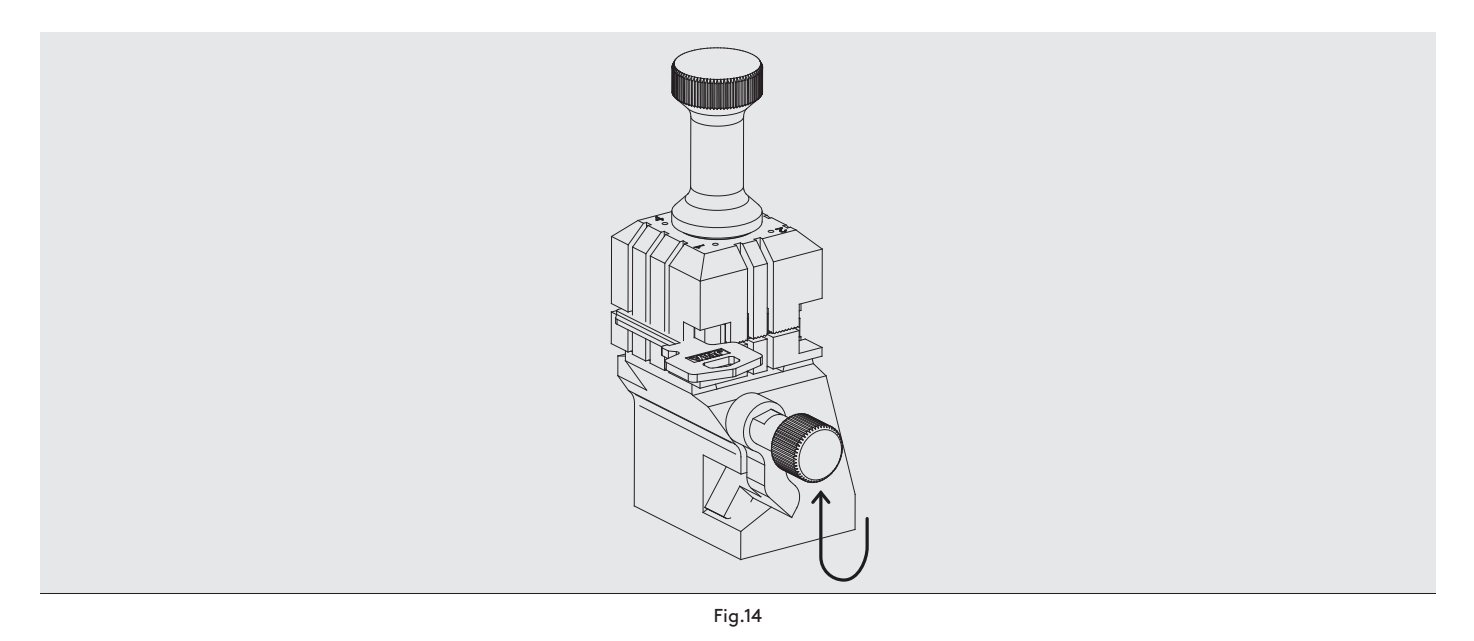

2. Tope punta (1, 2, 3): El tope de la llave se realiza mediante el tope punta suministrado en la caja de accesorios y se coloca junto a la llave en la ranura de la mordaza estándar.

Ejemplo de una llave colocada en el lado 1 y tope 2 (Fig.15)

2. Tip stop (1, 2, 3): The key is stopped using the tip stopper provided in the accessories box, which is positioned alongside the key in the groove on the standard clamp.

Example of a key positioned in side 1 with stop 2 (Fig. 15)

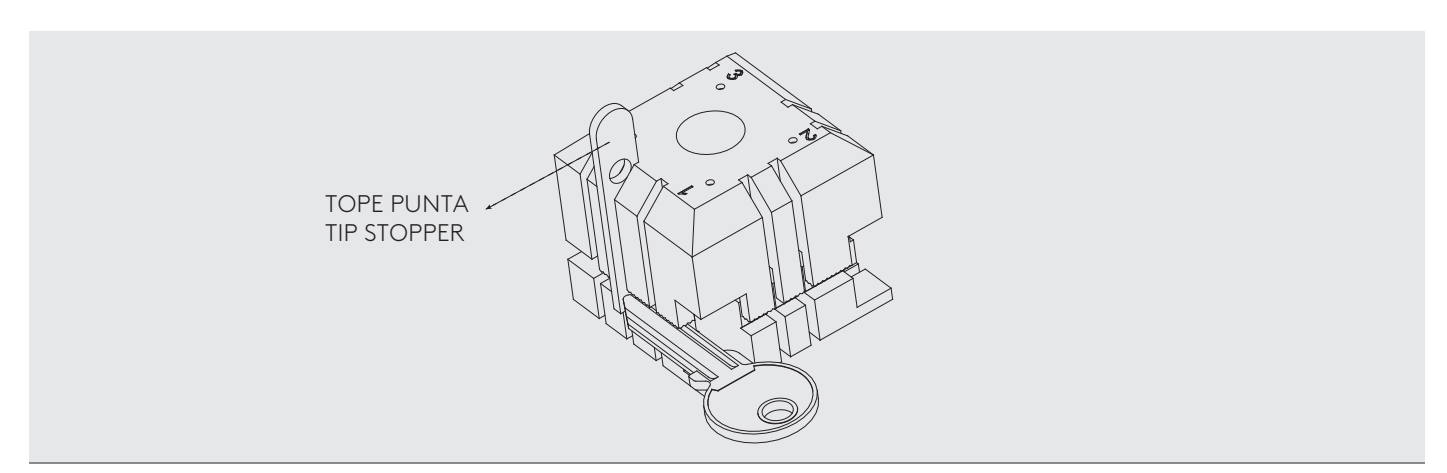

Imagen de una mordaza con la numeración de las ranuras para realizar los topes. (Fig.16)

Image of a clamp with the groove numbering for using the stoppers. (Fig. 16)

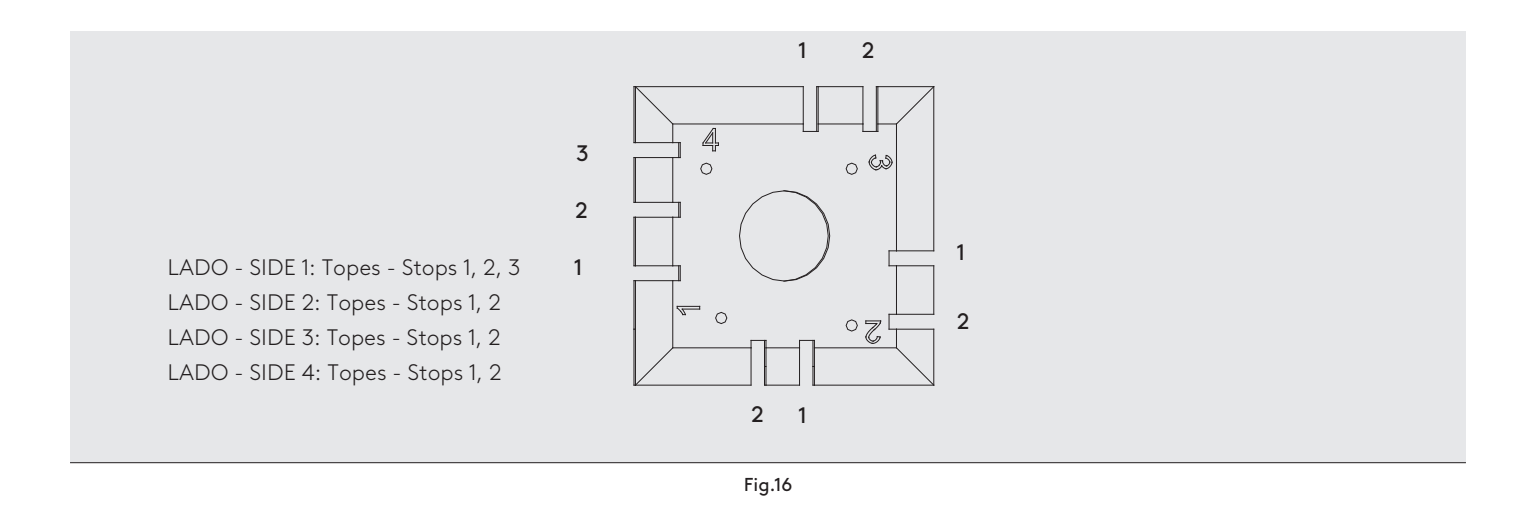

A la hora de introducir el código de llave a codificar o mecanizar, le aparecerá toda la información del amarre de la llave en el software JMAKeyPro2.0 de la tablet.

#### 5.1.2 Mordazas especiales

### - MP1-RS8

La mordaza RS8 consta de 4 lados para poder duplicar los siguientes modelos de llaves (Fig.1):

- Lado 1: Llave con paletón normal (Estándar).
- Lado 2: Llave modelo RS8.
- Lado 3: Llave con guía en la parte inferior.
- Lado 4: Llave con guía en la parte superior.

When entering the code for a key to be coded or machined, you will be shown all the key securing information in the JMAKeyPro 2.0 software on the tablet.

# 5.1.2 Special clamps

# - MP1-RS8

Clamp RS8 has four sides for cutting the following key models (Fig. 1):

- Side 1: Key with a normal blade (Standard).
- Side 2: RS8 model key.
- Side 3: Key with guide on the bottom.
- Side 4: Key with guide on the top.

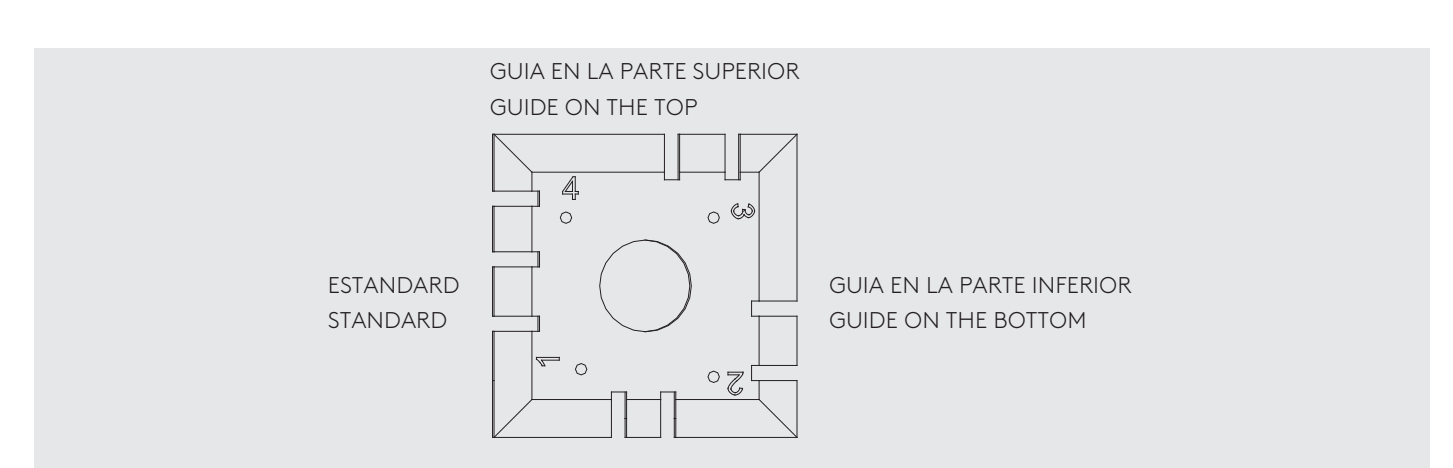

#### - MP1-D12

La mordaza ASSA D12 consta de 4 lados para poder duplicar los siguientes modelos de llaves:

- Lado 1: Llave con paletón normal (Estándar).
- Lado 2: Llave con paletón estrecho (Estándar).
- Lado 3: Llave con guía en la parte inferior y superior.
- Lado 4: Llave modelo ASSA D12.

#### - MP1-D12

Clamp ASSA D12 has four sides for cutting the following key models:

- Side 1: Key with a normal blade (Standard).
- Side 2: Key with a narrow blade (Standard).
- Side 3: Key with guide on the bottom and top.
- Side 4: ASSA D12 key model.

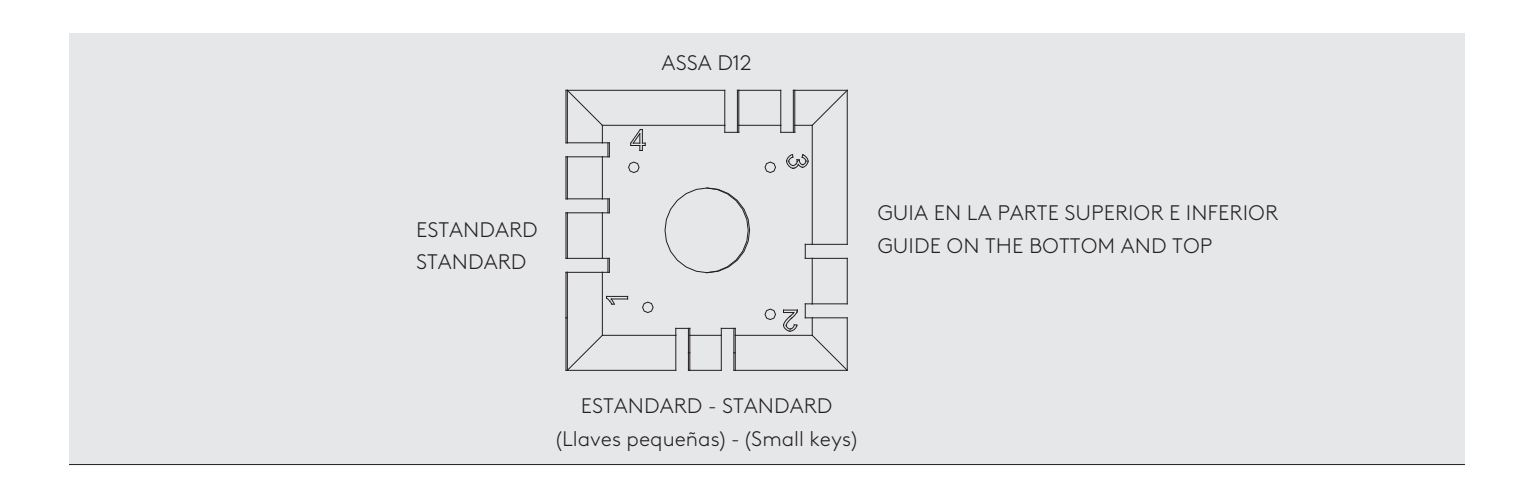

#### - MP1-ABP

La mordaza ABUS –PFAFFENHAIN consta de 4 lados para poder duplicar los siguientes modelos de llaves:

- Lado 1: Llave con paletón normal (Estándar).
- Lado 2: Llave con paletón estrecho (Estándar).
- Lado 3: Llave modelo V14 Y14.
- Lado 4: Llave modelo W14 (Wavy Line).

### - MP1-ABP

Clamp ABUS–PFAFFENHAIN has four sides for cutting the following key models:

- Side 1: Key with a normal blade (Standard).
- Side 2: Key with a narrow blade (Standard).
- Side 3: V14 Y14 model key.
- Side 4: W14 model key (Wavy Line).

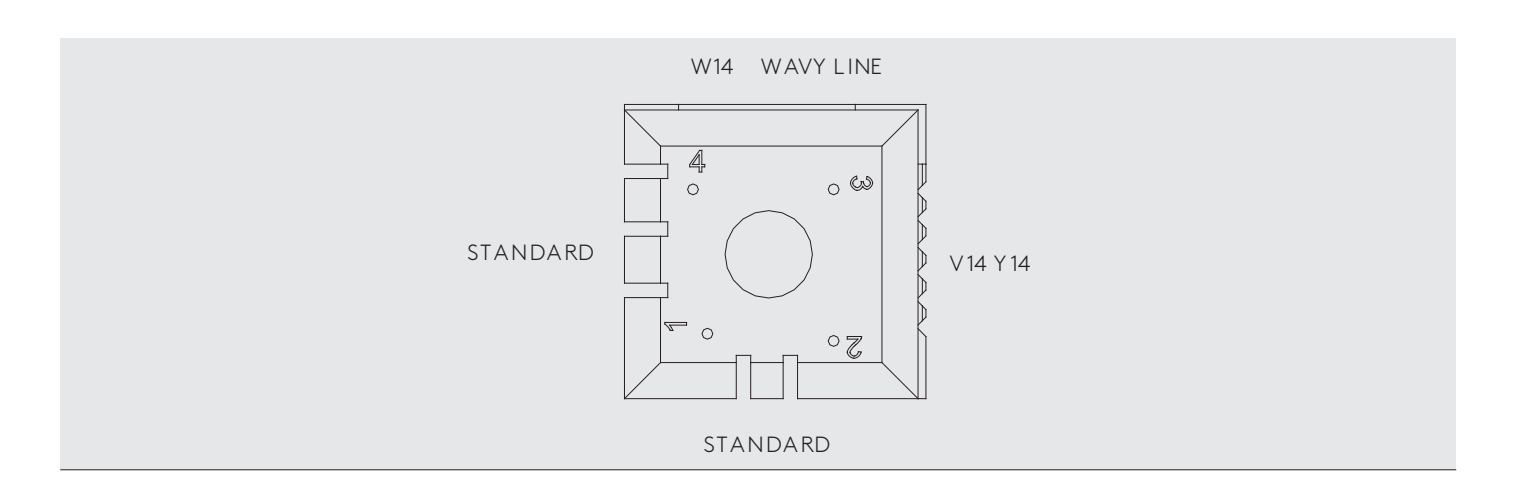

Existen más mordazas MP1 para otros modelos de llaves. Bajar el catalogo especialista de máquinas electrónicas para disponer de todo los modelos actuales. Este manual lo tienes disponible en la página web de JMA. www.jma.es

# 5.2 MORDAZA PARA LLAVES DE PUNTO Y REGATA.

Según la llave a mecanizar o codificar, seguir las indicaciones que aparecen en el software JMAKeyPro2.0 en la tablet. Las principales indicaciones se refieren a lo siguiente:

### 5.2.1 La mordaza.

Se especifica que modelo de mordaza tiene que utilizar.

En la mordaza se pueden introducir tanto llaves de punto como regata. En el caso que se tenga que sacar la mordaza, seguir los siguientes pasos:

1) Levantar el guarda transparente.

2) Aflojar el tornillo (T2) y sacar la mordaza extraiéndola hacia el operario.

3) Introducir la mordaza (limpiar la zona de alojamiento anteriormente) en la cola de milano y llevarla hasta el tope. 4) Bloquear la mordaza girando el tornillo (T2).

There are more MP1 clamps for other key models. Download the specialised electronic machine catalogue to see all the available models. This manual is available on the JMA website at www.jma.es

# 5.2 CLAMP FOR DIMPLE AND SIDEWINDER KEYS

Depending on the key to be machined or coded, follow the instructions shown in the JMAKeyPro 2.0 software on the tablet. The main instructions refer to the following:

#### 5.2.1 The clamp.

You will be told which clamp model to use.

Both dimple and sidewinder keys can be secured in the clamp. Follow the steps below when removing the clamp:

1) Raise the transparent protective guard shield. 2) Loosen screw (T2) and remove the clamp by pulling it towards you.

3) Slide the clamp (clean the housing area beforehand) all the way into the dovetail socket.

4) Secure the clamp by turning screw (T2).

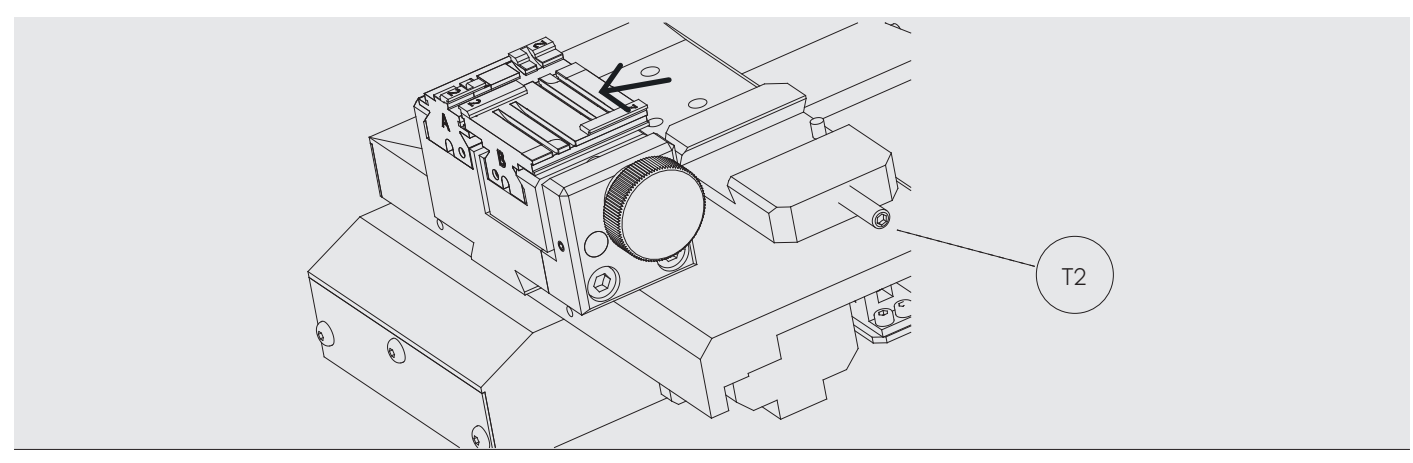

Fig.17

#### 5.2.2 Tipo de tope.

En la mordaza se pueden introducir tanto llaves de punto como regata, con tope cuello o con referencia en la punta. Las primeras (con tope C) hay que colocarlas apoyadas contra las garras mientras que las otras (tope punta) hay que colocarlas con referencia en una de las ranuras (1-2-3), según lo indicado en el software JMAKeyPro2.0. Para esta operación utilizar el tope punta que viene en la caja de accesorios, una vez posicionado la llave, quitarlo.

# 5.2.2 Type of stopper.

Both dimple and sidewinder keys can be secured in the clamp with either the shoulder stop technique or by using the correct tip stopper. When using the former (C stop), the key should be supported against the grips. While using the latter (tip stop technique), the stopper needs to be positioned in one of the grooves (1-2-3) as indicated by the JMAKeyPro 2.0 app. Use the tip stopper that comes in the accessories box. Remove the stopper after positioning the key.

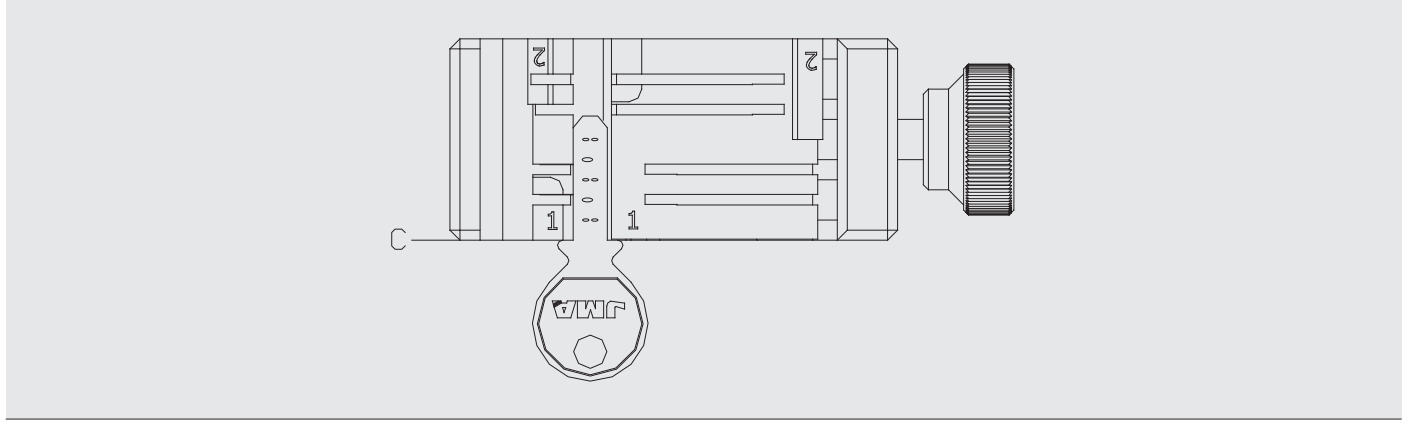

Fig.18

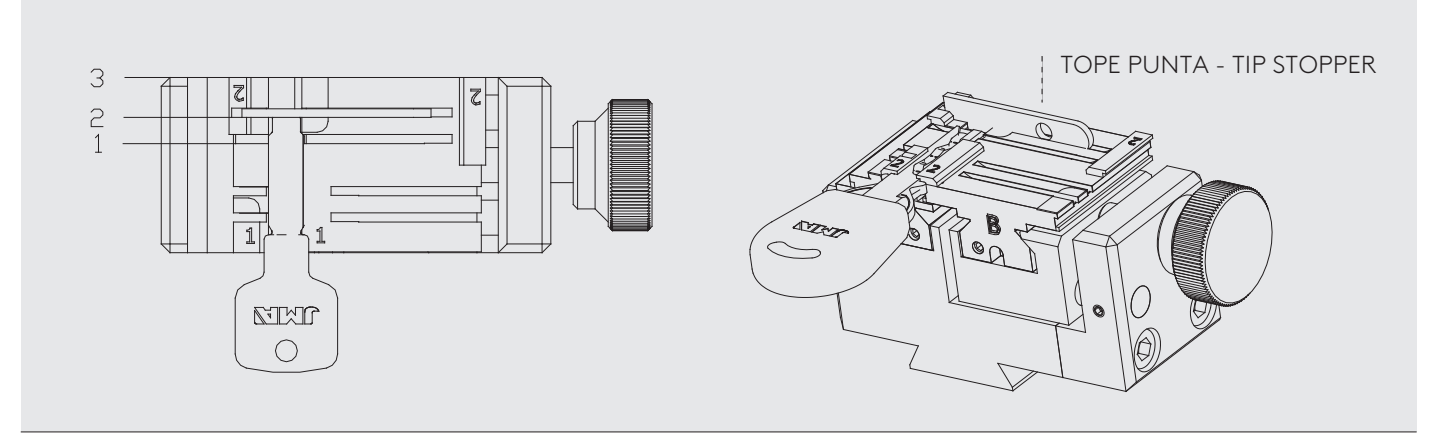

Fig.19

- Tope cuello

- Tope punta (1-2-3)

# 5.2.3 Modelo de garras.

La mordaza consta de dos garras estándares, una fija (A) y otra móvil (B).

En muchos casos no va ser necesario el cambio de mordaza para poder hacer diferentes modelos de llaves, y un cambio de garras va ser suficiente. El sistema de garras intercambiable que trae la mordaza estándar, hace que el coste de cambiar garras sea mucho menor a un cambio total de mordaza.

Una de las características importante de las garras, es que tiene dos lados para amarrar diferentes modelos de llaves. Tanto la garra fija como la móvil, tienen dos lados, 1 y 2.

Los pasos a seguir para cambiar de garra o cambiar de lado de garra son los siguientes:

1) Desenroscar el pomo (T3) hasta el final.

2) Empujar la(s) garra(s) con los dedos desde la parte trasera extrayendo hacia el operario. (Fig.20)

3) Limpiar con el cepillo la zona de alojamiento de las garras.

4) Cambiar de garra o de lado e introducir hasta el tope Nota: La información sobre las garras a utilizar aparece en el software JMAKeyPro2.0 en la tablet.

#### 5.2.3 Grip model.

The clamp has two standard grips, one fixed (A) and another mobile (B).

It will not usually be necessary to change the clamp to make different key models. Swapping out the grips should be sufficient. The interchangeable grip system that comes with the standard clamp reduces costs, because the cost of replacing a grip is far less than a complete clamp replacement.

One of the important characteristics of these grips is that they have two sides for securing different key models. Both the fixed and mobile grips have two sides, 1 and 2.

You can change the grip or grip side as follows:

1) Fully unscrew knob (T3).

2) Push the grip(s) with your fingers from the rear for removal towards you. (Fig. 20)

3) Clean the grip housing area with a brush.

4) Change the grip or side and slide it all the way back in. Note: Information on which grips to use can be found in the JMAKeyPro 2.0 app on the tablet.

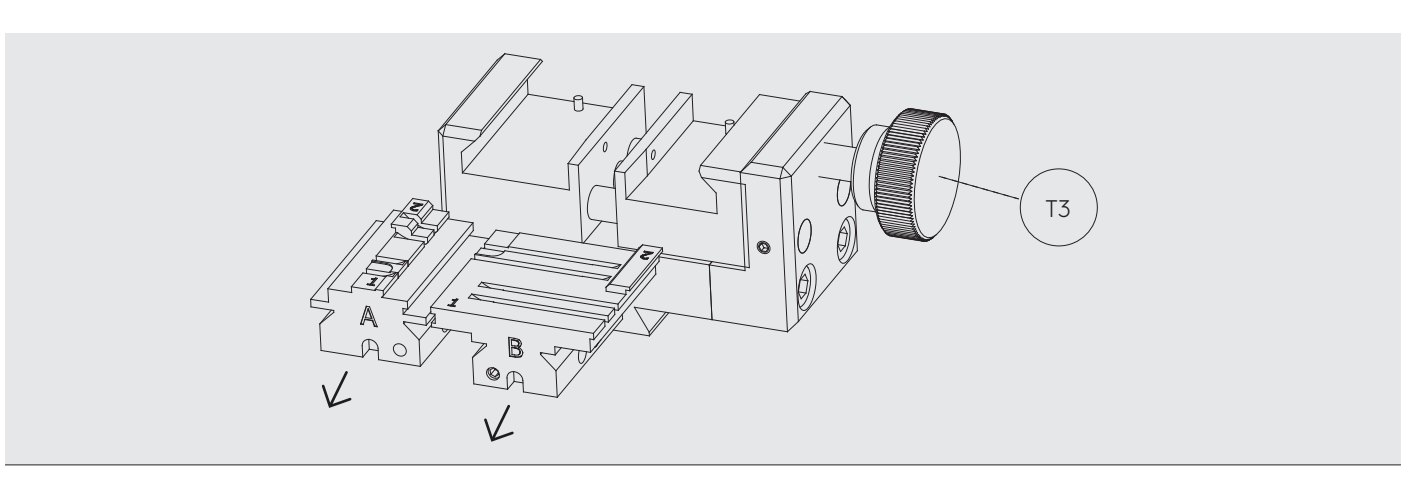

Fig.20

# 5.3 AJUSTE DE DIFERENTES MORDAZAS.

Como se ha comentado en el capítulo anterior la máquina consta de 2 zonas distintas (serreta y seguridad), el ajuste de cada zona es independiente, en el siguiente punto analizaremos como realizar el ajuste de estas zonas:

NOTA: Recordamos que la máquina se entrega totalmente ajustada. Como se ha comentado anteriormente la zona de la llave plana será aplicable a la máquina MULTICODE NXT y MULTICODE NXT-S. Mientras que la zona de la llave de seguridad se aplica a MULTICODE NXT y MULTICODE NXT-D.

# 5.3.1 Ajuste mordaza llaves planas.

En la zona de llaves planas podemos realizar dos acciones, una es cortar la llave y la otra es leer una llave, esto precisa que tiene que estar ajustada la fresa de corte y también el palpador de lectura, a continuación se explica el ajuste de cada una:

Los pasos a seguir para ajustar la fresa son los siguientes:

1) Colocar el CRG (T4) en la mordaza MP1 en el lado 1(Fig.21), haciendo tope cuello en el interior de la mordaza.

### 5.3 ADJUSTING DIFFERENT CLAMPS

As stated in the previous chapter, the machine comprises two different areas (serrated and security). Each area can be adjusted separately. The adjustment of each area is explained below:

NOTE: Remember that the machine is fully adjusted upon delivery. As stated above, the flat key area will be applicable to the MULTICODE NXT and MULTICODE NXT-S machines. The security key area applies to MULTICODE NXT and MULTI-CODE NXT-D.

# 5.3.1 Adjusting flat key clamps.

Two actions can be performed in the flat keys area: cutting a key and tracing a key. This requires the cutter and tracer to be adjusted. Each one is adjusted as follows:

To adjust the cutter:

1) Position the CRG (T4) in side 1 of clamp MP1 (Fig. 21), using the shoulder stop technique in the clamp.

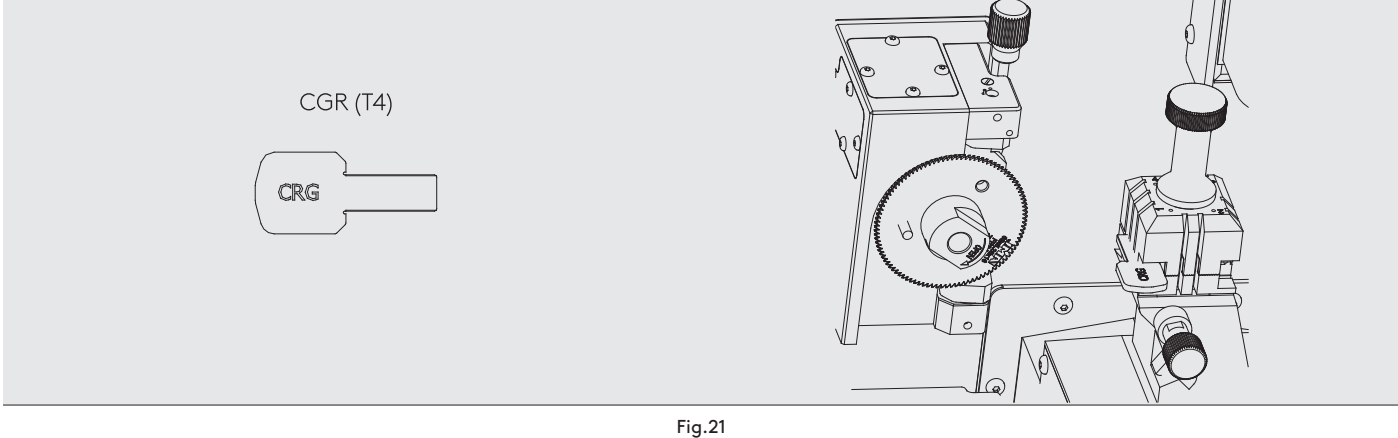

2) Ir al menú Configuración→Máquinas→ Planas→MP1 y pulsar Seleccionar.

Ver las imágenes siguientes de JmaKeyPro2.0

2) Go to the Settings menu→Machines→Flat keys→MP1 and press Select.

See the images below taken from JMAKeyPro 2.0Press "Adjust" (below the picture of a cutter).

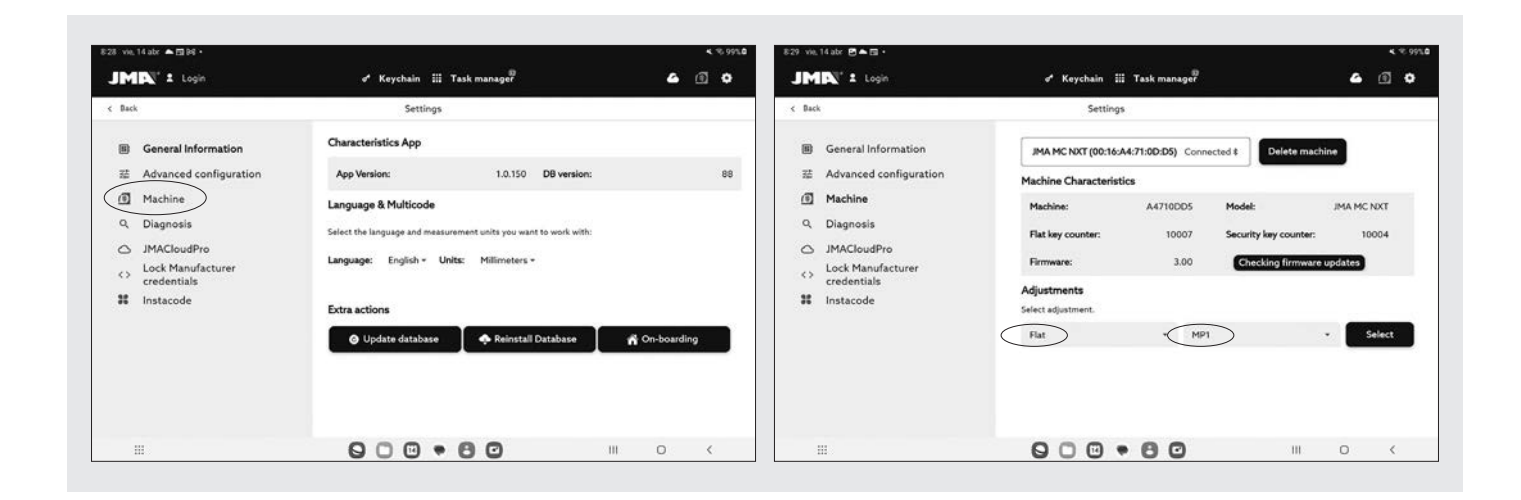

En la siguiente pantalla pulsar sobre el botón ajuste que está sobre la parte de la fresa.

Press "Adjust" (below the picture of a cutter).

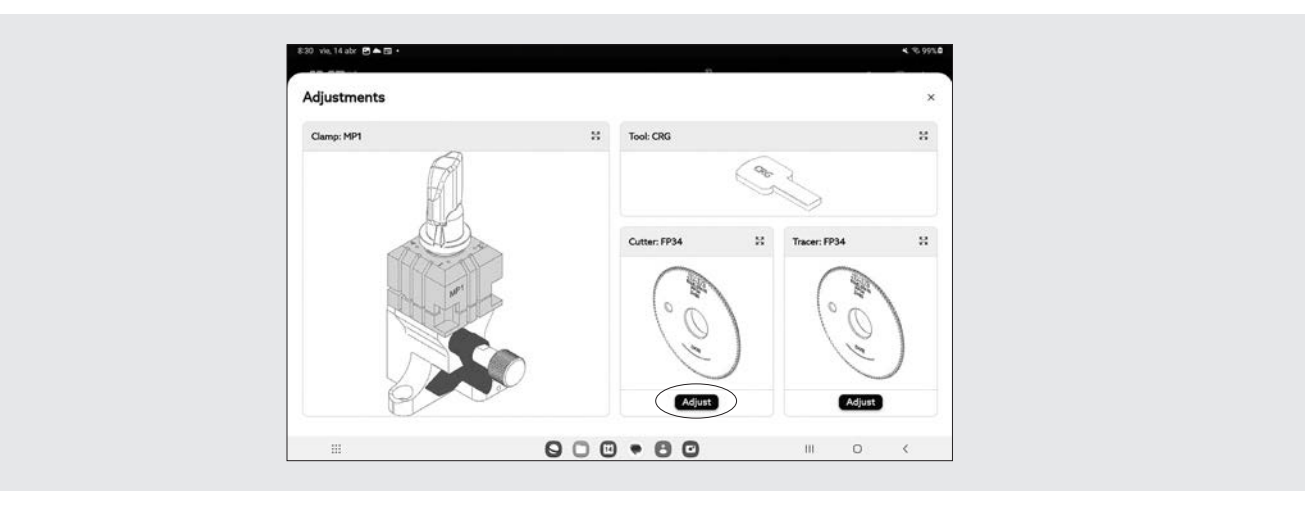

Seguir el proceso hasta terminar con el ajuste. Los carros se moverán y cogerán los puntos cardinales de profundidad y tope.

Para ajustar el lector de las llaves planas (serreta) hay que seguir el procedimiento parecido al anterior pero en este caso seleccionando la parte del lector:

1) Colocar el CRG (T4) en la mordaza MP1 en el lado 1. (Fig.22)

2) Colocar el palpador en la posición de testeo girando el eje (T5)

Follow the steps to complete the adjustment. The carriage assemblies will move and collect the depth and stop coordinates.

To adjust the flat keys (serrated) tracer, follow the same process as above but selecting "Adjust" (below the picture of a tracer):

1) Position the CRG (T4) in side 1 of clamp MP1. (Fig. 22)

2) Position the tracer in the testing position by rotating the axis (T5).

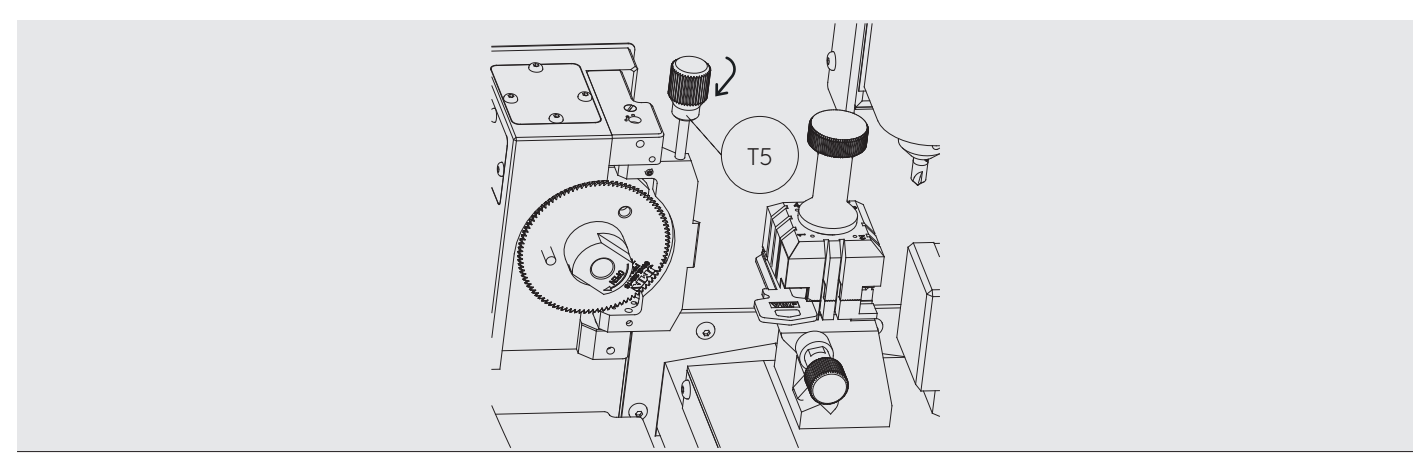

Fig.22

3) Ir al menú Configuración→Máquinas→ Planas→MP1 y pulsar Seleccionar.

3) Go to the Settings menu→Machines→Flat keys→MP1 and press Select.

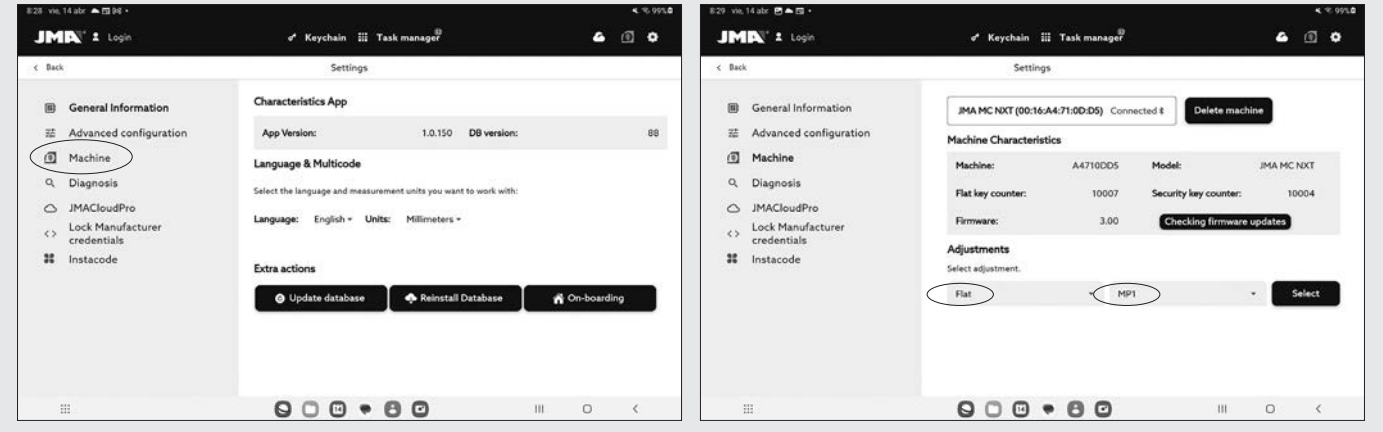

En la siguiente pantalla pulsar sobre el botón ajuste que está sobre la parte del palpador.

Seguir el proceso hasta terminar con el ajuste. Los carros se moverán y cogerán los puntos cardinales de profundidad y tope.

Para hacer lecturas de llaves planas (serreta):

1. Colocar la llave plana en el lado que corresponda de la mordaza MP1, como se indica en la ficha de la aplicación JmaKeyPro2.0.

Press "Adjust" (below the picture of a tracer).

Follow the steps to complete the adjustment. The carriage assemblies will move and collect the depth and stop coordinates.

To trace flat keys (serrated):

1. Position the flat key in the corresponding side of clamp MP1, as indicated in the file from the JMAKeyPro 2.0 app.
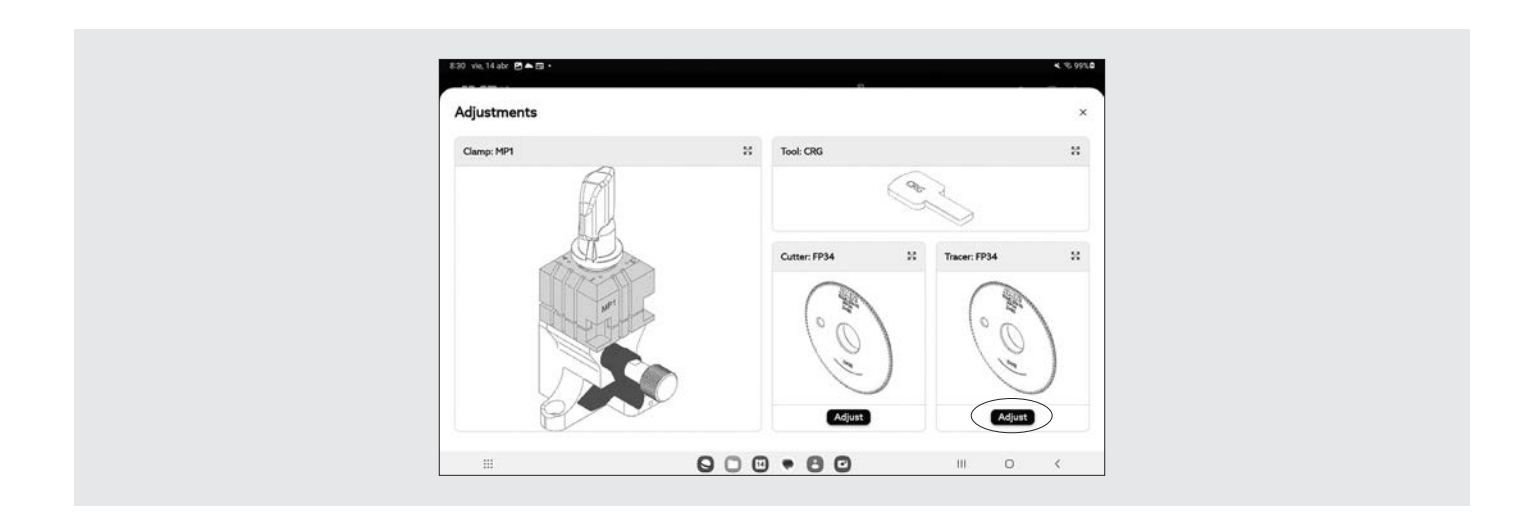

2. Colocar el palpador en la posición de testeo girando el eje (T5).

2. Position the tracer in the testing position by rotating the axis (T5).

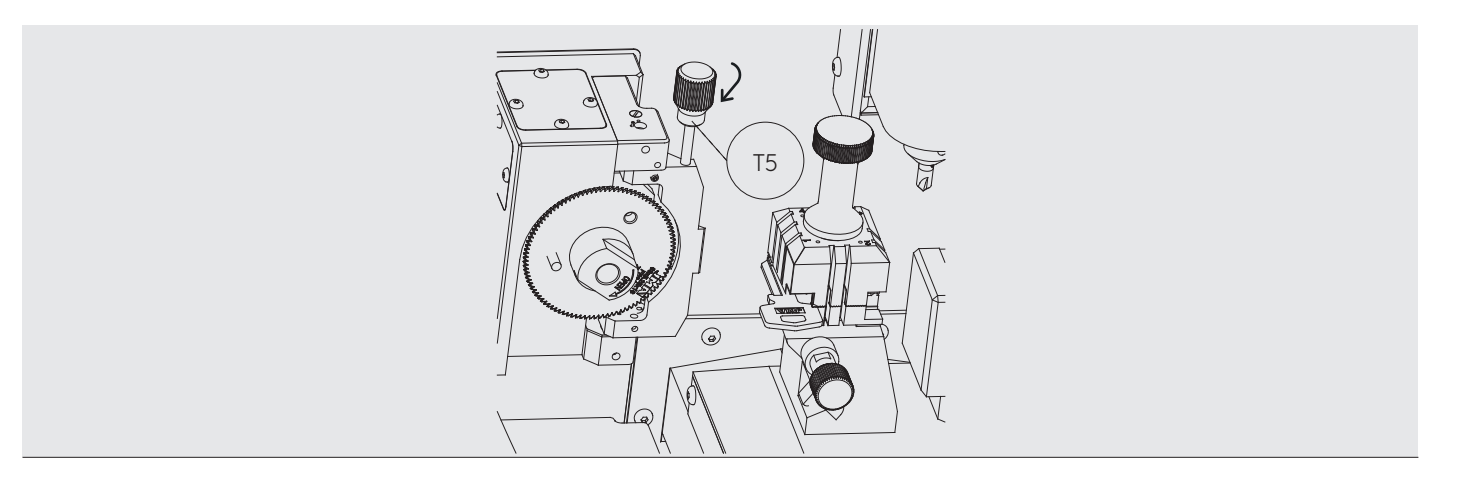

3. Dentro de la ficha de la llave pulsar el botón de lectura de llave y seguir los pasos que indica la aplicación JmaKeyPro2.0.

## 5.3.2 Ajuste mordaza seguridad

Ajuste eje fresa de la zona de mecanizado de seguridad (palpador RP)

El palpador RP se utiliza para ajustar la fresa, se debe utilizar cuando se cambia de mordaza o de garras. Estos son los pasos a seguir:

3. From the key file, press the key trace button and follow the steps indicated by the JMAKeyPro 2.0 app.

### 5.3.2 Safety clamp adjustment

Cutter axis adjustment in the safety machining area (tracer RP)

The tracer RP is used to adjust the cutter. It should be used when switching clamps or grips. Follow the steps below:

1) Colocar el palpador RP en el soporte fresa (T6). 2) Fijar el palpador girando la llave allen de 3mm (T7). 3) Colocar la chapa de ajuste RPC en la mordaza por la parte posterior de la mordaza (Fig.24)

1) Position the tracer RP in the cutter chuck (T6). 2) Secure the tracer by turning the 3 mm Allen key (T7). 3)Position the RPC adjustment piece in the clamp from the rear of the clamp (Fig. 24)

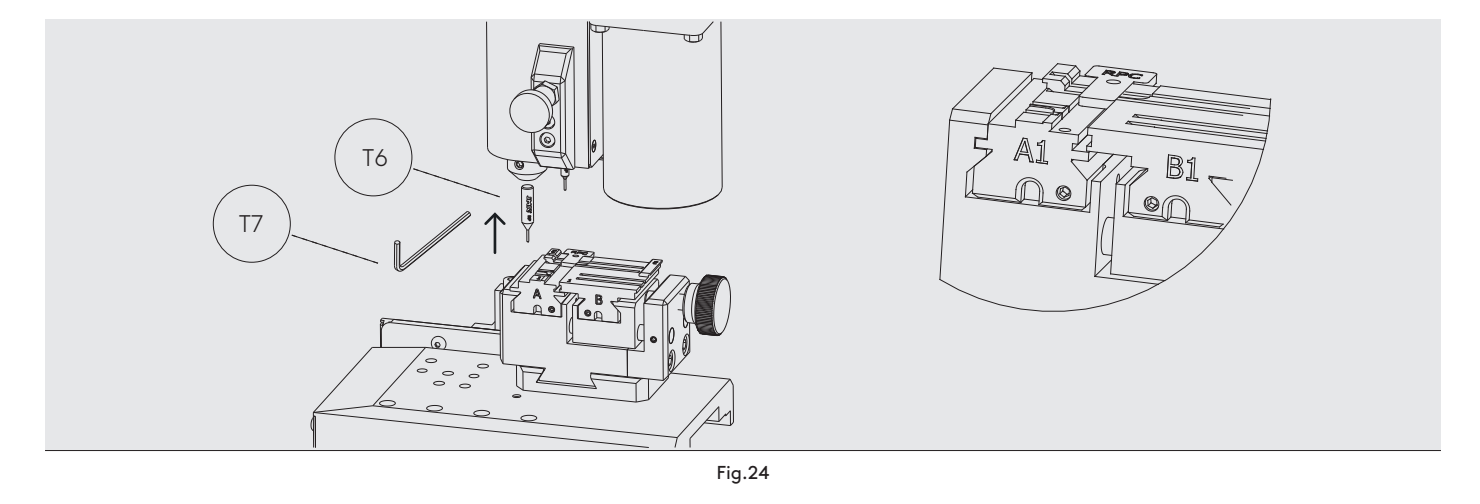

4) Ir al menú Configuración→Máquinas→ Seguridad→A1 y pulsar Seleccionar.

En este ejemplo se nombra la garra A1, pero se elegirá la garra que se esté ajustando en ese momento

4) Go to the Settings menu→Machines→Security keys→A1 and press Select.

This example uses the A1 grip, but you should select the grip corresponding to the adjustment you need to make.

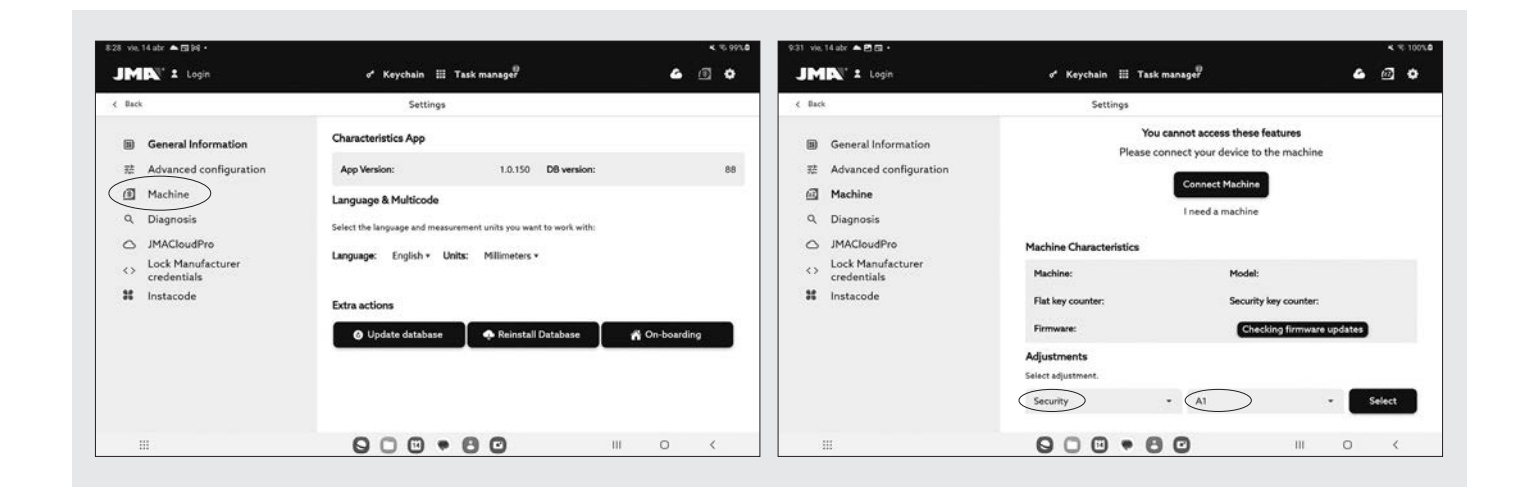

En la siguiente pantalla pulsar sobre el botón ajuste que está sobre la parte del palpador RP, para ajustar la zona de la fresa o ajuste eje fresa

On the following screen, press "Adjust" (below the picture of tracer RP) to adjust the cutter area or cutter axis. Adjusting tracer 1P in the safety tracing area

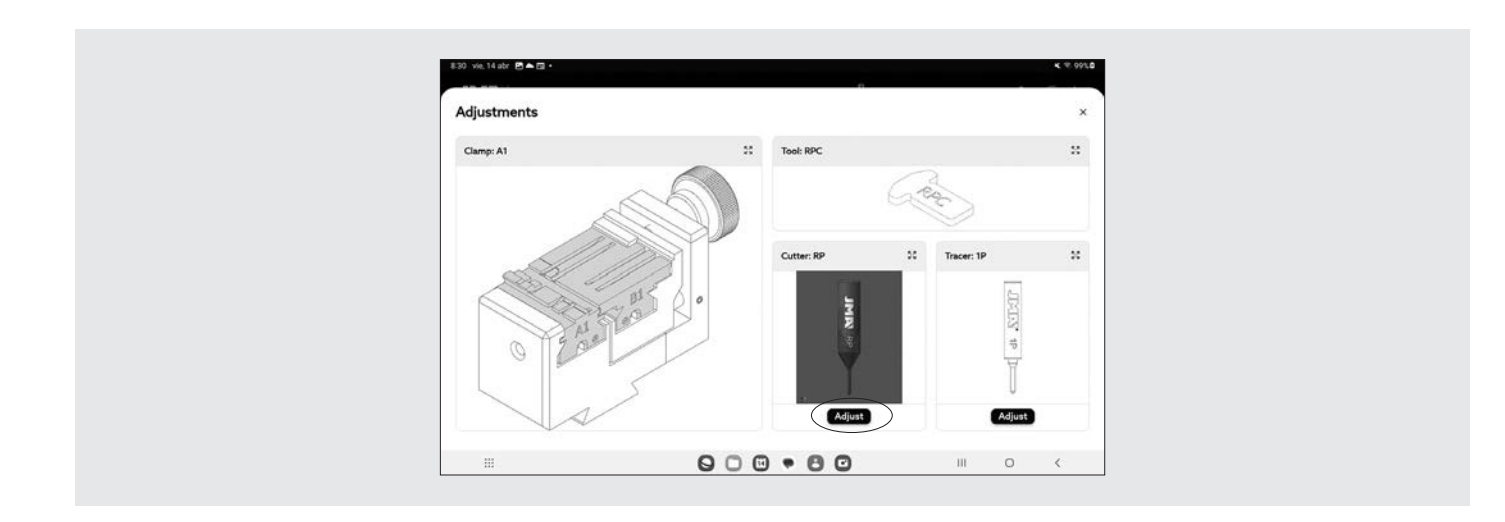

Ajuste palpador 1P de la zona de lectura de seguridad El palpador 1P es palpador por defecto que viene montada en la torreta de lectura de las llaves de seguridad, este mismo palpador se utiliza para ajustar el lector como para codificar las llaves de punto o regata.

Para ajustar el lector:

1) Sacar la palanca (T8) y dejarla bajar hasta su posición.

2) Colocar la chapa de ajuste RPC en la mordaza, por la parte posterior de la mordaza.

Tracer 1P is the default tracer that comes pre-assembled in the security key tracing area. This same tracer is used to adjust the tracer and to code dimple or sidewinder keys.

To adjust the tracer:

1) Pull out lever (T8) and lower it into position.

2) Position the RPC adjustment piece in the clamp from the rear of the clamp.

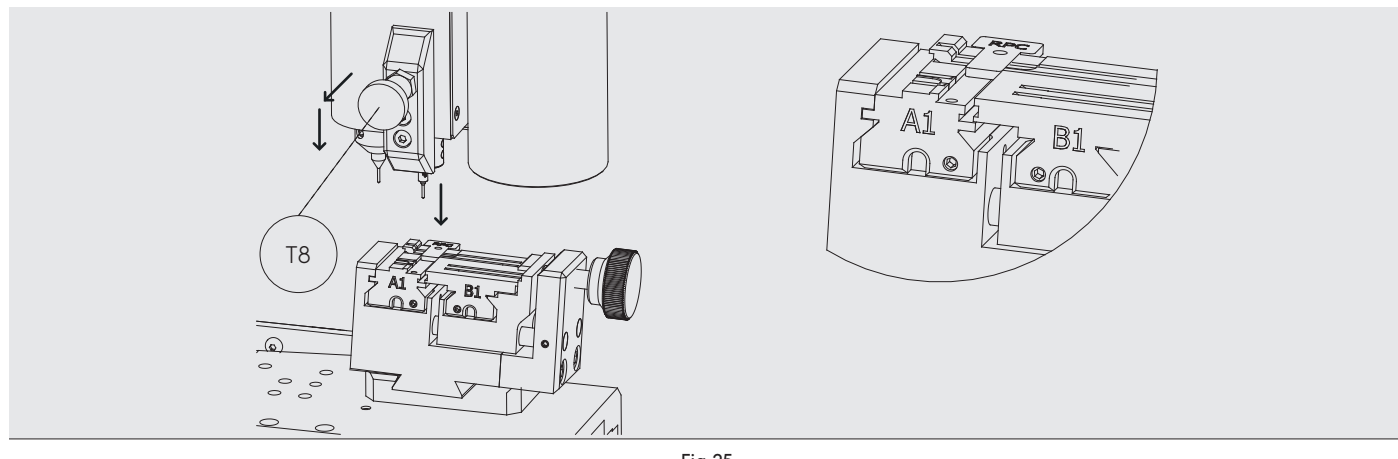

Fig.25

3) Ir al menú Configuración→Máquinas→ Seguridad→A1 y pulsar Seleccionar.

3) Go to the Settings menu→Machines→Security keys→A1 and press Select.

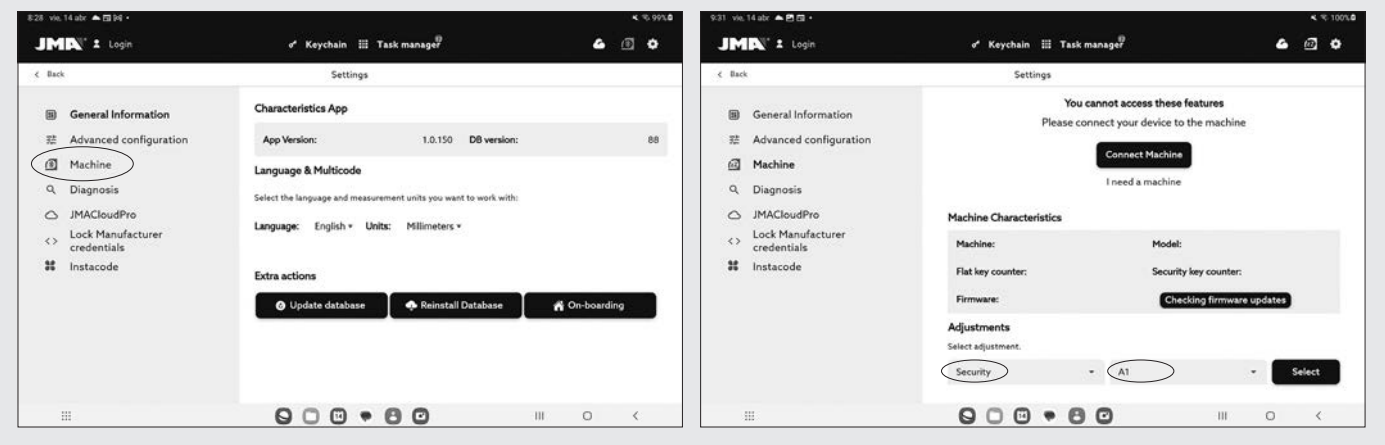

En la siguiente pantalla pulsar sobre el botón ajuste que está sobre la parte del palpador 1P, para ajustar la zona de palpado o lectura de las llaves de seguridad.

On the following screen, press "Adjust" (below the picture of tracer 1P) to adjust the tracing area or security key tracing area.

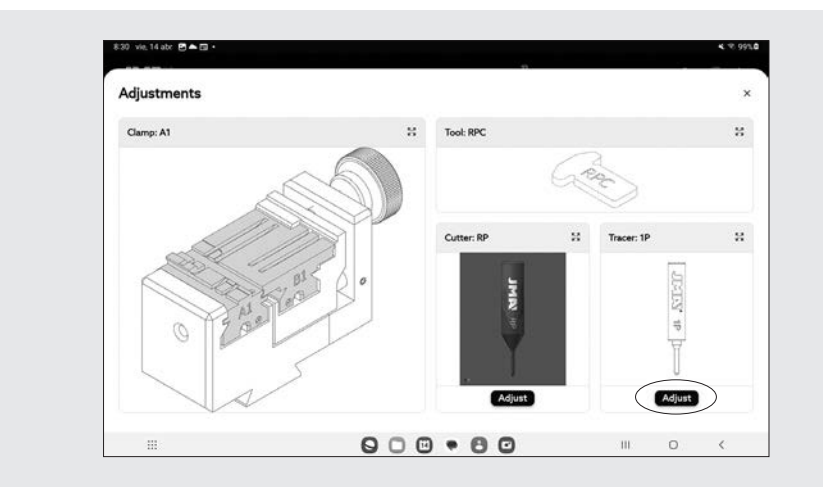

4) Una vez realizado el ciclo, volver a subir el palpador a su posición de reposo y quitar la chapa de ajuste.

Para la lectura de las llaves de seguridad o regata/ranura de automoción:

1) Sacar la palanca (T8) y dejarla bajar hasta su posición. (ver Fig.26)

2) Dentro de la ficha de la llave pulsar el botón de lectura de llave y seguir los pasos que indica la aplicación JmaKeyPro2.0.

4) After completing the cycle, raise the tracer back to its resting position and remove the adjustment piece.

To trace security or sidewinder/groove car keys:

1) Pull out lever (T8) and lower it into position. (see Fig. 26)

2) From the key file, press the key trace button and follow the steps indicated by the JMAKeyPro 2.0 app.

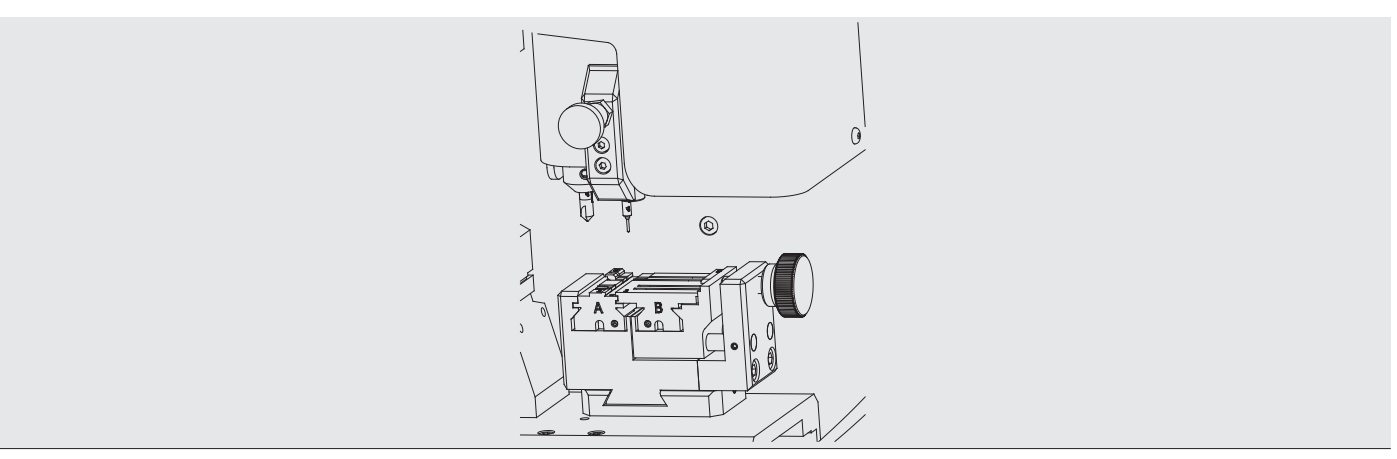

```
Fig.26
```
# **6 COPIA DE COPIA - Quickcopy**

## 6 COPIA DE COPIA - Quickcopy

Esta función se utiliza para hacer una copia de llave sin tener información de ella, modelo, ficha, etc... La lectura de la llave se realiza por contacto eléctrico. Para ello, es muy importante que el palpador y la llave estén limpios, sin viruta. La forma mecánica de colocar la llave para el proceso

Los pasos a seguir son los siguientes:

- 1. Abrir el guarda transparente.
- 2. Colocar la llave a copiar en la mordaza MP1.

3. Colocar el palpador en la posición de testeo girando el eje (T5).

This option is used to make a copy of a key when no information about it can be found (model, file, etc.). The key tracing process is based on electrical contact. It is therefore very important for the tracer and the key to both be clean, with no burrs. The mechanical method to position the key for the process

Follow the steps below:

- 1. Open the transparent protective guard shield.
- 2. Place the key to be copied in clamp MP1.
- 3. Position the tracer in the testing position by rotating the axis (T5).

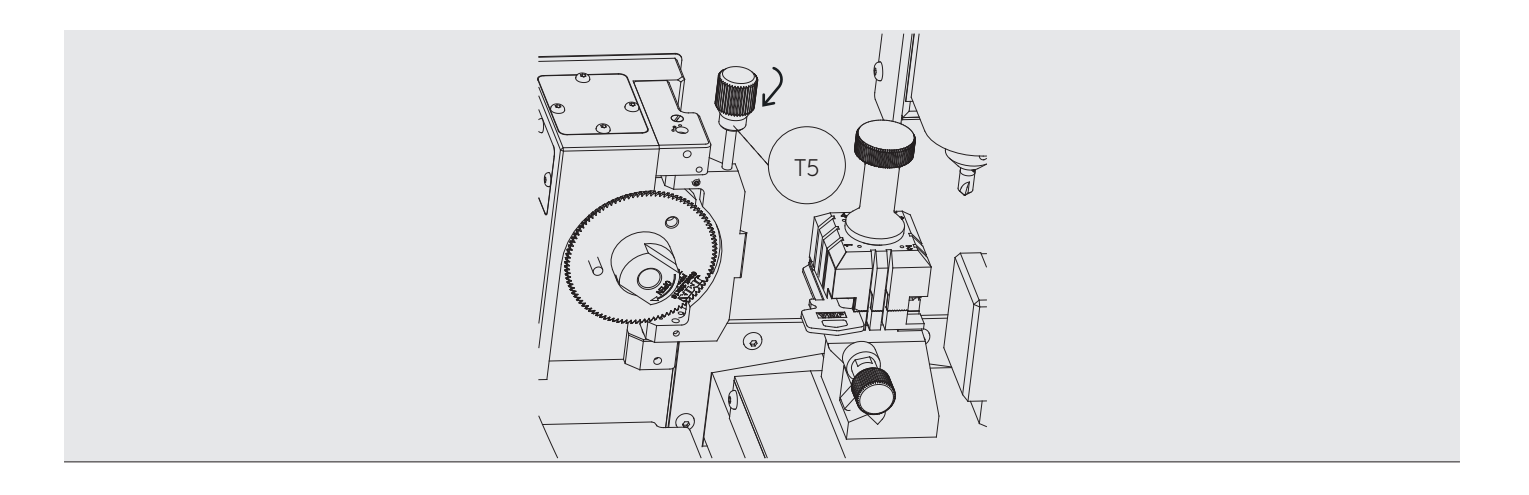

4. Ir al menú y seleccionar la opción de lectura copia de copia.

4. Open the menu and select the copy of a copy tracing option.

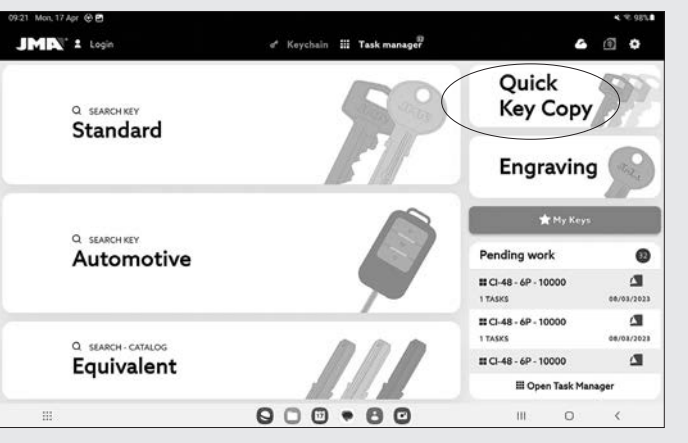

Pulsar el botón escanear para empezar el proceso de lectura para la copia

Press the "Scan" button to begin the tracing process for the copy.

Wait for the key scanning process to finish.

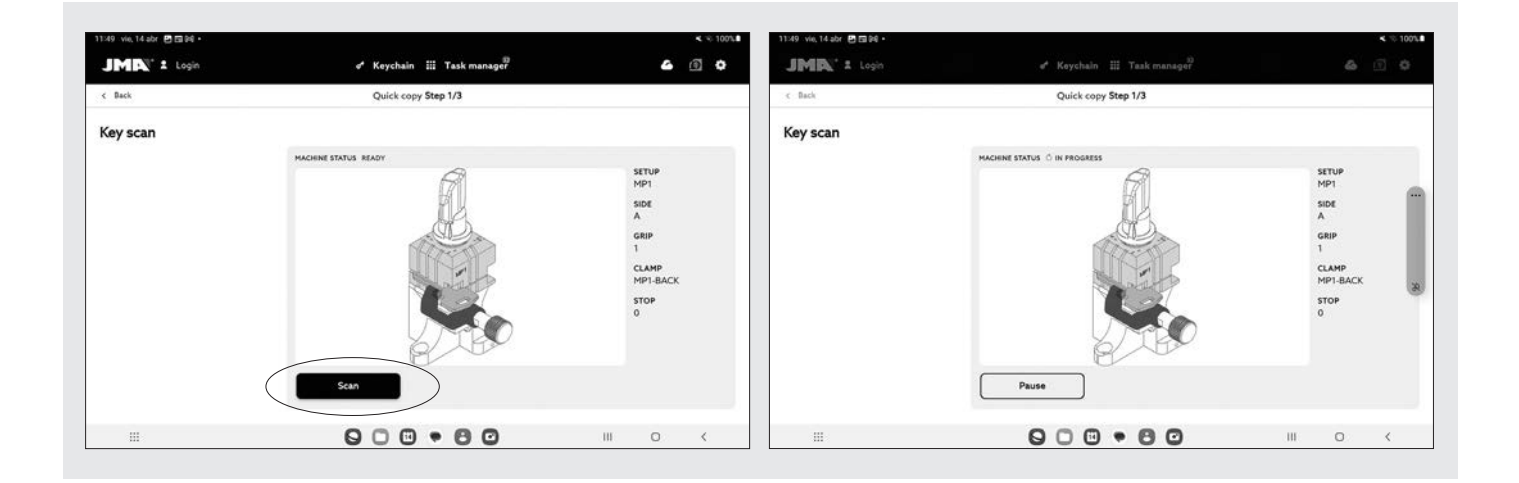

Esperar a que el proceso de escanear la llave termine.

- 5. Retirar el palpador a su posición inicial.
- 6. Quitar la llave leída y colocar una llave en bruto.
- 7. Cerrar el guarda transparente.

8. Seleccionar la opción de empezar copia, en este caso se cortará la llave en bruto.

5. Return the tracer to its initial position.

6. Remove the key that has been scanned and insert a key blank.

7. Close the transparent protective guard shield.

8. Select the "Start copying" option. The key blank will be cut in this case.

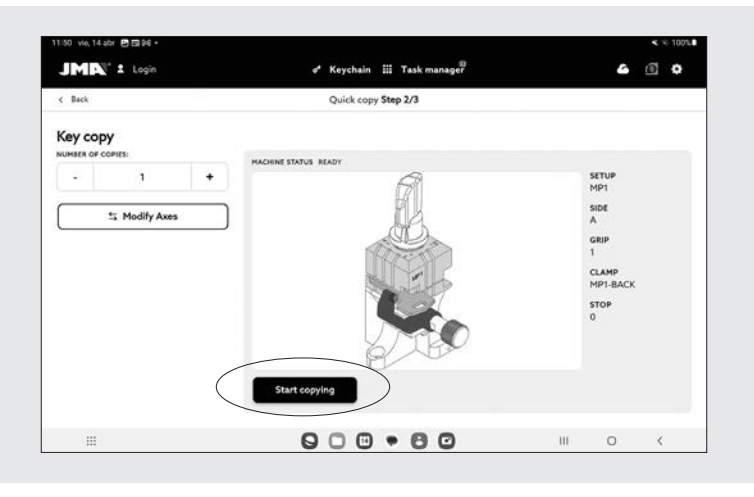

Antes de hacer una copia tenemos la opción de mover los ejes de la llave que hemos leído anteriormente. Esto nos permite cortar con más profundidad o menos (Eje X), o más cerca o lejos del tope (eje Y). Para eso tenemos que acceder al menú de Modificar ejes:

Before making a copy, you have the option to move the key axes that you scanned previously. This lets you cut more or less deeply (X axis) or closer to or further away from the shoulder (Y axis). Open the "Adjust axes" menu to do this.

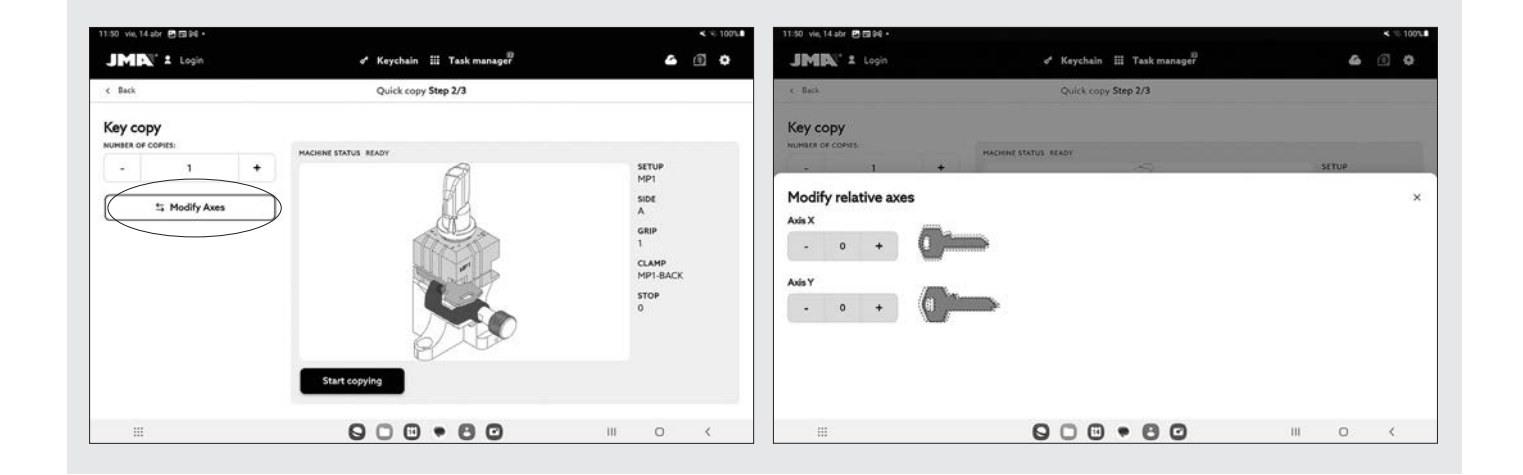

Una vez tenemos claro si modificar o no los ejes, pulsamos el botón anterior empezar copia, esto nos pasará a un pantalla donde esperará a que el proceso de corte termine. After deciding whether or not to adjust the axes, press the "Start copying" button as before. This will open a cutting process progress screen.

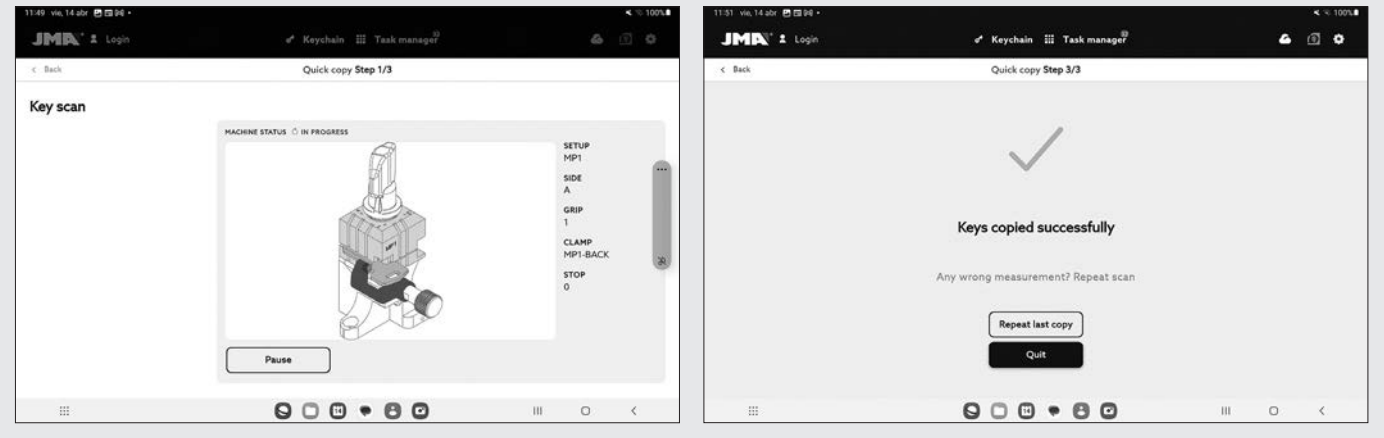

Tenemos la opción de repetir más copias pulsando a repetir copia

(Nota: No se pueden leer llaves de aluminio anodizado, plástico u otros materiales que no tengan conductividad eléctrica).

You can press "Repeat copy" to make as many more copies as you like.

(Please note: it is not possible to scan anodised aluminium keys, plastic keys or keys made from other non-conductive materials).

# **7 USING THE TABLET**

## 7 USO DE LA TABLET

En la caja de la máquina, embalados separadamente, están la tablet, el cable USB/micro USB y enchufe de alimentación.

Packed separately inside the box, you will find the tablet, the USB/micro USB cable and power plug.

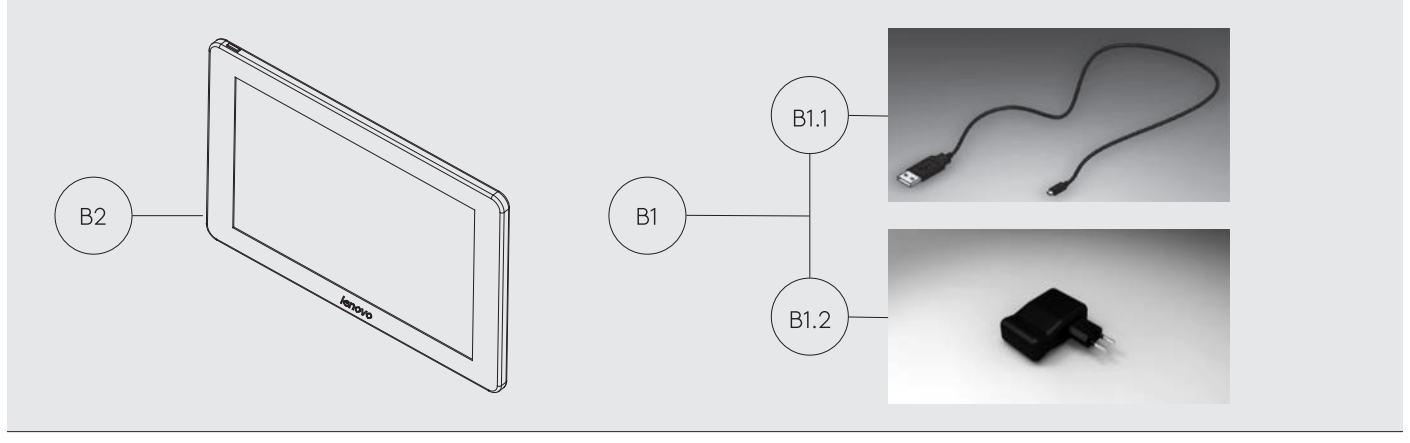

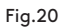

## 7.1 CARGAR Y ENCENDER LA TABLET

Antes de usar la tablet, puede ser necesario cargar la batería. Dos formas de carga:

1) Conectando la fuente de alimentación (B1) de la tablet a una red 220V.

2) Conectando cable USB/USB-C (B1.1) a la propia máquina. (VER 2.1.1)

La primera vez que se conecta la tablet, es conveniente efectuar la carga total.

Encender la tablet, para ello mantener presionando durante algunos segundos el botón correspondiente (B2).

## 7.1 CHARGING AND SWITCHING ON THE TABLET

The battery may need charging before you can use the tablet. There are two charging methods:

1) Connecting the power cord (B1) from the tablet to a 220V socket.

2) Connecting the USB/USB-C cable (B1.1) to the machine itself (see Section 2.1.1).

We recommend fully charging the battery when connecting the tablet for the first time.

Switch on the tablet by holding the corresponding button (B2) for a few seconds.

## 7.2 ELECCIÓN IDIOMA

## 7.2 LANGUAGE SELECTION

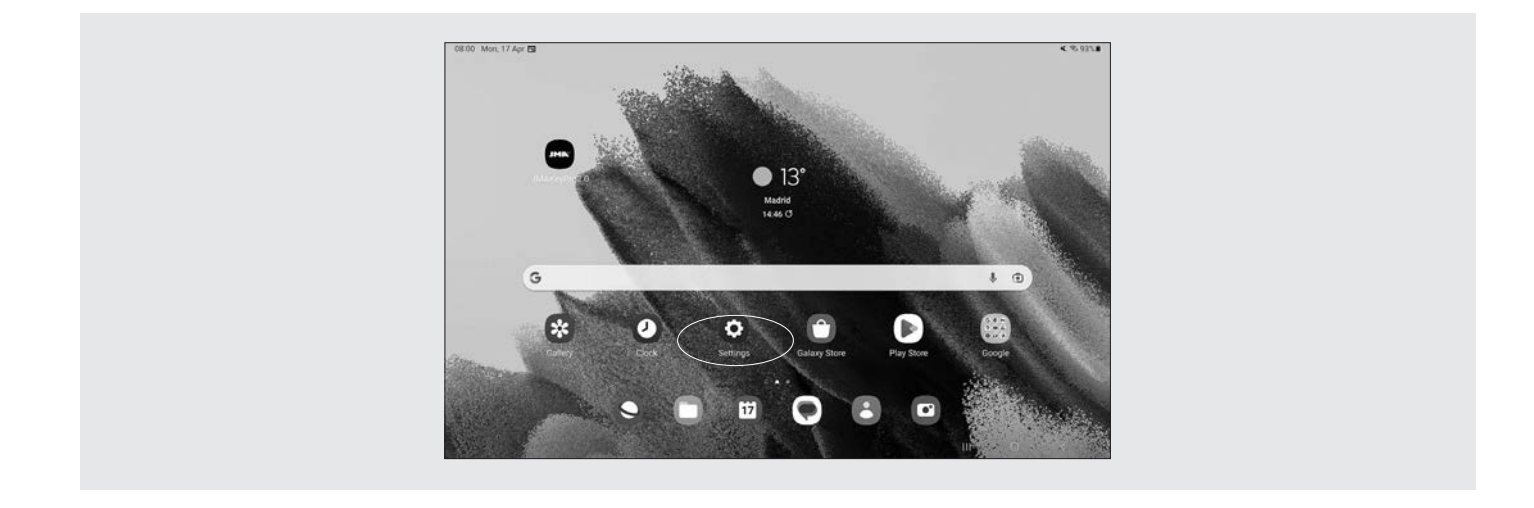

## 1) Seleccionar "Ajustes".

1) Select "Settings".

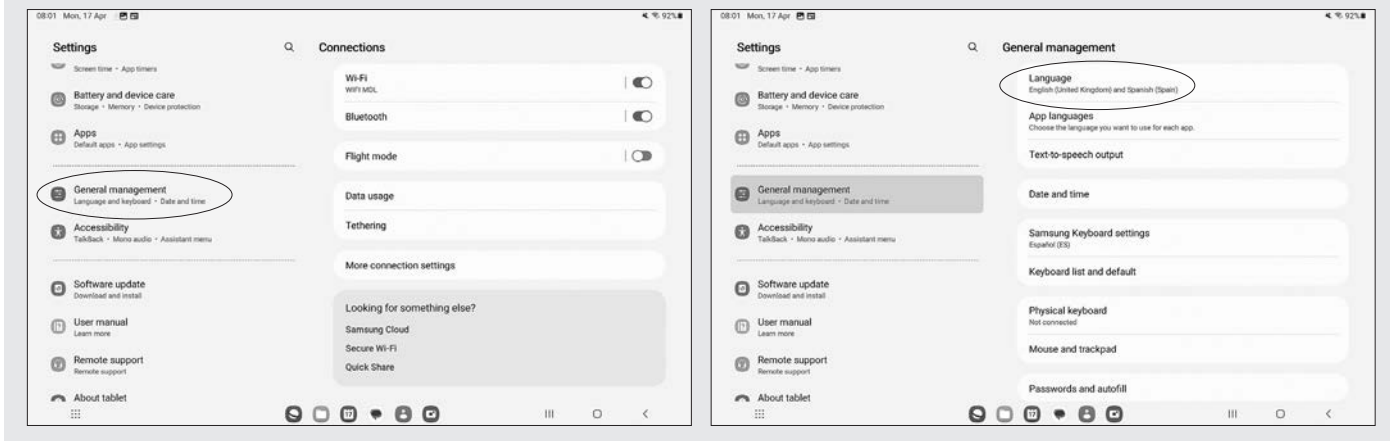

2) Seleccionar "Ajustes Generales".

3) Seleccionar "Idioma".

2) Select "General management"

3) Select "Language".

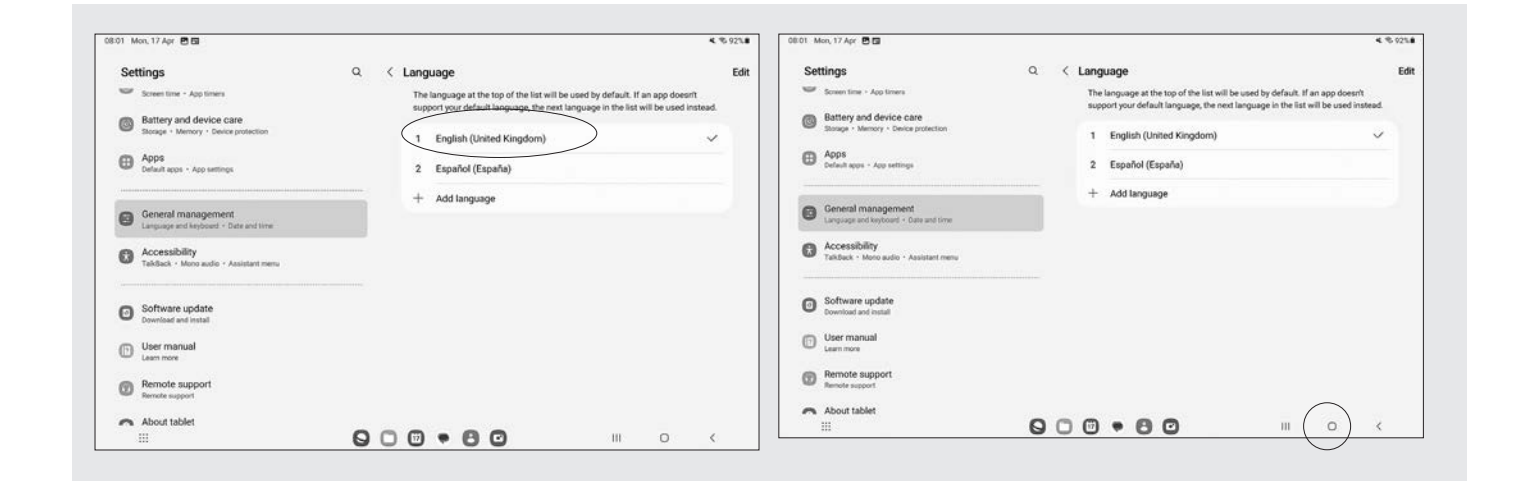

4) Desplazar y seleccionar el idioma deseado. 5) Para salir, pulsar el círculo.

Nota: Todas las funciones de la MULTICODE NXT, seguir lo que está indicado en el software JMAKeyPro2.0 y en el manual.

Para todas otras indicaciones, seguir lo indicado en la guía rápida de la tablet.

4) Scroll and select the desired language

5) Press the circle to leave.

Note: For all the features of MULTICODE NXT, follow the instructions provided in the JMAKeyPro 2.0 app and this manual.

# **8 CLEANING**

## 8 LIMPIEZA

Para la limpieza, le recomendamos que siga las siguientes pautas:

• Mantenga lo más limpio posible las partes funcionales de la máquina, quitar con pincel las virutas de mecanizado.

• No usar en absoluto aire comprimido para limpiar la zona de trabajo de virutas, entrarían en las piezas funcionales.

Para su seguridad, le recomendamos que siga las siguientes pautas:

> No intente arrancar o manipular la máquina hasta que todos los temas de seguridad, instrucciones para la instalación, guía del operario y procedimientos de mantenimiento, hayan sido cumplimentados y entendidos. 1.

Antes de comenzar con cualquier operación de mantenimiento, se debe apagar la máquina y desconectarla de la red eléctrica. El operador debe asegurarse de que nadie pueda acceder a la máquina. 2.

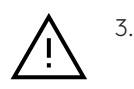

Trabajar con las manos secas.

Asegúrese de que la máquina tenga toma a tierra. 4.

For all other features, follow the instructions in the tablet's quick start guide.We recommend following these guidelines for cleaning:

• Keep all the working parts of the machine as clean as possible. Use the brush to remove any swarf from the machine. • Do not use compressed air for cleaning swarf from the work area as the material will get into the working parts.

The following recommendations are provided for your own safety:

1.

Do not attempt to start or operate the machine until all safety, installation, operation and maintenance instructions have been followed and understood.

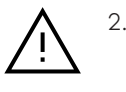

The machine should be switched off and disconnected from the power supply before starting any maintenance operations. The operator should make sure that nobody can access the machine.

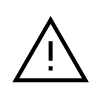

3.

4.

Work with dry hands.

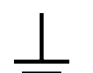

Make sure the machine is earthed.

# **9 MAINTENANCE**

## 9 MANTENIMIENTO

Antes de emprender cualquier tipo de operación de mantenimiento, es necesario cumplir los siguientes requisitos:

Las operaciones de mantenimiento deben ser efectuadas por personal cualificado y dotado de los medios de protección necesarios para trabajar en condiciones de seguridad. Para realizar cualquier operación de mantenimiento, es necesario seguir escrupulosa- mente las indicaciones del presente manual, y cumplir con las siguientes indicaciones de carácter general:

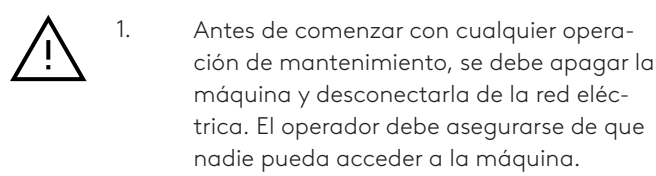

No efectuar ninguna operación de mantenimiento mientras la máquina esté en funcionamiento. 2.

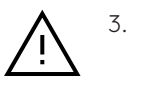

Se deben utilizar siempre piezas de recambio originales. Se garantiza la marca "CE" sólo si se utilizan repuestos originales suministrados por el constructor.

- Tras el reemplazo de un componente, asegurarse de que los tornillos correspondientes quedan amarrados correctamente. 4.
- ¡NO USAR EN ABSOLUTO AIRE COMPRIMI-DO! Para mantener las mordazas y el carro limpios de virutas metálicas, se recomienda utilizar el pincel que se suministra junto a la máquina. 5.

6.

Para proteger las partes metálicas de la máquina frente a la oxidación, se recomienda utilizar aceite protector del tipo WD40 o similar, aplicándolo sobre mordazas, palpador, guías, etc… Evitar que el producto haga contacto con las partes electrónicas.

La máquina no necesita ningún mantenimiento en especial, únicamente revisar y en su caso, sustituir piezas que tengan desgaste; por ejemplo: fresas, mordazas, palpadores…

Before undertaking any maintenance, the following requirements must be met:

Maintenance operations should be carried out by qualified professionals with the necessary protective equipment for working safely. The instructions provided in this manual should be followed carefully when performing any maintenance tasks and the following instructions should be followed in general:

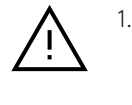

The machine should be switched off and disconnected from the power supply before starting any maintenance operations. The operator should make sure that nobody can access the machine.

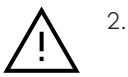

Do not perform any maintenance while the machine is in operation.

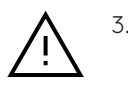

Original spare parts should always be used. The CE mark is only guaranteed when original spare parts supplied by the manufacturer are used.

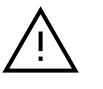

4.

After replacing a component, make sure that the corresponding screws are in their correct position.

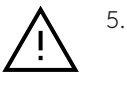

NEVER USE COMPRESSED AIR! We recommend using the small brush supplied with the machine for keeping the clamps and carriage assembly free from metallic swarf.

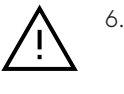

We recommend using protective oil (WD40 or similar) to protect the metal parts of the machine against oxidation, applying it to the clamps, tracer, guide rails, etc. Avoid contact between this product and any electronic parts of the machine.

The machine does not require any maintenance in particular, only an inspection and if necessary, the replacement of parts that are worn, such as: cutters, clamps, tracers, etc.

## 9.1 ACCESO A LA PARTE TRASERA

Para tener acceso a la parte trasera, hay que actuar de la siguiente manera:

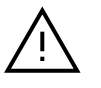

 Apagar la máquina mediante la seta de emergencia y desconectar el cable de alimentación. 1. Apagar la máquina mediante la seta de  $\Lambda$  1. Switch off the machine using the emergen-

2) Quitar la Tablet del soporte.

3) Soltar 7 tornillos (T10) con una llave allen de 3.(Fig.28) (NOTA: No tocar los tornillos cincados)

4) Quitar el guarda trasero (T11) levantando hacia arriba.

### 9.1 ACCESSING THE REAR

Follow the steps below to access the rear of the machine:

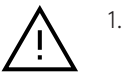

cy stop button and unplug the power cord.

2) Remove the tablet from the stand.

3) Remove seven screws (T10) using a 3 mm Allen key (Fig. 28).

(NOTE: Do not touch the galvanised screws)

4) Remove the rear guard shield (T11) by lifting it upwards.

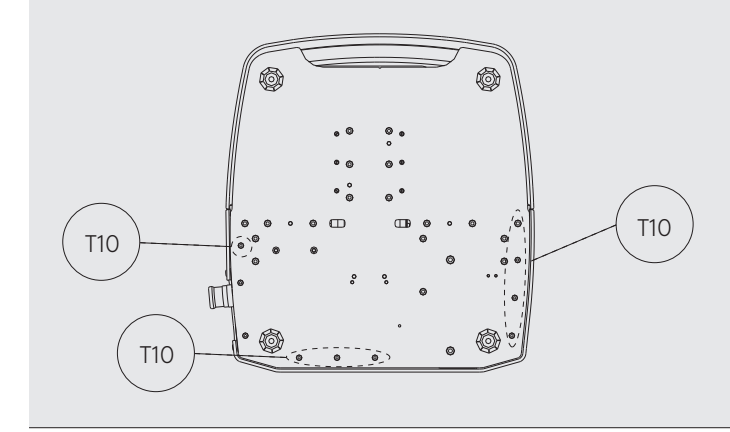

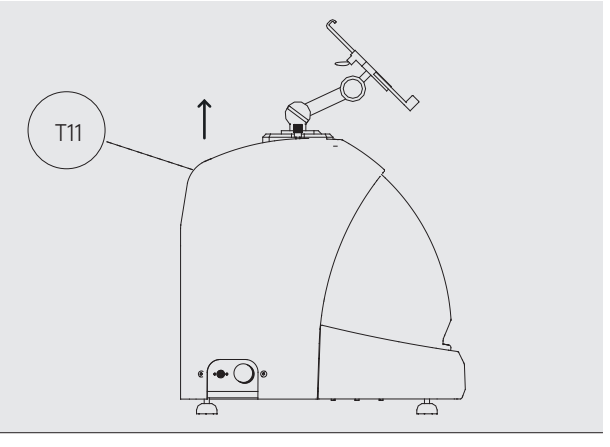

Fig.28

## 9.2 SUSTITUCIÓN CONTROL

Para sustituir el control, actuar de la siguiente manera:

1) Apagar la máquina mediante la seta de emergencia y desconectar el cable de alimentación.

2) Quitar el guarda trasero. (Ver 6.1)

- 3) Quitar los cables que van conectados al control.
- 4) Soltar los dos tornillos (T12) con una llave allen de 5.

(Fig.29)

- 5) Sustituir el control.
- 6) Volver a montar todos los componentes de nuevo.

## 9.2 CONTROL UNIT REPLACEMENT

Replace the control unit as follows:

1) Switch off the machine using the emergency stop button and unplug the power cord.

- 2) Remove the rear guard shield. (See 6.1)
- 3) Remove the cables that are connected to the control unit.
- 4) Remove the two screws (T12) using a 5 mm Allen key.
- (Fig. 29)
- 5) Replace the control unit.
- 6) Reassemble all the parts in reverse order.

## 9.3 LIMPIAR ZONA BANDEJA VIRUTA.

## 9.3 CLEANING THE SWARF TRAY AREA

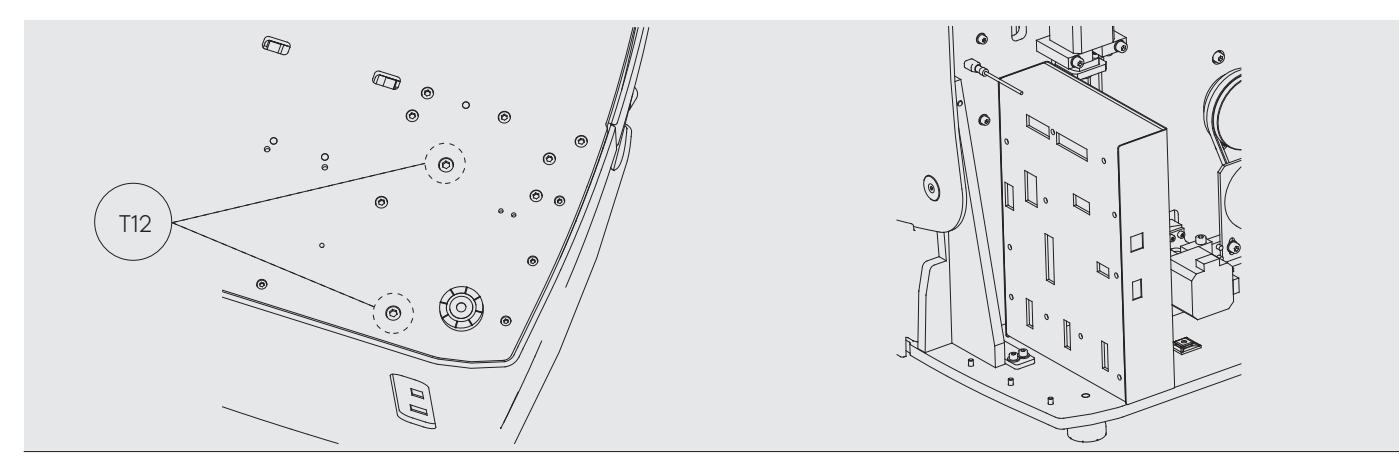

#### Fig.29

Para sacar la bandeja de viruta, actuar de la siguiente manera:

1) Sacar la caja de viruta, tirando hacia fuera.

2) Quitar la viruta ayudándote del pincel.

9.4 SUSTITUCIÓN FRESA PRISMÁTICA

3) Volver a introducir la bandeja llevando hasta el fondo siguiendo las dos rayas (T13) marcadas en color negro en la bancada.(Fig.30)

To remove the swarf tray, proceed as follows:

1) Pull out the swarf box.

- 2) Remove the swarf using the brush provided.
- 3) Push the tray all the way back in following the two stripes
- (T13) marked in black on the baseplate (Fig. 30).

## 9.4 REPLACING THE PRISMATIC CUTTER

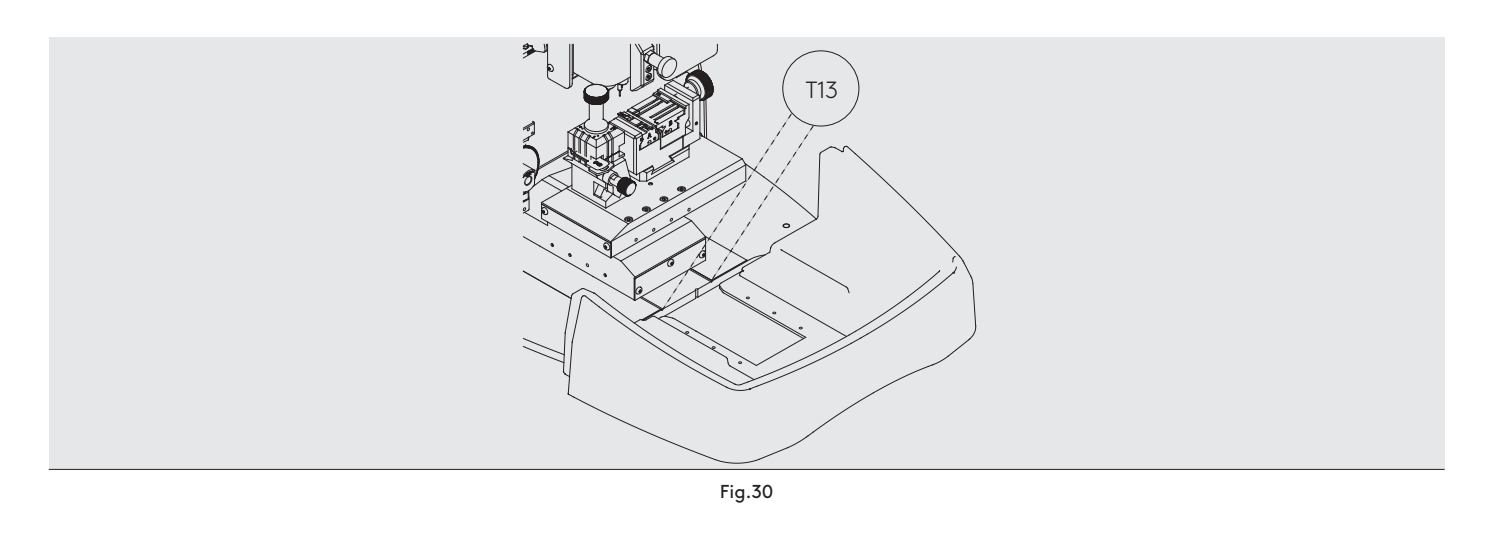

Para sustituir la fresa, hay que actuar de la siguiente manera:

2) Levantar el guarda de plástico frontal.

3) Introducir la varilla de bloqueo (T14), la cual está en la caja de accesorios. (Fig.31)

4) Desenroscar la tuerca de fijación (T15) fresa con la llave fija de 18mm.

To replace the cutter, proceed as follows:

1) Switch off the machine using the emergency stop button and unplug the power cord.

2) Raise the front plastic guard shield.

3) Insert the securing rod (T14) that you will find in the accessories box. (Fig. 31)

4) Unscrew the cutter securing nut (T15) using the 18 mm spanner.

Apagar la máquina mediante la seta de emergencia y desconectar el cable de alimentación. 1. Apagar la máquina mediante la seta de  $\Lambda$  1. Switch off the machine using the emergen-

### (NOTA: Rosca a izquierda)

5) Sustituir la fresa, bloquear la tuerca, extraer la varilla del agujero y colocar la tapa de protección.

(Nota: En el caso que se instale una nueva fresa, hay que hacer un ajuste de fresa)

(Ver apartado 5.3.1)

## 9.5 SUSTITUCIÓN FRESA CILÍNDRICA

1) Apagar la máquina mediante la seta de emergencia y des-

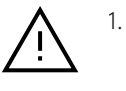

cy stop button and unplug the power cord.

#### (NOTE: reverse thread)

5) Replace the cutter, secure the nut, remove the securing rod from the hole and replace the protective guard shield.

(Note: cutter adjustment will be required whenever you install a new cutter)

(See Section 5.3.1)

## 9.5 REPLACING THE CYLINDRICAL CUTTER

1) Switch off the machine using the emergency stop button

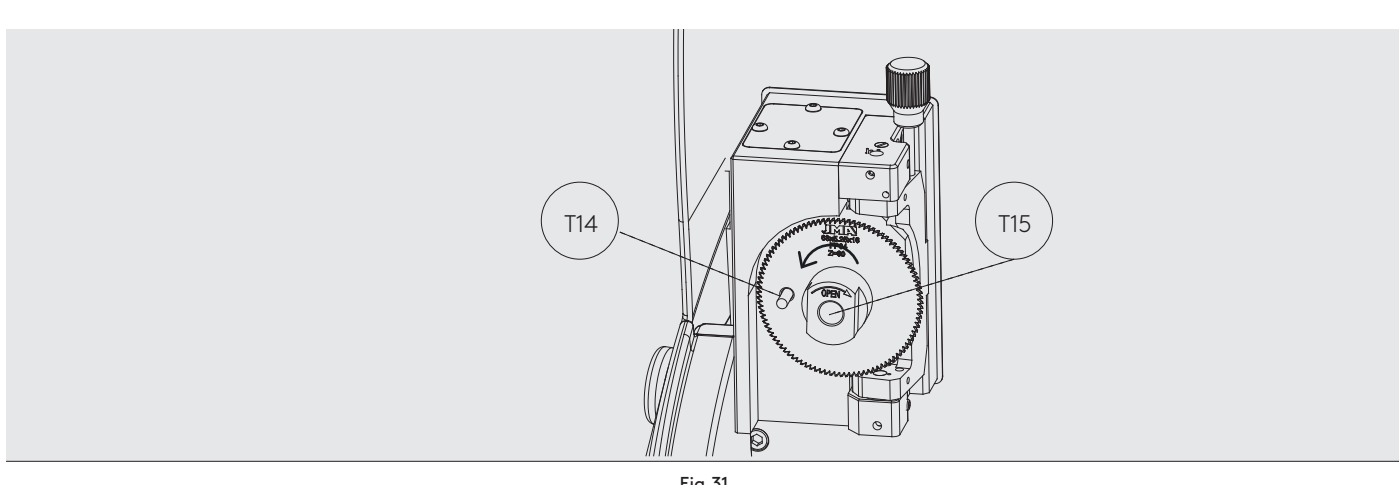

Fig.31

conectar el cable de alimentación.

2) Levantar el guarda de plástico frontal.

- 3) Desenroscar el prisionero (T16) con una llave de 3mm (T17)
- y sacar la fresa cilíndrica (T18). Fig.32
- 4) Sustituir la fresa, empujando arriba hasta el tope.
- 5) Roscar el prisionero. (T16)

## 9.6 SUSTITUCIÓN PALPADOR 1P

2) Levantar el guarda de plástico frontal.

3) Desenroscar el prisionero (T19) con una llave de 2mm (T20) y sacar el palpador 1P (T21). Fig.33

and unplug the power cord.

- 2) Raise the front plastic guard shield.
- 3) Loosen the set screw (T16) using a 3 mm Allen key (T17)
- and remove the cylindrical cutter (T18). Fig. 32
- 4) Replace the cutter, pushing it up as far as it will go.
- 5) Tighten the set screw. (T16)

## 9.6 1P TRACER REPLACEMENT

- 2) Raise the front plastic guard shield.
- 3) Loosen the set screw (T19) using a 2 mm Allen key (T20) and remove the 1P tracer (T21). Fig. 33

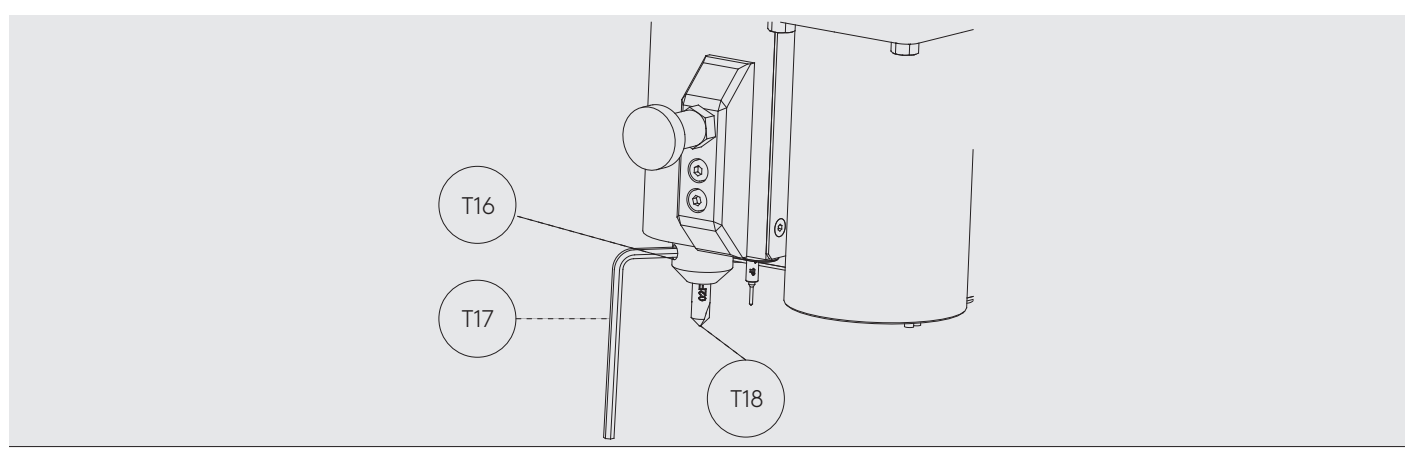

```
Fig.32
```
4) Sustituir el palpador, empujando arriba hasta el tope. 5) Roscar el prisionero. (T19)

emergencia y desconectar el cable de

9.7 SUSTITUCIÓN PALPADOR LLAVE PLANA

alimentación.

2) Levantar el guarda de plástico frontal.

manera:

Para sustituir el palpador, hay que actuar de la siguiente

- 4) Replace the tracer, pushing it up as far as it will go.
- 5) Tighten the set screw. (T19)

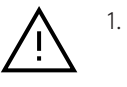

1. Apagar la máquina mediante la seta de  $\bigwedge$  1. Switch off the machine using the emergency stop button and unplug the power cord.

## 9.7 REPLACING THE FLAT KEY TRACER

To replace the tracer, proceed as follows:

2) Raise the front plastic guard shield.

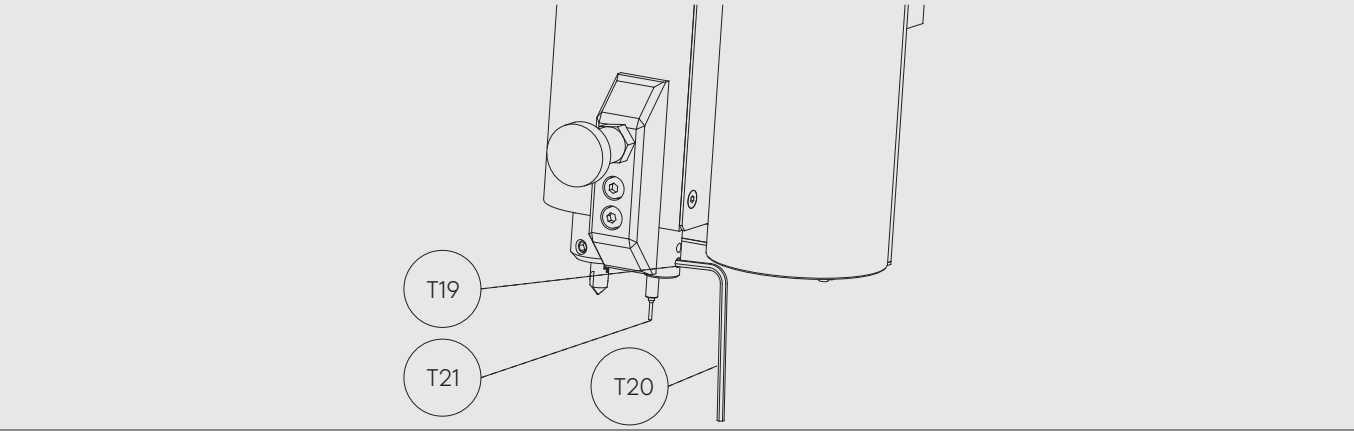

Fig.33

3) Soltar los dos tornillos (T22) que amarran el palpador. (Fig.34)

4) Sustituir el palpador y volver a amarrar los tornillos.

(Nota: En el caso que se instale un palpador nuevo, hay que hacer un ajuste del lector)

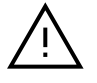

Apagar la máquina mediante la seta de emergencia y desconectar el cable de alimentación.

3) Release the two screws (T22) holding the tracer in place. (Fig. 34)

4) Replace the tracer and tighten the screws.

(Note: tracer adjustment will be required whenever you install a new tracer)

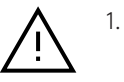

1. Apagar la máquina mediante la seta de  $\Lambda$  1. Switch off the machine using the emergency stop button and unplug the power cord.

(Ver apartado 5.3.1)

(See Section 5.3.1)

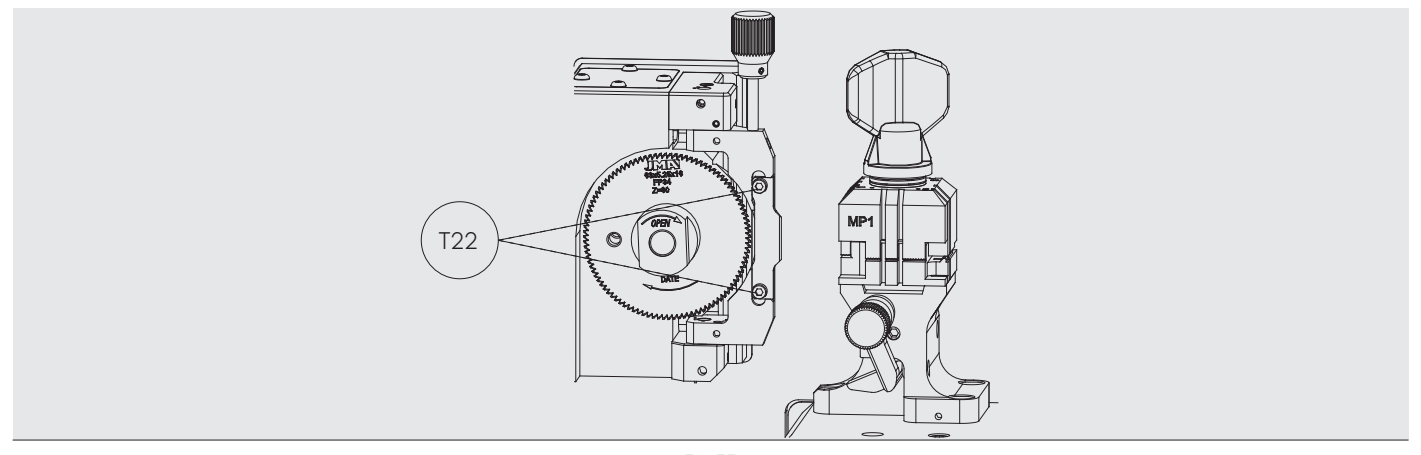

Fig.33

## **10 WASTE DISPOSAL**

## 10 ELIMINACIÓN DE RESIDUOS

La eliminación de residuos debe gestionarse de acuerdo con la legislación vigente en el país del usuario.

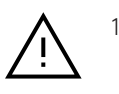

1. El instalador de la máquina es quien tiene  $\bigwedge$  1. The installer of the machine is responsible la responsabilidad de gestionar correctamente los residuos.

### 10.1 EMBALAJE

El embalaje en el que se suministra la máquina es de cartón, por lo que podría reciclarse como caja de embalaje. Como desecho, se equipara a los desechos sólidos urbanos y por lo tanto deberá desecharse en los contenedores especiales para cartón.

Los cascos que protegen la máquina en el interior de la caja de cartón, son de material polimérico equiparable a los desechos sólidos urbanos y por lo tanto, no se pueden eliminar más que en las instalaciones apropiadas de eliminación de desechos.

### 10.2 VIRUTA

Las virutas producidas durante el duplicado de llaves están clasificadas como residuos especiales y se asimilan a los residuos sólidos urbanos (RSU) como por ejemplo pudiera ser un estropajo metálico.

Los casos relativos a residuos contaminados o que contienen sustancias tóxicas y nocivas, se consideran residuos tóxicos o nocivos y se eliminan de acuerdo con la legislación vigente en el país del usuario.

## 10.3 MAQUINA

Cuando sea necesaria su eliminación, la máquina se considera perteneciente a la categoría de los RAEE (Residuos de Aparatos Eléctricos y Electrónicos).

En "Cumplimiento de la Directiva 2012/19/UE sobre los residuos de aparatos eléctricos y electrónicos (RAEE)"

Waste disposal should be managed according to the legislation in force in the user's country.

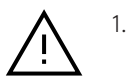

for managing any waste correctly.

#### 10.1 PACKAGING

The machine is supplied in cardboard packaging, which can be recycled with all other cardboard packing material. It is considered as solid urban waste and should therefore be disposed of in the special containers for cardboard.

The material used to protect the machine inside the cardboard box is polymeric and comparable to solid urban waste. It must therefore be sent to the appropriate waste disposal facilities for processing.

### 10.2 SWARF

The swarf produced during key duplication is classified as special waste and falls into the same category of solid urban waste (SUW) as a metal scourer, for example.

Contaminated waste or waste containing toxic or harmful substances is considered as toxic or harmful waste and must be disposed of according to the legislation in force in the user's country.

## 10.3 MACHINE

When needing to dispose of the machine, it falls into the WEEE category (Waste from Electrical and Electronic Equipment).

In compliance with "Directive 2012/19/EU on waste from electrical and electronic equipment (WEEE)",

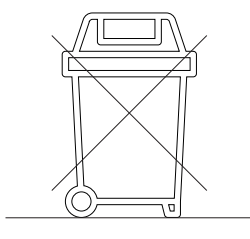

Quien se deshaga de la máquina de forma ilegal o como residuo doméstico, estará sujeto a las sanciones previstas por la legislación nacional vigente.

Según lo previsto por las normas nacionales vigentes, la máquina no puede ser eliminada como residuo urbano. Por lo tanto, al final de su ciclo de vida, después de haber realizado las operaciones necesarias para una correcta gestión, el aparato tiene que ser entregado a una de las instalaciones de recogida selectiva para los residuos de aparatos eléctricos y electrónicos procedentes de hogares particulares.

Las instalaciones de recogida del municipio donde se vive, deben garantizar la funcionalidad, la accesibilidad y la adecuación de los sistemas de recogida selectiva, de manera que los propietarios de la máquina y los distribuidores puedan entregar gratuitamente en la instalación de recogida, los residuos producidos en su territorio.

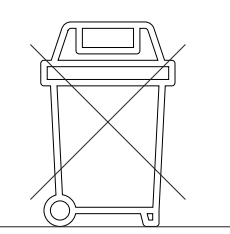

Anyone found disposing of the machine illegally or as domestic waste will be subject to the penalties provided for by current national legislation.

Pursuant to the provisions of current national regulations, the machine cannot be disposed of as urban waste. Therefore, at the end of its life cycle and after performing the necessary operations for correct management, the device must be delivered to one of the selective collection facilities for waste electrical and electronic equipment from private homes.

The collection facilities of the municipality where you live must guarantee the functionality, accessibility and suitability of their selective collection systems so that the owners of the machine and the distributors may deliver any waste produced within its territory to the collection facility for free.

# **11 ASSISTANCE**

11 ASISTENCIA

JMA Alejandro Altuna S.L.U. consta de un servicio técnico para todos los clientes de la máquina MULTICODE. Para asegurar total seguridad al operador y la máquina, cualquier trabajo no especificado en este manual, se debe realizar solamente por el fabricante o servicio técnico. Ante cualquier duda sobre el manejo de la maquina consultar en la dirección especificada en la parte posterior del manual.

JMA Alejandro Altuna S.L.U. has a technical service for all MULTICODE machine customers.

To ensure full safety of the operator and the machine, any tasks not specified in this manual should only be carried out by the manufacturer or technical service. In case of doubt about operating the machine, contact the address specified at the back of the manual.

# **12 SOFTWARE OPERATING GUIDE**

## 12 GUÍA OPERATIVA SOFTWARE

La máquina Multicode NXT requiere de una tablet Android con la aplicación JMAKeyPro2.0 instalada para su uso. Las máquinas salen de fábrica con una tablet Android ya preinstalada para tener todo lo necesario para su uso. Si se quisiera utilizar con otras tablets Android la aplicación está disponible en la Google Play Store.

## 12.1 DESCARGA, INSTALACIÓN Y PRIMEROS PASOS

La aplicación está disponible gratuitamente en la Google Play Store, para poder instalarla en una tablet, sólo es necesario buscarla en la tienda y descargarla sin coste alguno. Página de la app en la Play Store

For use, the MULTICODE NXT machine requires an Android tablet with the JMAKeyPro 2.0 app installed. The machines leave the factory with an Android tablet pre-installed, so it is ready for use. If you want to use it with other Android tablets, the app is available in the Google Play Store.

## 12.1 DOWNLOAD, INSTALLATION AND FIRST STEPS

The app is available for free in the Google Play Store for installation on a tablet. Just find it in the store and download it free of charge.

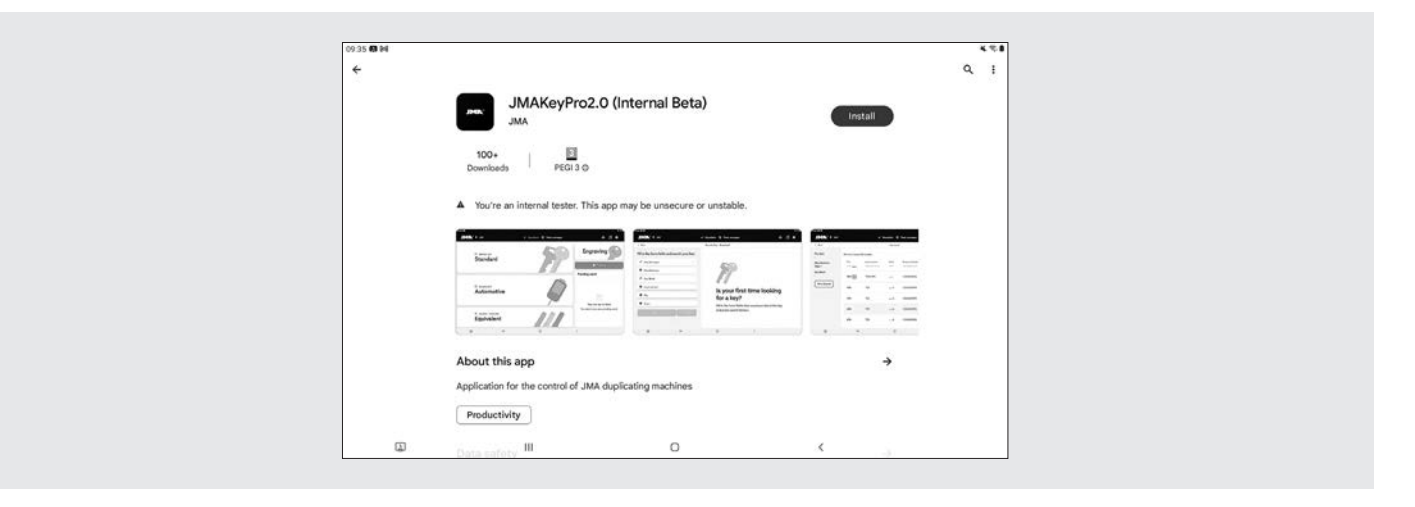

Una vez instalada, puede entrar en la aplicación haciendo click en su icono: Icono de la app en la pantalla inicial

Once installed, you can open the app by clicking on its icon: App icon on the home screen

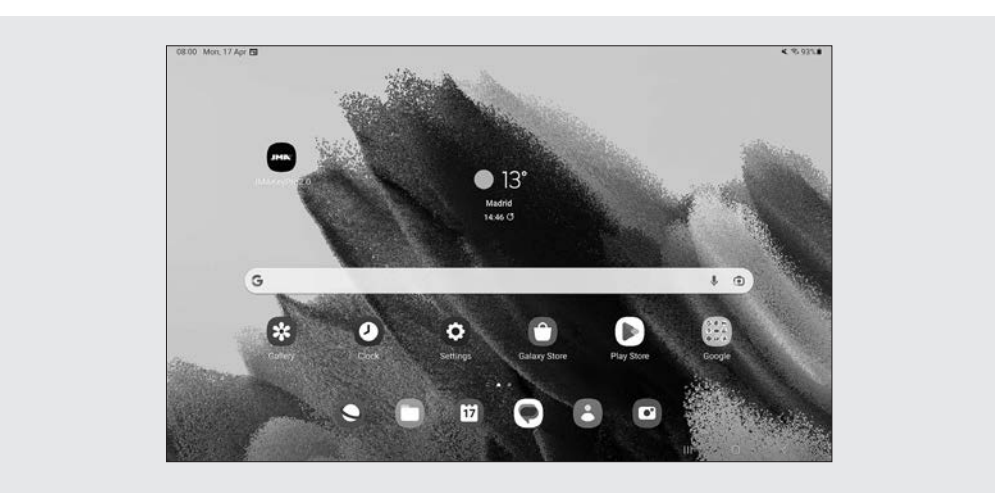

La primera vez que se inicia, la aplicación requiere algunos permisos para su correcto funcionamiento, para poder hacer uso de las capacidades de la aplicación es necesario darle estos permisos.

Permiso para acceder a archivos para la descarga y gestión de datos

The first time it is started, the app will require certain permissions be granted in order to function correctly. To fully harness the capabilities of the application, these permissions must be granted.

Permission to access files for data downloading and management

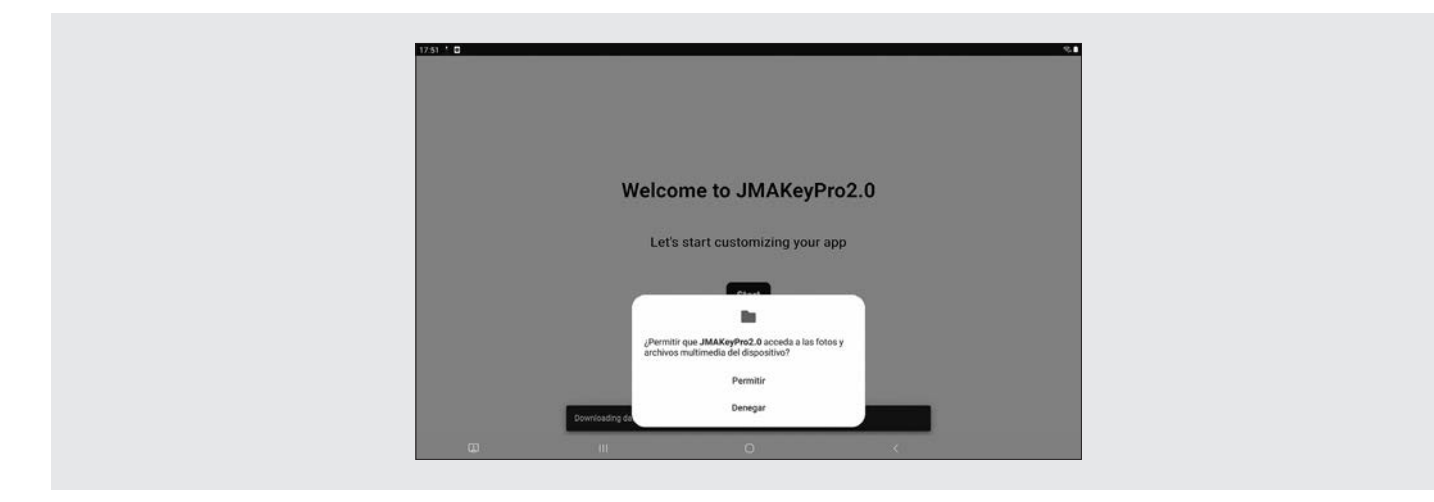

Cada vez que se inicia la aplicación y la tablet tiene conexión a internet, la aplicación se conecta a los servidores de JMA y comprueba si hay alguna actualización en la base de datos de llaves. En caso de la que la haya descarga los cambios o la última versión disponible.

Descarga de la base de datos de llaves desde los servidores de JMA.

Each time the app is started and the tablet has an Internet connection, the app connects to the JMA servers and checks for updates in the key database. If there are any, it downloads the changes or the latest available version. It downloads the key database from the JMA servers.

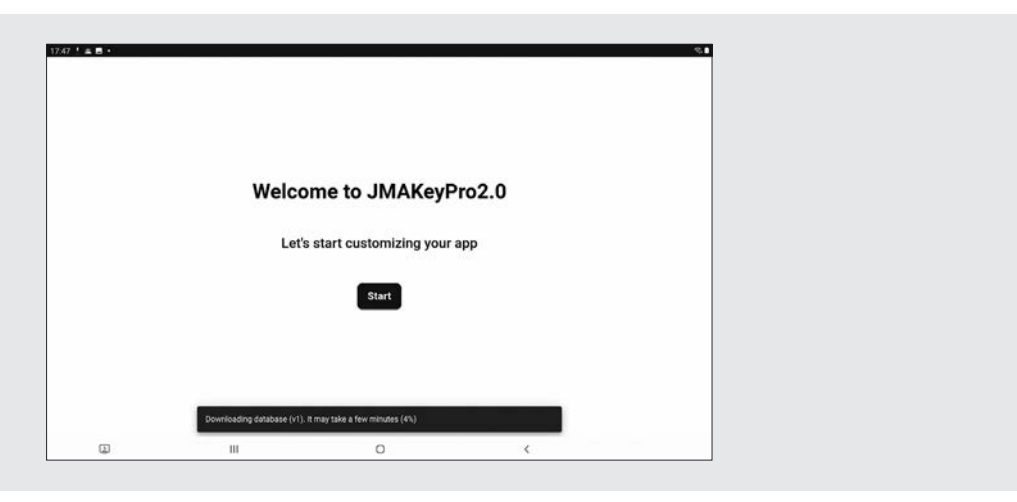

## 12.2 ONBOARDING Y CONFIGURACIÓN INICIAL

La aplicación JMAKeyPro2.0 tiene un proceso de onboarding para facilitar su personalización y configuración básica al usuario. Este proceso tiene una serie de pasos en los que el usuario se irá familiarizando con la app y lo personaliza y configura a su gusto. Varios de los pasos son opcionales y en caso de que se quieran saltar o dejar para más adelante, existe la opción de ignorarlos.

### 12.2 ONBOARDING AND INITIAL CONFIGURATION

The JMAKeyPro 2.0 app has a setup wizard to assist the user in customisation and basic configuration. This wizard comprises a series of steps to familiarise the user with the app and customise and configure it to their liking. Some of these steps are optional and if you want to skip them and leave them for later, there is an option to ignore them.

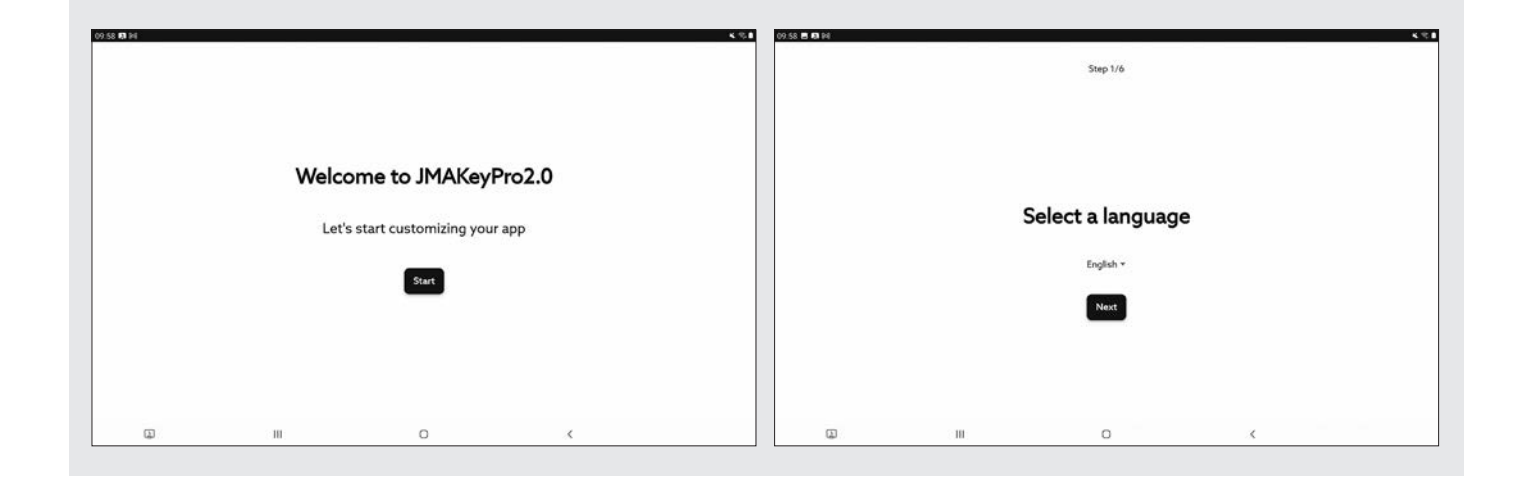

Pantalla inicial de bienvenida. Selección de idioma.

Initial welcome screen. Language selection.

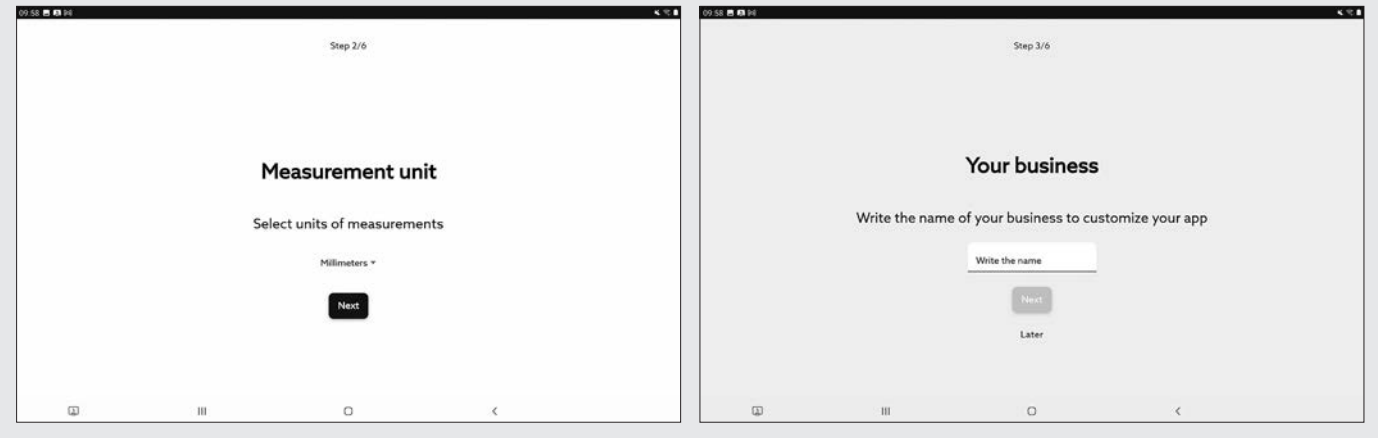

Selección de unidades de medida Personalización de nombre

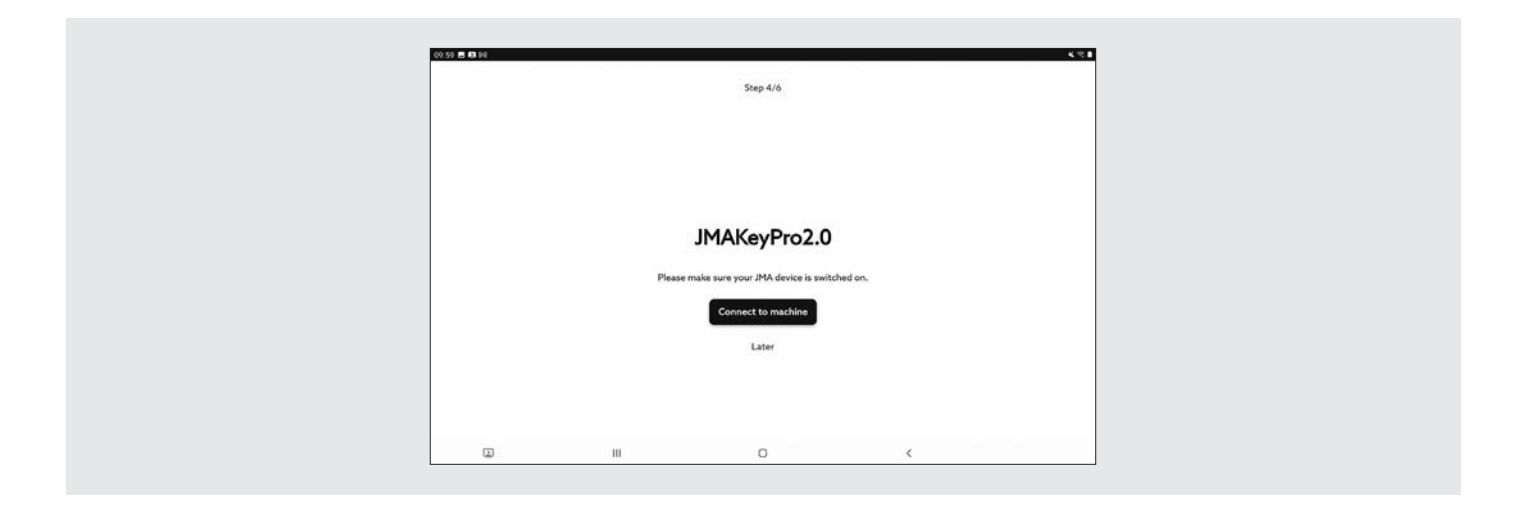

Configuración de conexión Bluetooth con la máquina (más detalles en la sección Máquina en Configuración del manual)

Configuration of Bluetooth connection with the machine (more details in the Machine section under "Configuration" in the manual)

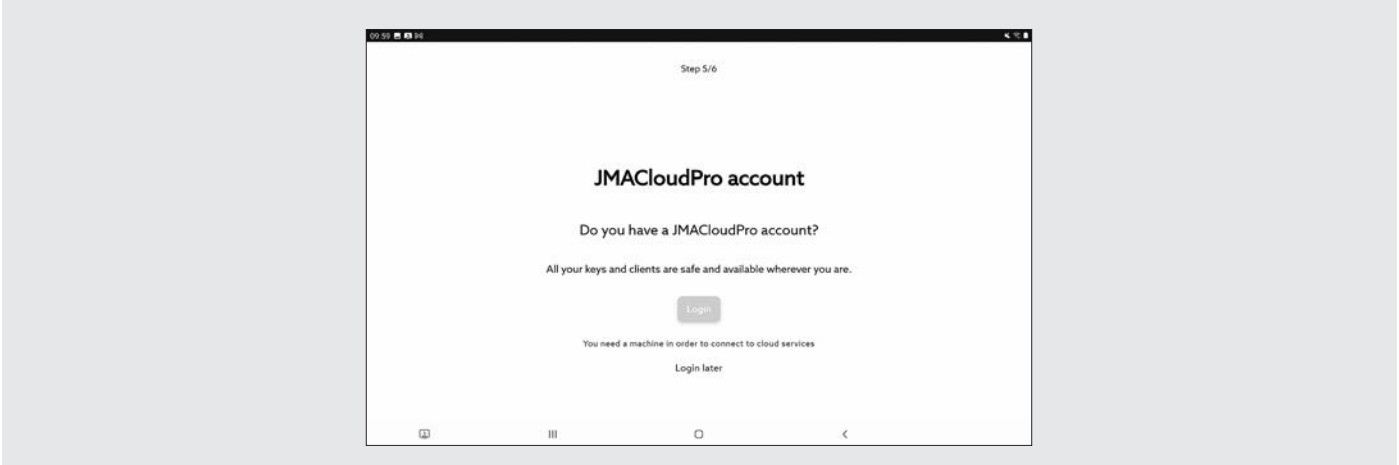

Configuración JMACloudPro, con opción de login o nueva alta (más detalles en la sección JMACloudPro en Configuración del manual)

JMACloudPro Configuration, with login or new account registration option (more details in the JMACloudPro section under "Configuration" in the manual)

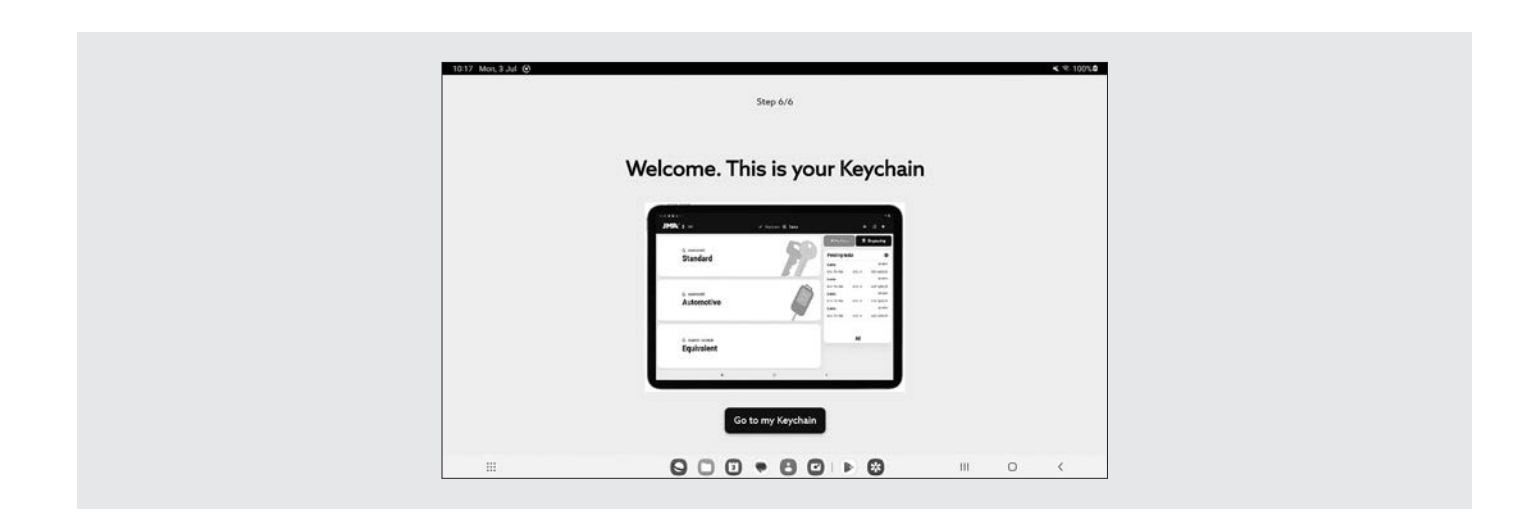

Finalización de la personalización y configuración básica

End of customisation and basic configuration

## 12.3 LLAVERO (HOME)

La pantalla cambia dependiendo de si hay una máquina conectada y en base a las capacidades de ésta.

12.3 KEYCHAIN (HOME)

The screen changes depending on whether a machine is connected or not and based on its capabilities.

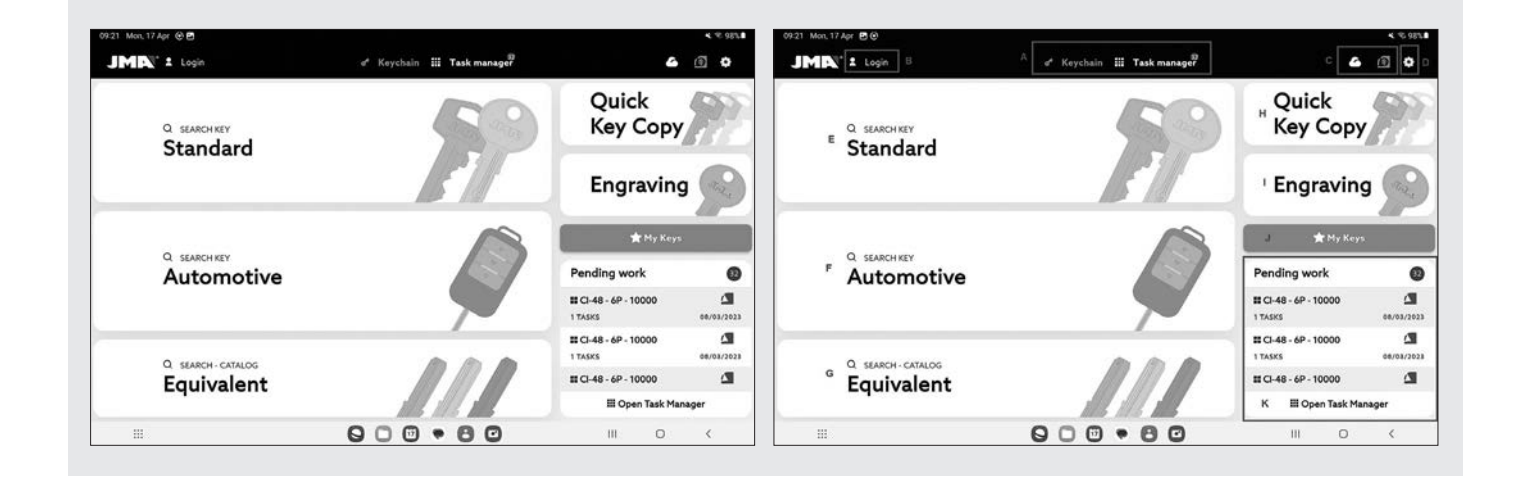

Llavero con máquina MULTICODE NXT conectada Secciones de la pantalla inicial.

En la app se usa el color azul claro para indicar el estado activado (respecto al blanco o gris en caso de que no sea algo activo). Las diferentes secciones de la pantalla de Llavero son las siguientes:

Keychain with MULTICODE NXT machine connected Sections of the home screen

In the app, light blue is used to indicate that something is enabled (in contrast to white or grey if something is disabled). The different Keychain screen sections are as follows: Área de navegación, accesos a distintas secciones de la app con indicación de la pantalla actual.

A) La pantalla de Llavero es la home o pantalla inicial de la aplicación, desde donde se puede acceder a todas las funcionalidades disponibles.

B) Información del usuario de la app, nombre o login de JMACloudpro. También es un acceso directo a su configuración (detallado en el manual en la sección JMACloudpro de Configuración)

C) Iconos de estado: el primero indica el estado de conexión a JMACloudPro y el segundo el estado de conexión Bluetooth a la máquina Multicode NXT; también son accesos directos a sus respectivas configuraciones. (detallados en el manual en la sección JMACloudpro y Máquina de Configuración)

D) Acceso a ajustes.

E) Búsquedas estándares: para la búsqueda general de fichas de llave para su lectura y corte (detallado en el manual en la sección Estándar de "Búsquedas de llaves").

F) Búsquedas de automoción: para búsquedas en base a la información del coche para el cual es la llave (detallado en el manual en la sección Automoción de "Búsquedas de llaves").

G) Búsqueda de equivalencias: para búsquedas con la información de llaves de otros fabricantes (detallado en el manual en la sección Equivalencias de "Búsquedas de llaves").

H) Copia de copia o copia directa. (Ver Capitulo 6)

I) Grabado: acceso al listado y configurador de plantillas de grabado (detallado en el manual en la sección Grabado). Esta opción solo es aplicable a clientes que tengan el kit de grabado con las garras V1-V2

J) Mis llaves o favoritos: acceso directo a las llaves guardadas por el usuario (detallado en el manual en la sección Mis Llaves / Favoritos).

K) Listado de tareas pendientes de JMACloudPro, permite ver de un vistazo las tareas pendientes en JMACloudPro desde la pantalla inicial.

 Browsing area, shortcuts to different sections of the app with indication of the current screen.

A) The Keychain screen is the initial or home screen of the app, from where all the available features can be accessed.

B) Information on the app user, JMACloudPro login or name. It is also a shortcut to the user's configuration (detailed in the manual in the JMACloudPro section under "Configuration")

C) Status icons: the first indicates the status of the connection to JMACloudPro and the second the status of the connection to the MULTICODE NXT machine. There are also shortcuts to their respective configurations (detailed in the manual in JMACloudPro and Machine sections under "Configuration").

D) Access to the settings.

E) Standard searches: for the general search for key files for scanning and cutting (detailed in the manual in the Standard section under "Key searches").

F) Automotive searches: for searches based on the information on the car that requires the key (detailed in the manual in the Automotive section under "Key searches").

G) Equivalent search: for searches with information on keys of other manufacturers (detailed in the manual in the Equivalent section under "Key searches").

H) Copy of a copy or direct copy. (See Chapter 6)

I) Engraving: access to the engraving template list and configuration tool (detailed in the manual under "Engraving"). This option applies to customers with the engraving kit for grips V1-V2

J) My keys or Favourites: direct access to the keys saved by the user (detailed in the manual in the "My keys/Favourites" section).

K) List of JMACloudPro pending tasks, gives a view of the tasks pending in JMACloudPro from the initial screen.

## 12.4 AJUSTES

En la sección de ajustes se puede acceder y modificar las preferencias de uso, conexiones y capacidades activas de las máquinas conectadas.

La zona izquierda de la pantalla de configuración contiene un menú de navegación para moverse entre las diferentes secciones de configuración. La zona derecha contiene la información correspondiente a la sección en la que se encuentra en ese momento.

### 12.4 SETTINGS

In the settings section, you can access and modify user preferences, active connections and capabilities of connected machines.

The left area of the configuration screen contains a browsing menu for moving between different configuration sections. The right area contains information corresponding to the section you are currently in.

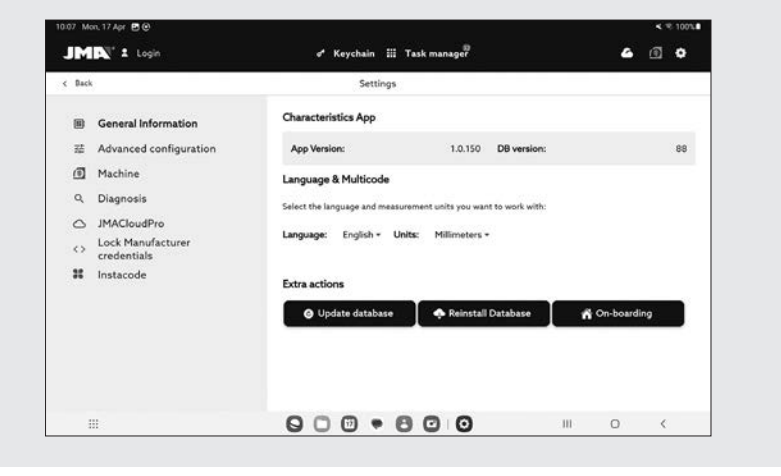

Pantalla inicial de la sección de configuración.

Initial screen of the configuration section.

### 12.4.1 Información General

### 12.4.1 General Information

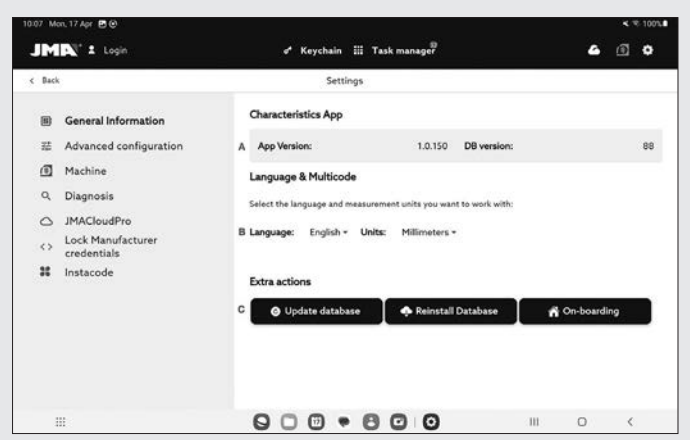

Esta pantalla muestra la información general de la app y su configuración y permite modificar la configuración actual.

Pantalla de información general con la configuración de la app.

A) Características de la app: indica la versión de la app y versión de la base de datos descargada.

B) Configuración de idioma y unidades: Se pueden cambiar siempre que se quiera.

C) Se puede forzar a volver a bajar la base de datos si se detecta un fallo en la base de datos o corrupción de datos.

Las unidades de medida que se usan en la aplicación son centésimas de milímetros o centésimas de pulgadas.

### 12.4.2 Opciones Avanzadas

En las opciones avanzadas podemos configurar diferentes aspectos del software

1.- Elegir las opciones de equivalencias de los diferentes fabricantes de llaves. Podemos desactivar el resultado de equivalencias de aquellos fabricantes que nonos encontremos en nuestro país o región.

This screen displays the general information on the app and its configuration, and allows the current configuration to be modified.

General information screen with the app configuration.

A) App details: indicates the version of the app and downloaded database.

B) Language and units configuration: Can be changed whenever required.

C) A database download can be forced whenever a fault or data corruption is identified in the database.

The measurement units used in the application are hundredths of a millimetre or hundredths of an inch.

### 12.4.2 Advanced Options

Several aspects of the software can be configured in the advanced options.

1. Choose the equivalence options for the various key manufacturers. You can disable equivalence results from manufacturers not located in your country or region.

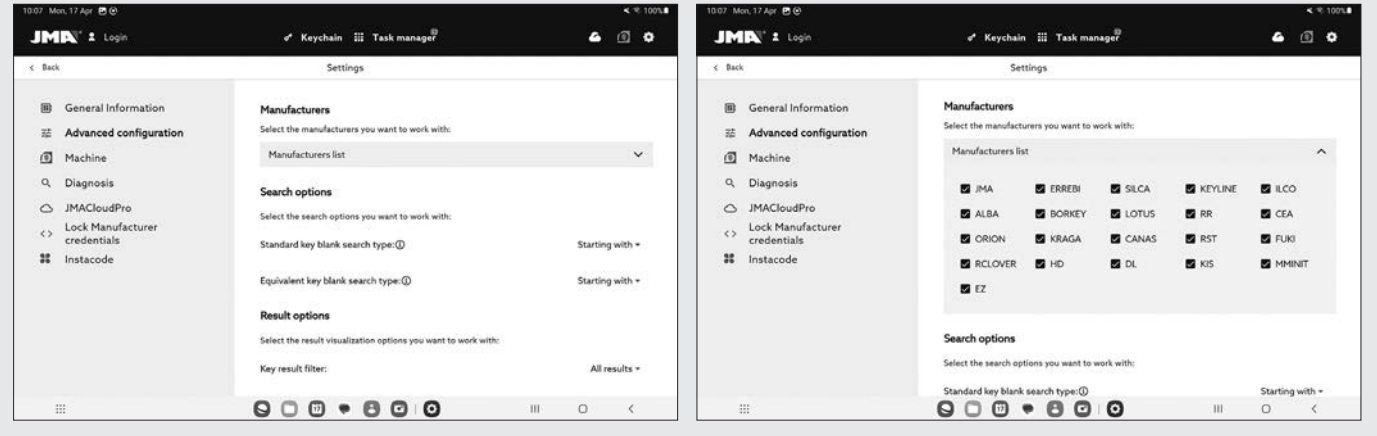

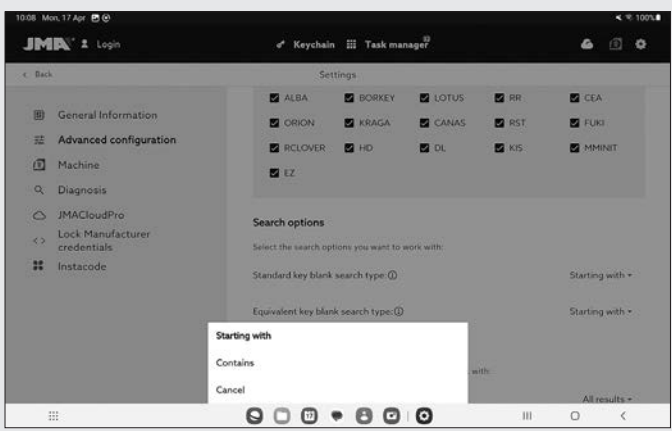

Desplegar la lista de fabricantes hacia abajo.

2.- En las diferentes búsquedas que vamos a ver después podemos elegir la opción de que los caracteres que vamos a escribir en la búsqueda sea que empiezan con esos caracteres o que contengan. La opción por defecto es "Empezar con". Bien en la búsquedas de llaves, como en búsquedas de equivalencias.

3.-Podemos definir si queremos que el resultado nos enseñe todas las referencias a mecanizar que existen o solo aquellas que son compatibles con esta máquina.

Open the manufacturers drop-down list.

2. For the various searches we are going to explain below, you can choose the option for the characters you enter into the search box to be what the results "start with" or "contain". The default option is "Starting with". Both for key searches and equivalence searches.

3. You can also ask for the search results to include all machinable products or just those compatible with this machine.

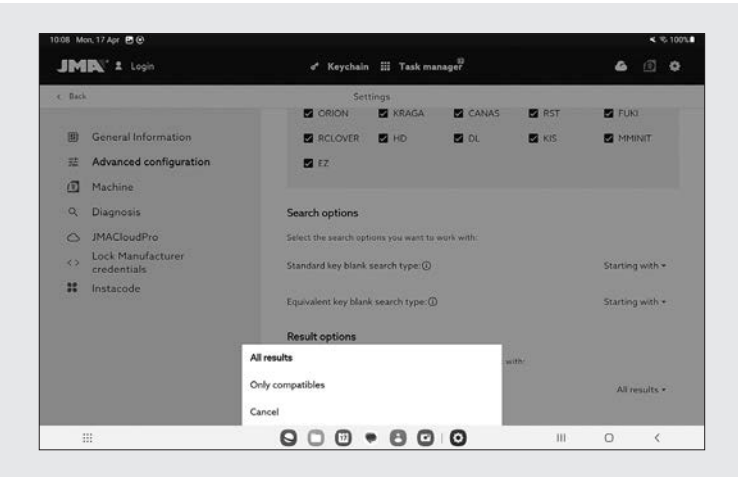

### 12.4.3 Máquina

Para poder configurar la máquina, es necesario que la app esté conectada a una máquina, en caso contrario, es la única acción que podremos hacer desde esta pantalla. Una máquina que no tenga una app conectada tendrá apagada la luz azul de conexión Bluetooth.

### $12.4.3$  Machine

The app must be connected to the machine to enable configuration. Otherwise, this is the only action that can be carried out from this screen. The Bluetooth connection light of a machine that has no app connected to it will be off

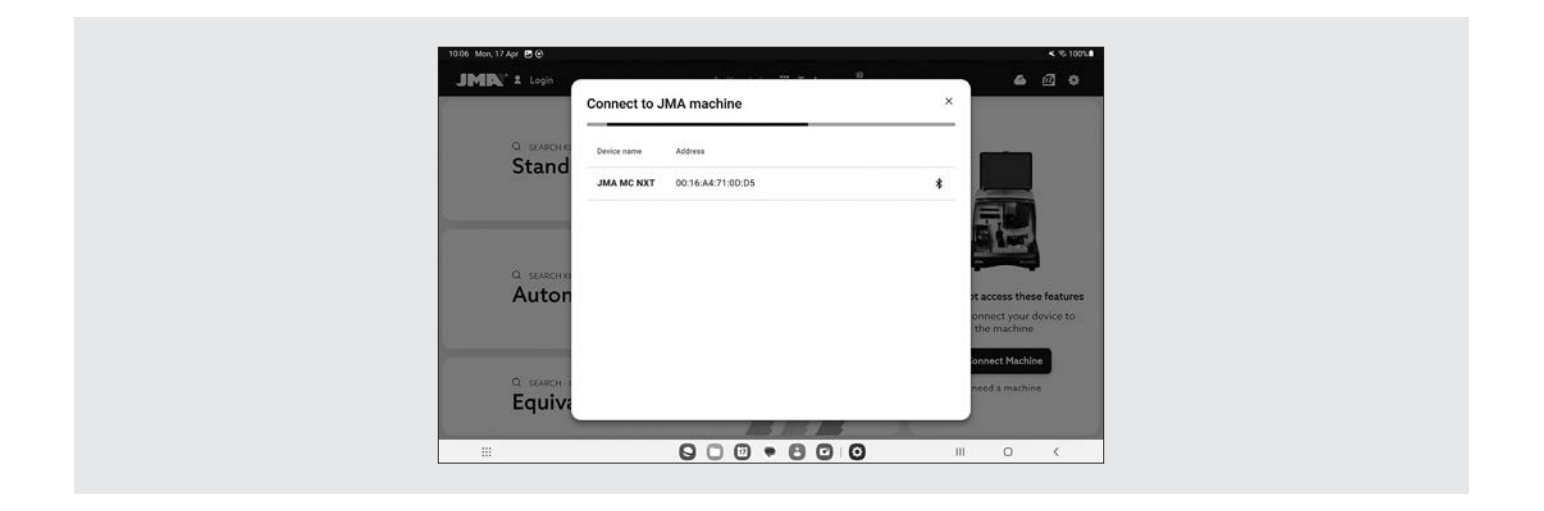

Sección Máquina sin máquina conectada.

## GESTIÓN DE LA CONEXIÓN BLUETOOTH

Para conectar la app a una máquina hay que seguir los siguientes pasos:

- 1. Comprobar que la máquina está encendida
- 2. Clickar el botón de conexión
- 3. Seleccionar máquina a la que quiera conectarse
- 4. Permitir vincular la tablet con la máquina
- 5. La luz azul de conexión Bluetooth de la máquina se encenderá para indicar que hay una app conectada

Cuando hay una máquina conectada, la pantalla cambia para mostrar la información de la máquina conectada y sus opciones de ajuste de mordazas, fresas y palpadores

Machine section without a connected machine.

## BLUETOOTH CONNECTION MANAGEMENT

To connect the app to a machine, proceed as follows:

- 1. Check the machine is on
- 2. Click the connection button
- 3. Select the machine to which you want to connect
- 4. Allow the tablet to connect to the machine
- 5. The blue Bluetooth connection light on the machine will come on to indicate that there is a connected app

When there is a connected machine, the screen changes to display the connected machine information and its clamp, cutter and tracer setting options
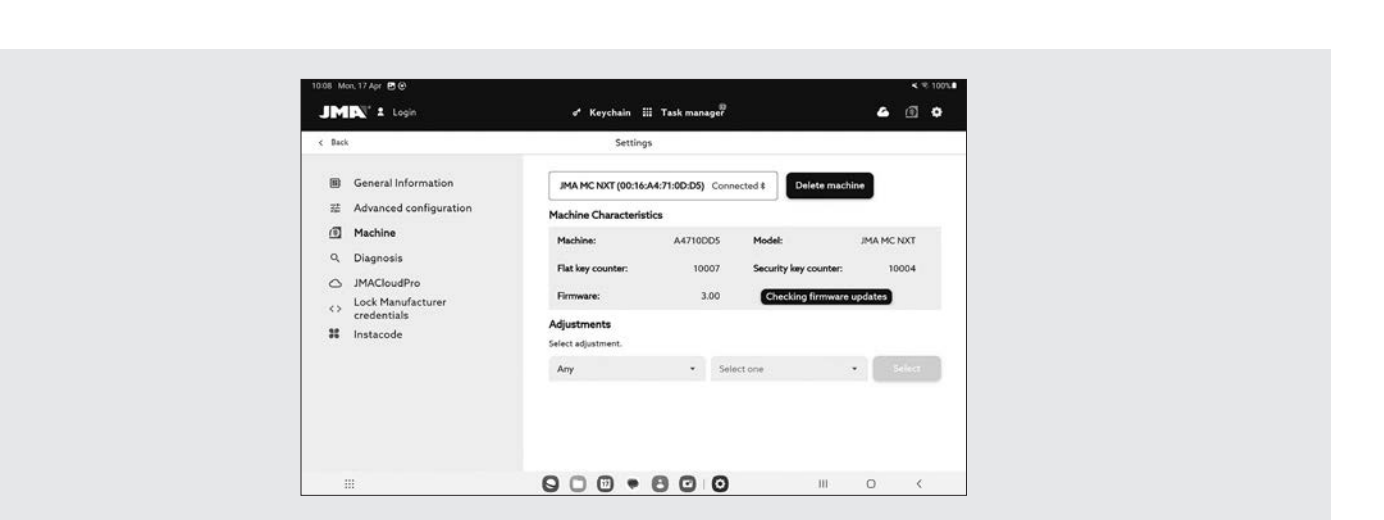

Pantalla de máquina con Multicode NXT conectada.

# ACTUALIZACIÓN DE FIRMWARE

El botón situado al lado de la información de firmware dentro de la información de máquina permite comprobar si hay actualizaciones de firmware para la máquina conectada. Si al comprobarlo resulta que hay una versión más nueva del firmware, la app lo indica y permite al usuario iniciar el proceso de actualización del firmware.

1. Clickar el botón para comprobar la disponibilidad de actualizaciones de firmware. Si no hay una versión más nueva disponible, no se podrá seguir el proceso.

2. Clickar el mismo botón para iniciar el proceso de actualización.

3. La app descargará y enviará a la máquina la nueva versión del firmware. Este proceso es bastante largo y tiene una barra de progreso y una notificación al final.

4. Cuando salga la notificación, apagar la máquina (utilizando la seta) y volver a encenderla.

5. Esperar unos 10-15 minutos mientras la luz led verde esté parpadeando hasta que se quede fija encendida mientras la máquina carga el nuevo firmware. Es importante no apagar la máquina en este paso hasta que se encienda la luz led verde.

6. Conectar la app y comprobar la versión de firmware.

# AJUSTES DE MÁQUINA

La máquina Multicode NXT se ajusta por contacto eléctrico, que hace que se detecte el momento en el que la fresa o palpador hacen contacto con la mordaza.

Machine screen with connected Multicode NXT.

#### FIRMWARE UPDATE

The button located at the side of the firmware information within the machine information is for checking if there are firmware updates for the connected machine. If a newer firmware version is found, the app indicates this and allows the user to start the firmware update process.

1. Click the button to check for possible firmware updates. If there is not a newer version available, the process will not continue.

2. Click the same button to start the update process.

3. The app will download and send the new firmware version to the machine. This is quite a long process, and there is a progress bar and completion notification.

4. When the notification appears, turn off the machine (using the button) and restart it.

5. Wait for 10-15 minutes while the green LED is flashing until it remains steadily on while the machine loads the new firmware. It is important not to turn off the machine during this step until the green LED comes on.

6. Connect the app and check the firmware version.

#### MACHINE ADJUSTMENTS

The Multicode NXT machine is adjusted by electric contact, which detects when the cutter or tracer makes contact with the clamp.

Para ajustar los útiles de la máquina ir al capítulo 5.3 de este manual, se explica paso a paso como ajustar las diferentes mordazas de la Multicode NXT.

#### 12.4.4 Diagnóstico

En la pantalla de diagnóstico se pueden accionar distintas funciones de la máquina para identificar posibles problemas en la mecánica de ésta. Cada uno de los accionadores ayuda a comprobar los motores y movimientos de la máquina tal y como indican. De especial interés son los botones Pausa, Continuar y Stop que se activan en base al proceso que esté ejecutando la máquina en el momento.

See Chapter 5.3 of this manual to adjust the tools on the machine. How to adjust the various Multicode NXT clamps is explained step by step.

# 12.4.4 Diagnostics

From the diagnostics screen, you can enable or disable various machine functions in order to identify possible mechanical problems. Each one of the toggle switches helps to check the motors and movements of the machine as indicated. Especially important are the Pause, Continue and Stop buttons that are enabled or disabled according to the process that the machine is executing at the time.

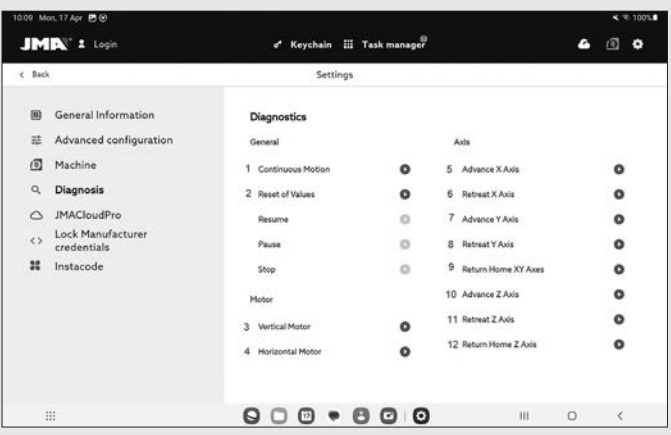

Pantalla de diagnóstico y funciones.

1.- Movimiento continuo. Esta función mueve los tres ejes. 2.- Reset de Valores Fábrica. Resetea todo los valores de fábrica. Esta opción está protegida con password y es recomendable hacerlo con ayuda del servicio técnico de JMA. 3.- Motor V. Pone en marcha el giro del eje vertical (llaves puntos y regata).

4.- Motor H. Pone en marcha el giro del eje horizontal (llaves de serreta).

- 5.- Avanzar eje X, el eje X avanza un tramo.
- 6.- Retroceder el motor X, retrocede un tramo.
- 7.- Avanzar eje Y, el eje Y avanza un tramo.
- 8.- Retroceder el motor Y, retrocede un tramo.
- 9.- Retroceder eje X e Y conjuntamente a origen
- 10.- Avanzar eje Z, el eje Z avanza un tramo.
- 11.- Retroceder el motor Z
- 12.- Mandar eje Z a origen.

Diagnostics and functions screen.

1. Continuous motion. This function moves the three axes. 2. Reset to factory settings. This resets all settings to their factory default. This option is password protected and we recommend only doing this with assistance from the JMA Technical Service.

3. Vertical motor. Starts rotating the vertical axis (dimple and sidewinder keys).

4. Horizontal motor. Starts rotating the horizontal axis (serrated keys).

- 5. X axis forward. This moves the X axis forward a unit.
- 6. X axis back. This moves it back a unit.
- 7. Y axis forward. This moves the Y axis forward a unit.
- 8. Y axis back. This moves it back a unit.
- 9. Return home X and Y axes.
- 10. Z axis forward. This moves the Z axis forward a unit.
- 11. Z axis back.
- 12. Return home Z axis.

# 12.4.5 JMACloudPro

La máquina Multicode NXT se puede conectar y sincronizar con el servicio JMACloudPro mediante las credenciales adecuadas. En caso de que no se disponga de cuenta, se podrá dar de alta una nueva cuenta en el proceso de alta.

Pantalla JMACloudPro cuando no hay un login hecho.

#### 12.4.5 JMACloudPro

The Multicode NXT machine can be connected and synchronised with the JMACloudPro service using the proper log-in details. If you do not have an account, you can register a new account during the registration process.

JMACloudPro screen when not logged in.

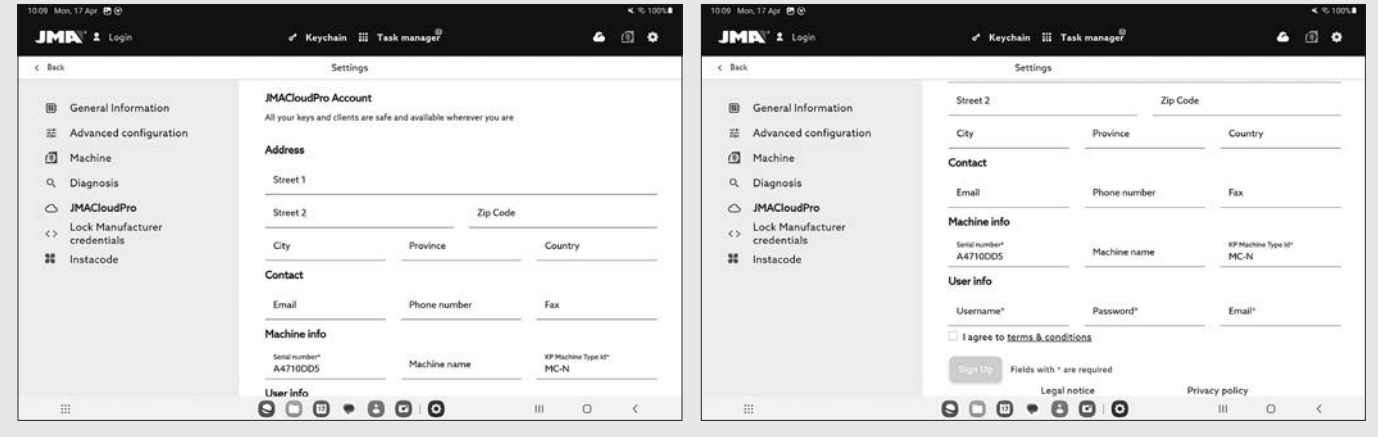

Hay que rellenar los datos necesarios para poder darse de alta. Una vez danos de alta tendremos acceso a la página Web JmaCloudPro con los mismos credenciales.

### 12.4.6 Credenciales a Servidores Fabricantes de cerraduras

Algunos fabricantes de cerraduras tienen sus servidores que

You need to enter the necessary details to register a new account. After creating a new account, you will be able to log in to the JMACloudPro website with the same log-in details.

# 12.4.6 Log-in details for the servers of lock manufacturers

Certain lock manufacturers have their own servers offering

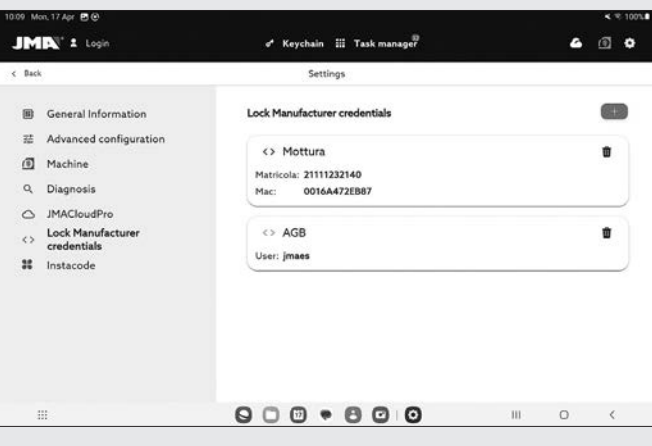

dan servicio de código de llaves. En este apartado de ajustes es donde configuraremos los credenciales de conexión.

### 12.4.7 Instacode

JMaKeyPro2.0 viene preparado para conectarse al software Instacode, podemos activar o desactivar la conexión. Solo es necesario saber la IP de la Tablet para que Instacode se pueda conectar con la máquina Multicode NXT, en este apartado se configura esta conexión.

#### 12.5 BÚSQUEDAS DE LLAVES

a key code service. This section of the settings is where you can configure your log-in details for those servers.

#### 12.4.7 Instacode

JMAKeyPro2.0 comes ready to connect to the Instacode software. The connection can be enabled or disabled. You just need to know the IP address of the tablet for Instacode to connect to the Multicode NXT machine. This section is where you can configure that connection.

# 12.5 KEY SEARCHES

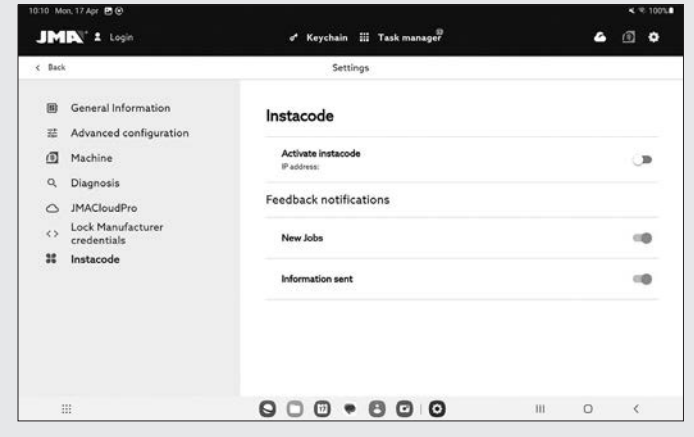

La app permite al usuario buscar una llave de distintos modos, para ello, comenzando desde el Llavero tendrá la opción de hacer una búsqueda de llaves estándar, de automoción o de equivalencias. Todas las búsquedas devuelven resultados de la misma base de datos, por lo que es posible llegar a un mismo resultado de cualquiera de las tres si se hace la búsqueda para ello (e.g. se puede llegar a una llave de un coche tanto con una búsqueda de automoción, como estándar o equivalente).

Todos los campos y filtros en todos los tipos de búsqueda son opcionales, no es necesario introducir nada en ellos y se pueden dejar vacíos para la búsqueda.

La búsqueda combina todos los filtros definidos y muestra solo los resultados que satisfagan todos al mismo tiempo,

The app allows the user to search for a key in different ways. For this, starting from the Keychain, the user has the option to carry out a search for standard, automotive or equivalent keys. All the searches return results from the same database, therefore it is possible to get the same result from any of the three different search types (e.g., you can find a key for a car with an automotive, standard or equivalent search).

All the fields and filters in all the types of search are optional, nothing need be entered in them and you can leave them empty for the search.

The search combines all the different defined filters and shows all the results that meet all of them, therefore it is important to define only those that are known and leave the rest empty.

por lo que es importante sólo definir aquellos que se conozcan y dejar el resto vacíos.

# 12.5.1 Estándar

Este es el método de búsqueda más versátil ya que permite combinar distintos tipos de filtros para la búsqueda. Pantalla de búsqueda estándar

#### 12.5.1 Standard

This is the most versatile search method as it allows different types of filters to be combined for the search Standard search screen

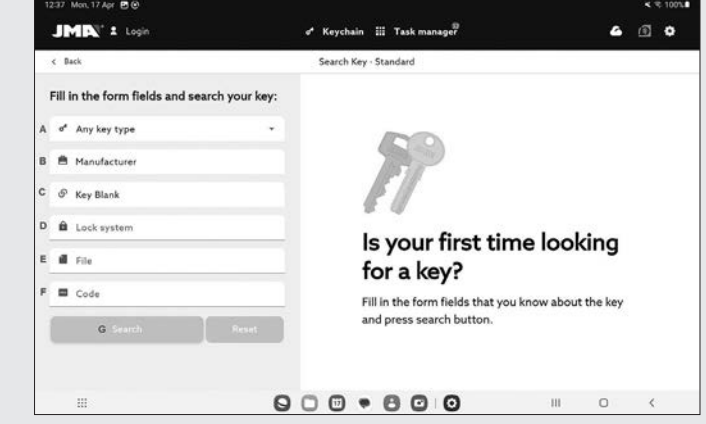

A) Filtro de tipo de llave: Para filtrar los resultados por tipo en caso de que se conozca (serreta, puntos, ranura...)

B) Fabricante de cerraduras: Para filtrar los resultados y mostrar sólo los de un fabricante de cerraduras

C) Modelo o referencia JMA: para mostrar sólo los resultados para un modelo específico

D) Sistema de cerradura: campo de texto para filtrar por la descripción de la cerradura

E) Ficha de llave: el nombre de la hoja técnica o ficha con el que se definen las características de corte de una llave

A) Key type filter: To filter the results by type if known (serrated, dimple, groove, etc.)

B) Lock manufacturers: To filter the results and show only those of one lock manufacturer

C) JMA model or reference: to show only the results for a specific model

D) Lock system: text field for filtering by the lock description

E) Key file: the name of the technical data sheet or file that defines the cutting characteristics of a key (sides, axes, dimples, etc.)

#### (lados, ejes, puntos, etc)

F) Código de llave: código directo o indirecto de una llave, se muestran los resultados que compartan el formato y cuyo rango o variación de valores incluya el código introducido. Hay dos tipos de códigos:

1) Código directo: tiene una relación directa con el dentado, se traslada directamente a la llave como dentado.

2) Código indirecto: no hay relación directa con el dentado, es un identificador que el fabricante asigna al dentado e indica un corte específico.

#### G) Botón de búsqueda

Si se quiere filtrar por fabricante, al elegir el campo se abre una ventana para ello. Al empezar a escribir el nombre del fabricante en el campo de la parte superior de la ventana, la aplicación empieza a buscar y a sugerir fabricantes cuyo nombre empieza con el texto introducido.

F) Key code: direct or indirect code of a key, the results are shown that share the format and whose range or variation of values includes the entered code. There are two types of code:

1) Direct code: this has a direct relationship with the bitting, and is translated directly to the key as bitting.

2) Indirect code: there is no direct relationship with the bitting, it is an identifier that the manufacturer assigns to the bitting and indicates a specific cut.

G) Search button

If you want to filter by manufacturer, choose this field to open a window for this. When starting to write the name of the manufacturer in the field at the top of the window, the app starts to search and suggest manufacturers whose name starts with the entered text.

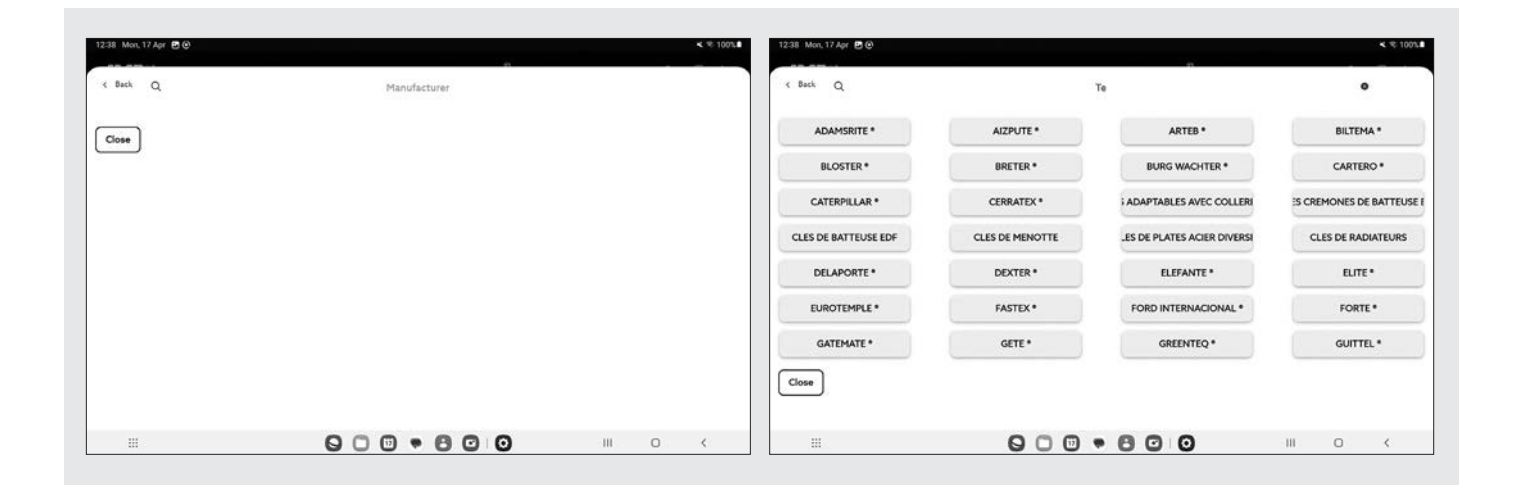

- 1.- Pantalla de introducción de fabricante vacía.
- 2.- Pantalla de introducción de fabricante y sugerencias.

En caso de que se conozca el nombre del modelo JMA, al elegir el campo para ello se abre una ventana específica para ello. Al empezar a escribir el nombre del modelo en el campo de la parte superior izquierda de la ventana, la aplicación empieza a buscar y a sugerir modelos cuyo nombre empieza con el texto introducido. Si hubiera un fabricante definido, las opciones sugeridas se restringen a modelos que JMA produce para ese fabricante.

- 1.- Empty manufacturer entry screen.
- 2.- Screen for entering a manufacturer and suggestions.

If the JMA model name is known, choose the field for this and a specific window will open. When starting to write the name of the model in the field at the left-hand top of the window, the app starts to search and suggest models whose name starts with the entered text. If a manufacturer is specified, the suggested options are restricted to the models that JMA produces for that manufacturer.

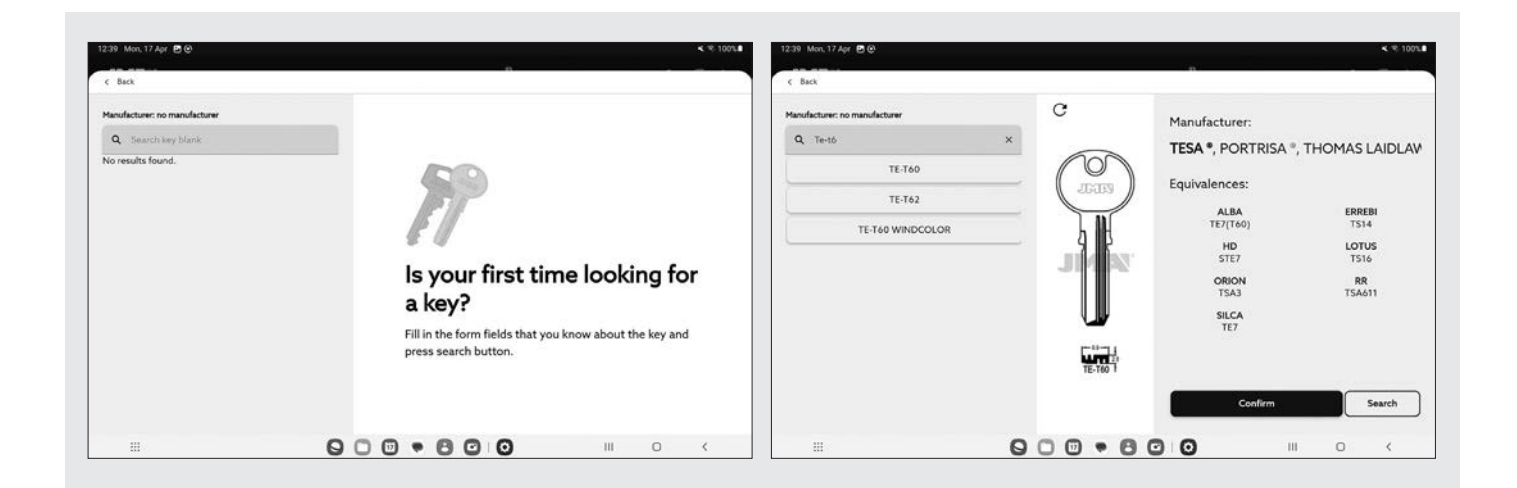

1.- Pantalla de introducción de modelo vacía

2.- Pantalla de introducción de modelo con sugerencias y el modelo TE-T60 elegido (con información de imagen, fabricantes que usan esa llave y referencias equivalentes de otros fabricantes)

La pantalla de búsqueda y selección de modelo permite ver la imagen de la llave seleccionada en escala 1:1 y una vez se haya encontrado el modelo que se busca hay que confirmar la selección (o cerrar la ventana y volver)

1.- Empty screen for entering a model name.

2.- Screen for entering a model name with suggestions and the TE-T60 model selected (with information showing an image, manufacturers that use that key and equivalents from other manufacturers)

The model search and selection screen show an image of the selected key at a scale of 1:1 and once the sought model is found, the selection must be confirmed (or close the window and return)

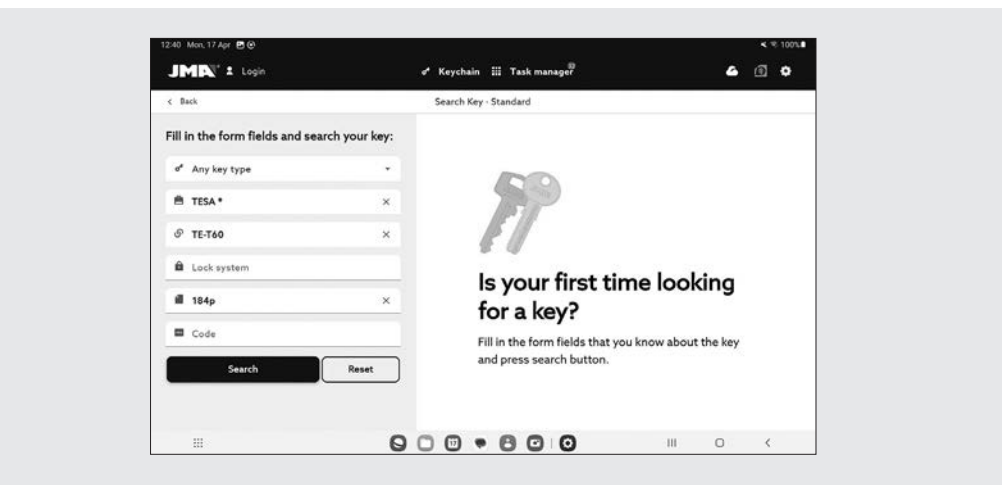

Ejemplo de una configuración de búsqueda con fabricante, modelo y ficha definidos.

Example of a search configuration with defined manufacturer, model and file.

# 12.5.2 Automoción

Este método de búsqueda está pensado para buscar una llave partiendo del conocimiento del vehículo para el que se usa.

Pantalla de búsqueda de automoción

#### 12.5.2 Automotive

This search method is for searching for a key based on knowledge of the vehicle for which it is required.

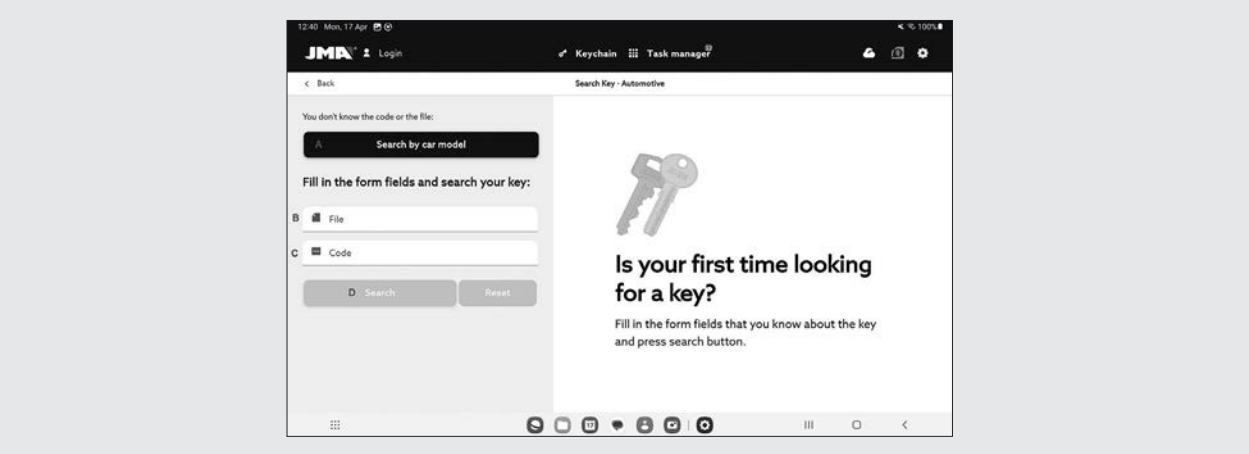

A) Buscador por vehículo: inicia el proceso de identificación del vehículo para el que es la llave que se busca.

B) Ficha: funciona del mismo modo que el de la búsqueda estándar.

C) Código: funciona del mismo modo que el de la búsqueda estándar.

D) Botón de búsqueda: una vez haya definido algún filtro permite lanzar la búsqueda.

La introducción de los datos del vehículo para el que es la llave que se busca se hace en varios pasos guiados por la app:

A) Vehicle search: starts the identification process of the vehicle for which the searched for key is required.

- B) File: functions in the same way as the standard search.
- C) Code: functions in the same way as the standard search.
- D) Search button: starts the search once a filter is defined.

The entering of vehicle data for which the key is sought is done in several steps guided by the app:

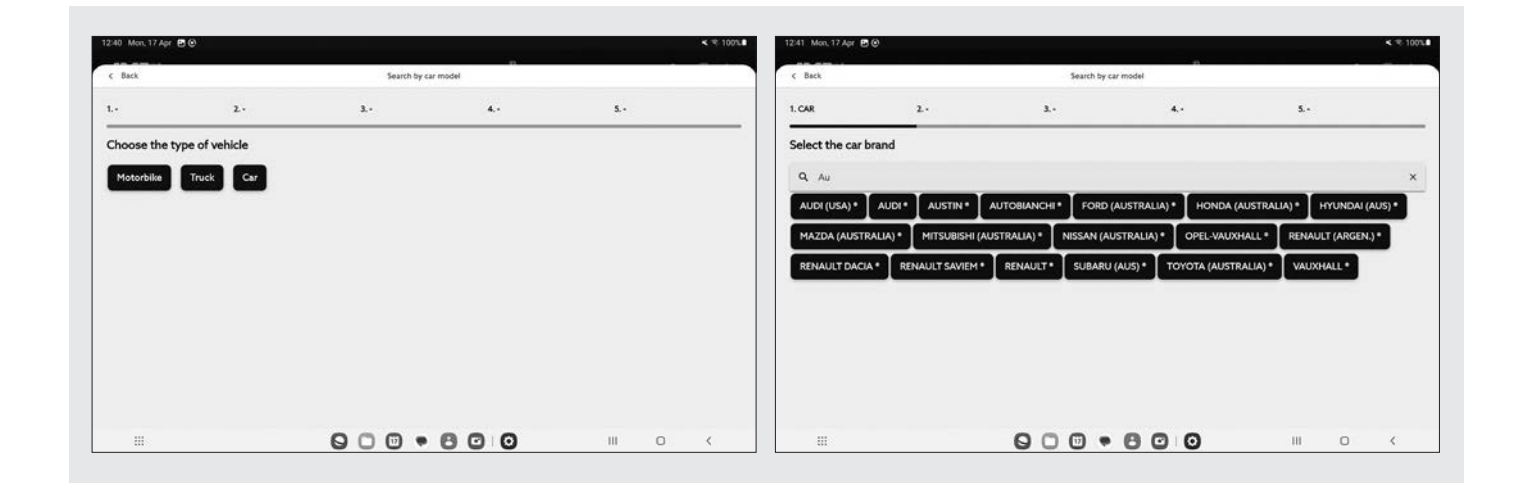

1.- Selector de tipo de vehículo.

2.- Selector de marca del vehículo (con vehículo seleccionado).

- 1.- Vehicle type selector.
- 2.- Vehicle make selector (with selected vehicle)

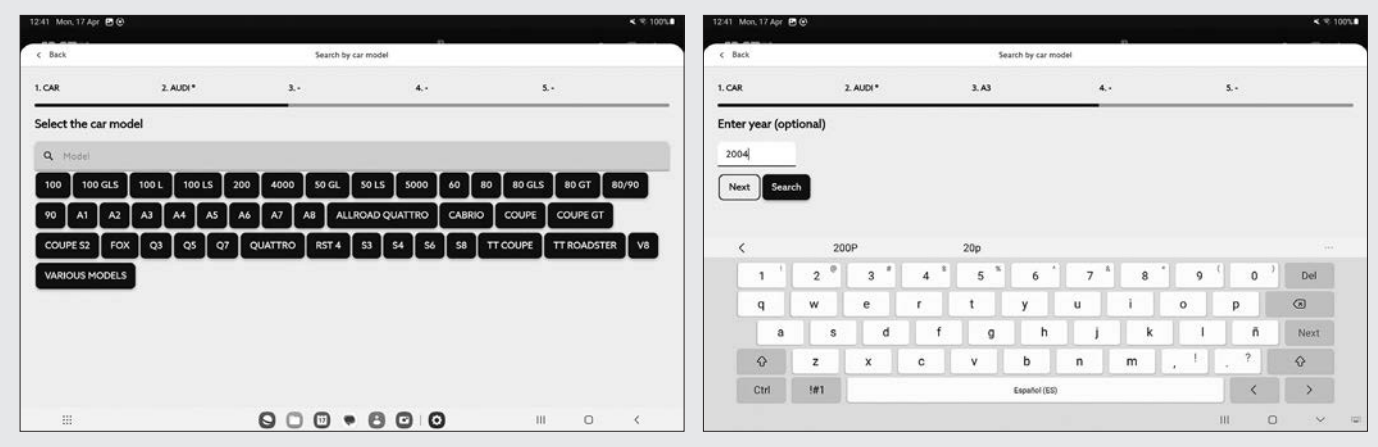

- 3.- Selector de modelo de vehículo.
- 4.- Campo para el año del vehículo (es opcional).

Los filtros de vehículo dan como resultado los modelos de llave compatibles con los vehículos que se hayan definido

- 3- Vehicle model selector.
- 4.- Field for vehicle year (optional).

The vehicle filters provide the key models compatible with the vehicles that have been defined.

1.- Resultados de llaves (y transponder) correspondientes a los vehículos definidos.

1. Key (and transponder) results corresponding to the defined vehicles

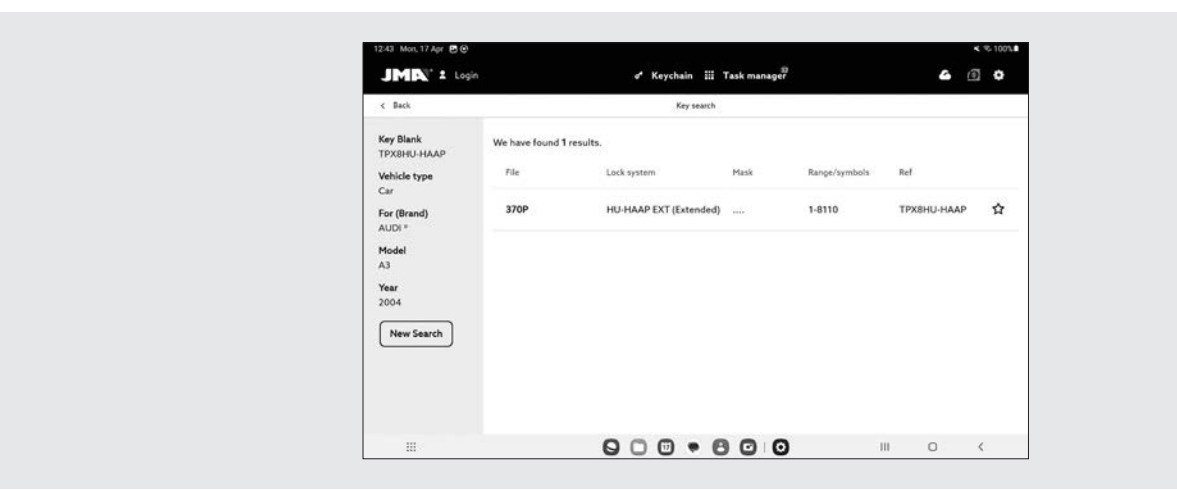

2.- Hay que seleccionar la línea con la llave que buscamos y completar el proceso con el botón.

# 12.5.3 Equivalentes

Este método de búsqueda permite encontrar las llaves de JMA partiendo de modelos de otros fabricantes de llaves.

Pantalla de búsqueda por equivalencias.

2.- Select the line with the key being sought and complete the process with the button.

# 12.5.3 Equivalents

This search method allows JMA keys to be found starting from models of other key manufacturers.

Equivalent search screen.

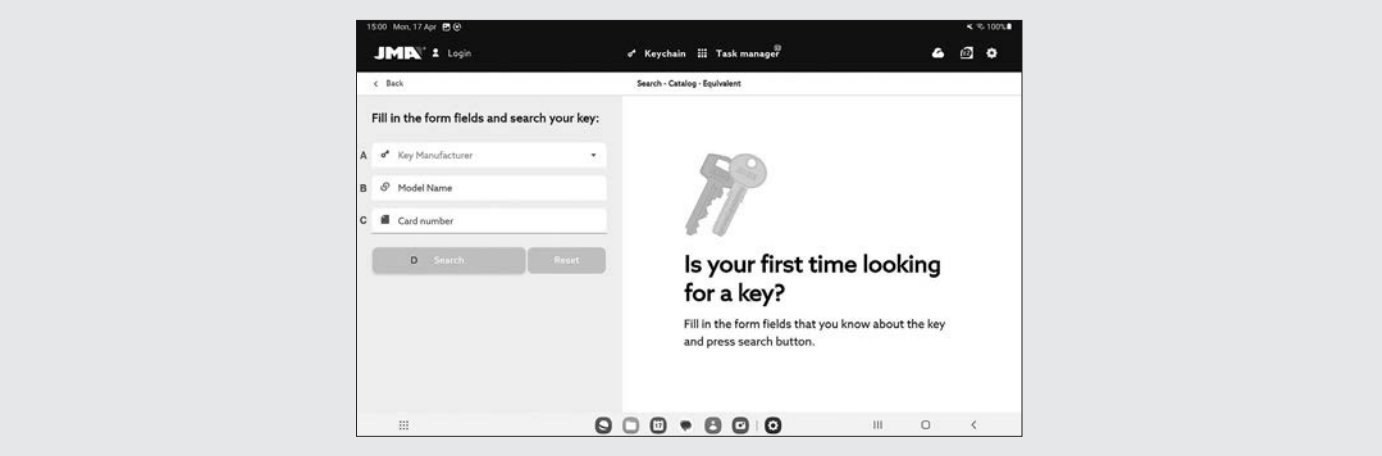

introducir para filtrar los resultados y que se muestren sólo los que correspondan a este fabricante.

B) Nombre de modelo: para introducir el nombre del modelo de otros fabricantes.

C) Búsqueda por ficha de la competencia, se puede meter una ficha de la competencia y buscar la ficha correspondiente a JMA.

#### D) Botón de Buscar

Selector de fabricantes de llaves, solo saldrán los fabricantes

results and only show those corresponding to that manufacturer.

B) Model name: for entering the model name of other manufacturers.

C) Search by competitor file. You can use a competitor's file and search for the corresponding JMA file.

#### D) Search button

Key manufacturer selector, only those manufacturers appear

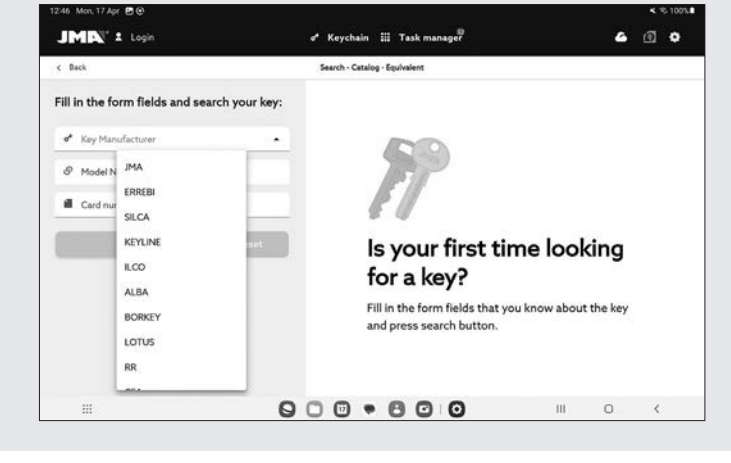

marcados como activos en la configuración de la aplicación (por defecto todo)

#### 12.5.4 Resultados de búsqueda

Todos los métodos de búsqueda dan como resultado una lista de series que cumplen los filtros indicados en la búsqueda (puede estar vacía).

Tabla de resultados con una búsqueda de ejemplo

A) Información sobre el filtro de búsqueda: muestra los filtros que se han usado para dar este resultados

B) Botón nueva búsqueda: en caso de que no se haya obtenido el resultado deseado, se puede volver al buscador mediante este botón.

C) Lista de resultados: una lista de series que cumplen con

marked as active in the application configuration (all by default)

# 12.5.4 Search results

All the search methods give a list of series that comply with the filters indicated in the search (may be empty).

Results table with an example search

A) Information on the search filter: shows the filters that have been used to give these results

B) New search button: if the desired result has not been obtained, you can return to the search screen using this button.

C) Results list: a list of series that meet the search criteria, with their data. The total number of results is shown above the list, you may need to scroll down to see all of them.

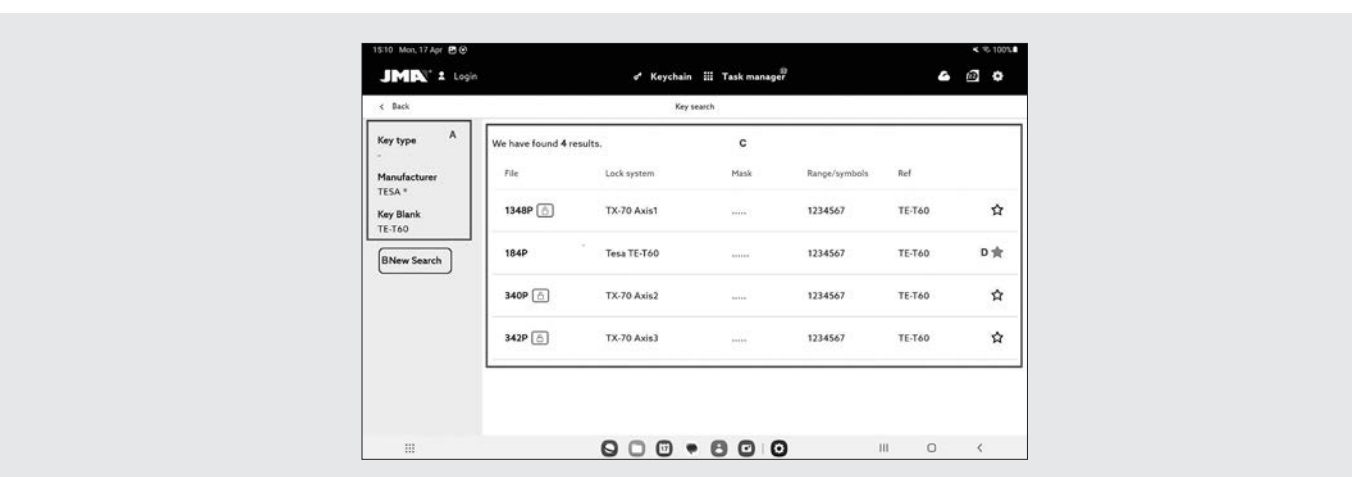

los criterios de búsqueda, indicando sus datos. Encima de la lista se muestra el número total de resultados, ya que pueden extenderse hacia abajo y habría que mover la pantalla hacia abajo.

D) Indicador de favorito: Es un botón que se puede pulsar para marcar un resultado como favorito o desmarcarlo. Los favoritos se pueden encontrar sin tener que hacer una búsqueda desde el botón de Mis Llaves del Llavero.

Los resultados de la lista son seleccionables y elegirlos mostrará la imagen y otra información de la serie de la llave elegida. Una vez se haya elegido la serie correcta, hay que confirmar la selección para proceder a la pantalla de ficha de llave, que es la pantalla desde la que se trabaja con una llave.

D) Favourite indicator: Press this button to select a result as a favourite or deselect it. Favourites can be found without having to make a search from the Keychain "My keys" button.

The results can be selected from the list, and selecting one will show the image and other information on the series of the chosen key. Once the correct series has been selected, confirm the selection in order to proceed to the key file screen, which is the screen where you work with a key.

Results screen with a selected series.

Pantalla de resultados con una serie seleccionada.

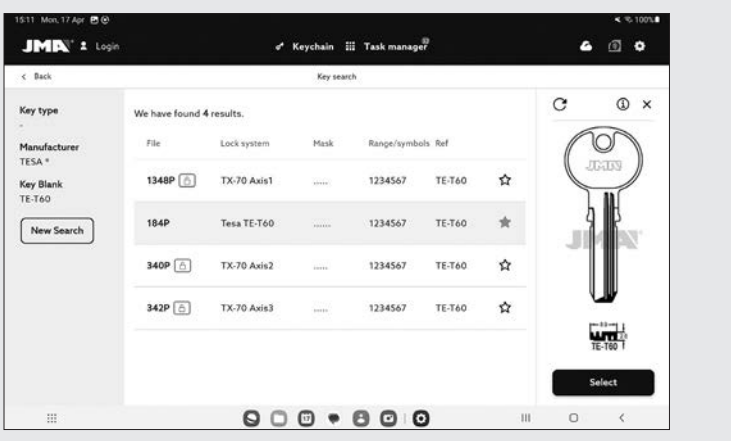

En caso de que la serie seleccionada no cumpla los siguientes requisitos, no podrá accederse a su ficha:

- La máquina conectada es capaz de hacer ese tipo de cortes (e.g. la Multicode NXT-D no es compatible con llaves de serreta)

- La serie no está protegida o la máquina conectada tiene permiso para cortarla.

# 12.6 MIS LLAVES/FAVORITOS

Esta pantalla es para facilitar el uso cuando hay algunos modelos que se usen mucho, haciendo click en el botón para acceder a esta pantalla la app mostrará las series que han sido marcadas como favoritas. Esta pantalla funciona de la misma manera que la pantalla de resultados de búsquedas, pero sin las opciones relativas a las búsquedas.

Se pueden marcar y desmarcar las series como favoritos y

If the selected series does not meet the following requirements, you will not be able to access its file:

- The connected machine is capable of making these types of cuts (e.g., Multicode NXT-D is not compatible with serrated keys)

- The series is not protected or the connected machine has permission to cut it.

# 12.6 MY KEYS/FAVOURITES

This screen is for facilitating use with certain commonly used models. By clicking on the button to access this screen, the app will show the series that have been marked as favourites. This screen functions in the same way as the search results screen, but without the options relating to the searches.

The series can be selected and deselected as favourites.

**IMB**<sup>\*</sup> ± too of Keychain III Task m  $\bullet$   $\circ$  $\frac{1}{2}$ and Thomas He Lock system Rance/symbol i. CI-17 (6+4 pins 1234567  $0.17$  $\overline{a}$ á 455 rspy 123456  $C<sub>11</sub>$  $\overline{\phantom{a}}$ 139 12345  $CL20$  $\frac{1}{2}$ ÄP. Astral XN008710 (6pins + 7Pins) 00001-1180  $CL48$ ä 182P T10 - T12 Estandar KD 12345 **TE-T10** ٠ T10P - T12P  $12341$ **TE-T11 214P**  $0000000$  $\sim$  10  $^{-1}$ 

una vez seleccionada la serie con la que se quiere trabajar sólo hay que confirmar la selección para proceder a la pantalla de Ficha de llave.

# 12.7 FICHA DE LLAVE

La ficha de llave puede variar en base al tipo de llave que se corta, pero todas las llaves de la misma familia se muestran de una manera parecida, así podemos diferenciar:

#### 1.- Llaves de serreta

Once the series with which you want to work is selected, you only have to confirm the selection to proceed to the key file screen.

#### 12.7 KEY FILE

The key file may vary based on the type of key being cut, but all the keys from the same family are displayed in a similar way. The following can be differentiated:

#### 1.- Serrated keys

2.- Llaves de seguridad

3.- Llaves de regata-ranura (automoción) seguridad

Aunque la tipología de cada llave cambia, a la hora de enseñar y efectuar las diferentes acciones de lectura y corte todos siguen el mismo tipo de procesos y se visualizan de manera similar, por lo que la pantalla de ficha de llave es igual para todas ellas.

#### 12.7.1 Ficha sin datos de corte

Al seleccionar una llave, habitualmente la aplicación no conocerá los datos de corte de la llave que se quiera leer o cortar, por lo que se carga una pantalla inicial sin datos, pero en la que el usuario puede configurar cómo va a trabajar con esa llave en la máquina.

Al mismo tiempo esta pantalla indica al usuario toda la información necesaria para trabajar con la serie seleccionada. Con esta información puede comprobar si los elementos montados en la máquina son los correctos o si debe hacer algún cambio. Los pasos para estas comprobaciones y cambios se detallan en anteriores apartados del manual.

Ficha 476 llave SERRETA sin datos de corte de llave Ficha 57P llave SEGURIDAD sin datos de corte de llave

- 2.- Security keys
- 3.- Sidewinder/groove (automotive) keys

Although the nature of each key is different, they all use the same type of processes to display and perform the various scan and cut actions and are viewed similarly. Therefore, the key file screen is the same for all of them.

#### 12.7.1 File without cutting data.

When selecting a key, normally the application will not know the cutting data for the key that you want to scan or cut; therefore, an initial screen without data is loaded, but the user can configure how they are going to work with that key on the machine.

At the same time, this screen indicates all the necessary information to the user for working with the selected series. With this information, you can check if the tools mounted on the machine are the correct ones or should be changed. The steps for these checks and changes are detailed in previous sections of the manual.

File 476 SERRATED key with no key cutting data File 57P SECURITY key with no key cutting data

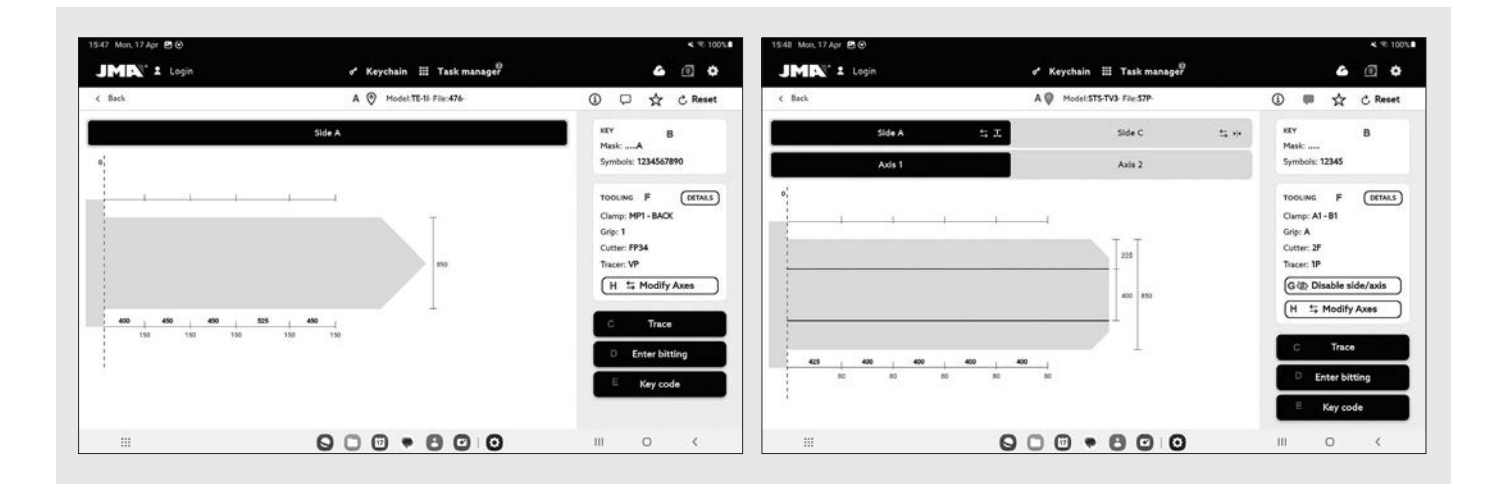

Ficha 20P llave RANURA sin datos de corte de llave A) Información del modelo de la llave y nombre de ficha. File 20P GROOVE key with no key cutting data A) Information on the key model and file name.

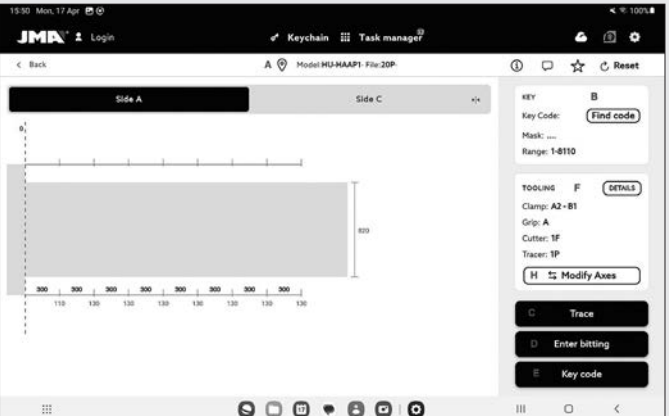

B) Información de la serie elegida: el código de la llave, si existe, serial de la llave o combinaciones del código directo del dentado.

C) Botón para leer llave: inicia el proceso de lectura de una llave ya cortada que se haya

D) Botón para introducir dentado manual: inicia el proceso de introducción de cortes en cada punto

E) Botón para introducir código: carga la pantalla de introducción de código

F) Información de utilería: indica las herramientas e información necesarias para amordazar, leer y cortar la llave en la máquina.

G) Botón para des/habilitar ejes de la llave: carga la pantalla en la que se puede configurar con que lados y ejes se va a trabajar. En caso de tener solo un eje la ficha esta opción no estará habilitada.

H) Botón para modificar ejes de corte: carga la pantalla en la que se puede modificar los ejes X, Y o Z de la llave. Esto nos permite mecanizar o leer una llave trasladando toda la ficha relativamente al eje modificado.

MODIFICAR DE EJES DE CORTE O DESHABILITAR EJES O LADOS

B) Information on the chosen series: the key code, if one exists, the key serial number or combinations for the direct bitting code.

C) Button for scanning key: starts the scan process of an already existing cut key

D) Button for entering manual bitting: starts the process for entering cuts at each point.

E) Button for entering code: loads the code entering screen.

F) Tooling information: indicates the tools and information necessary for clamping, scanning and cutting the key in the machine.

G) Button for disabling or enabling key axes: it loads the screen where you can configure the sides and axes to be worked on. If the file only contains one axis, this option will be disabled.

H) Button for changing the cutting axes: it loads the screen where you can configure the X, Y or Z axes for the key. This lets you machine or scan a key, transferring the entire file to the modified axis.

MODIFY CUTTING AXES OR DISABLE AXES OR SIDES. The

La aplicación permite dos tipos de ajustes posibles al trabajar con la máquina MULTICODE NXT para usuarios avanzados. Por una parte se pueden deshabilitar los lados o ejes de la llave que no se quieran leer o cortar (e.g. llaves pre cortadas o repasar solo un lado o eje) para que los procesos de lectura y corte ignoren las partes que no son de interés y sean más rápidos. Por otra es posible indicar a la máquina que trabaje con unas referencias modificadas para esta llave, con esta opción se pueden configurar las profundidades a las que la máquina espera encontrar las distintas características de la llave, consiguiendo desplazar los cortes en cualquiera de las tres dimensiones.

1.- Pantalla de selección de ejes habilitados o deshabilitados. 2.- Pantalla de modificación de referencias de ejes.

App allows two possible adjustment types when working with the MULTICODE NXT machine for advanced users. First, the sides or axes of the key that you do not need to scan or cut can be disabled (e.g., pre-cut keys or when going over just one side or axis), so that the scanning and cutting processes ignore these parts for faster service. Second, it is possible to tell the machine to work with modified references for the key. This option allows the depths to be configured to which the machine expects to find the different characteristics of the key, so the cuts can be moved in any of the three dimensions.

- 1.- Enabled or disabled axes selection screen.
- 2.- Screen for modifying axes references.

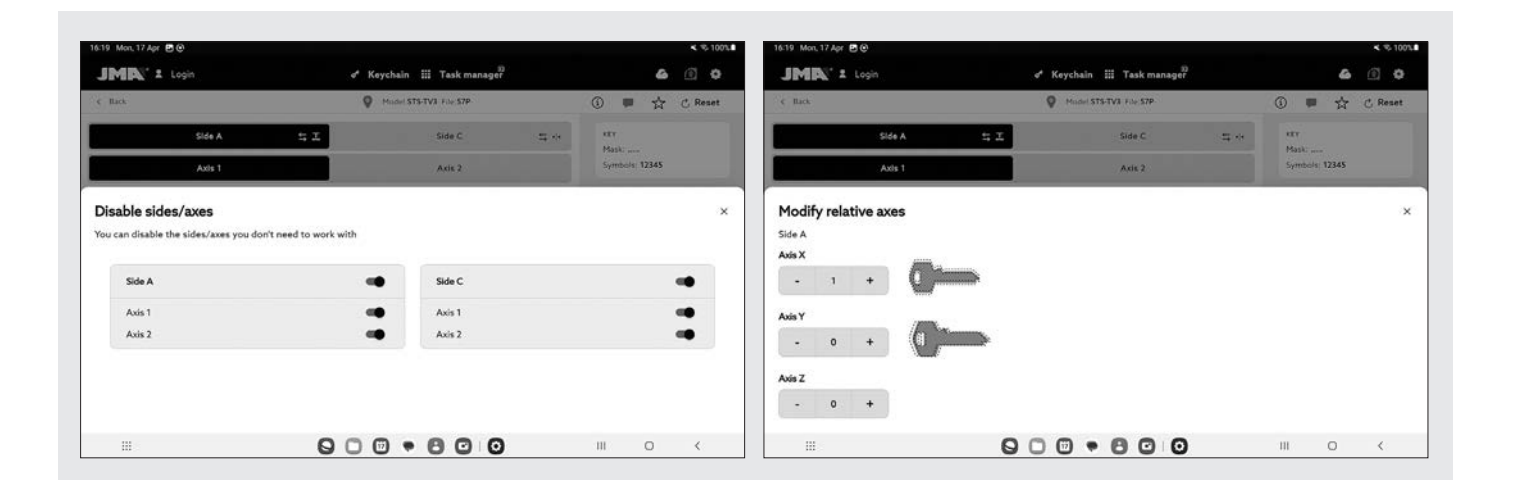

Los selectores de la pantalla de selección de ejes muestran todos los lados y ejes habilitados por defecto y se pueden deshabilitar o volver a habilitar haciendo click en ellos. En la pantalla de modificación de referencias de ejes, no hay modificaciones, pero se pueden aumentar o disminuir en centésimas de milímetro.

# LECTURA DE LLAVE CORTADA

Al clickar en el botón leer, se inicia el proceso de lectura que se detalla en la subsección Proceso de lectura/corte de esta sección.

INTRODUCIR DENTADO MANUALMENTE

The selectors on the axes selection screen show all the sides and axes enabled by default, and they can be disabled or re-enabled by clicking on them. There are no modifications on the axis reference modification screen, but you can increase or reduce in hundredths of a millimetre.

#### CUT KEY SCANNING

Click the scan button to start the scanning process, which is detailed in the Scanning/cutting process subsection of this section.

# ENTERING BITTING MANUALLY

Al clickar el botón de dentado manual se inicia el proceso de introducción del dentado en el que la aplicación va saltando automáticamente entre los puntos de corte de la llave y muestra un teclado lateral que permite introducir un símbolo que el fabricante tenga definido para ese punto de corte.

Teclado y ficha de llave en proceso de introducción de dentado

Click the manual bitting button to start the bitting entering process, during which the app automatically jumps between the cutting points of the key and shows a side keypad that allows a symbol to be entered that the manufacturer has defined for that cutting point.

Keypad and key file during the bitting entering process

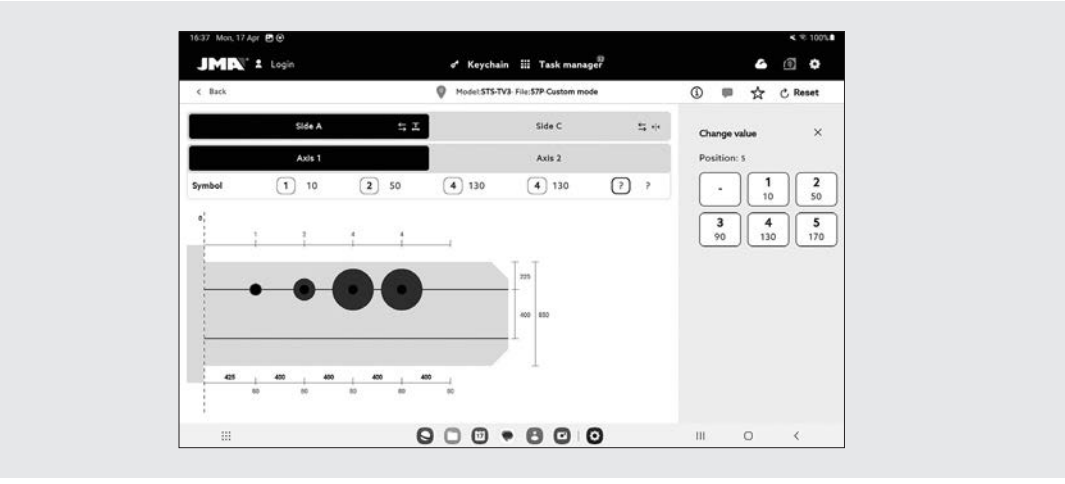

### INTRODUCIR CÓDIGO DE LLAVE

La pantalla de introducción de código muestra la información del tipo de código y el formato del código. Normalmente este modo de definir el corte de la llave sólo se usa con series de códigos indirectos y no con los de códigos directos, pero ambas opciones son posibles.

Todos los códigos tienen un perfil o máscara que son elementos identificativos del código y un valor que puede estar definido de dos modos. En el caso de códigos indirectos el valor que pude tener ese código está delimitado por un rango de valores que indica el mínimo y máximo que pueden tener. En el caso de los códigos directos el valor se define con la combinación de símbolos que permite el fabricante.

El código se introduce en el campo de la parte superior de la ventana y el indicador muestra cuando el código cumple las restricciones de formato.

#### ENTER KEY CODE

The code entering screen shows information on the type of code and the code format. Normally, this way of defining the key cut is only used with a series of indirect codes and not the direct codes, but both options are possible.

All the codes have a profile or mask that are identification elements of the code and a value that can be defined in two ways. In the case of indirect codes, the value that this code can have is delimited within a range of minimum and maximum values. In the case of direct codes, the value is defined with the combination of symbols allowed by the manufacturer.

The code is entered in the field at the top of the window and the indicator shows when the code meets the format restrictions.

- 1.- Pantalla para introducir códigos indirectos.
- 2.- Ejemplo de introducción de un código indirecto.
- 1.- Screen for entering indirect codes.
- 2.- Example of entering an indirect code.

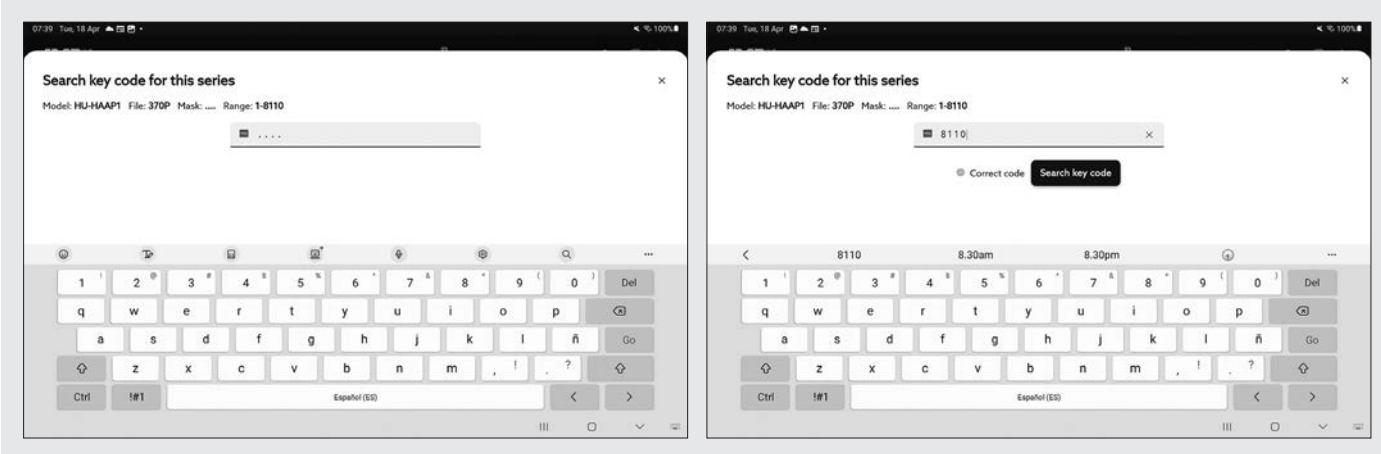

- 1.- Pantalla para introducir códigos directos.
- 2.- Ejemplo de introducción de un código indirecto.
- 1.- Screen for entering direct codes.
- 2.- Example of entering a direct code.

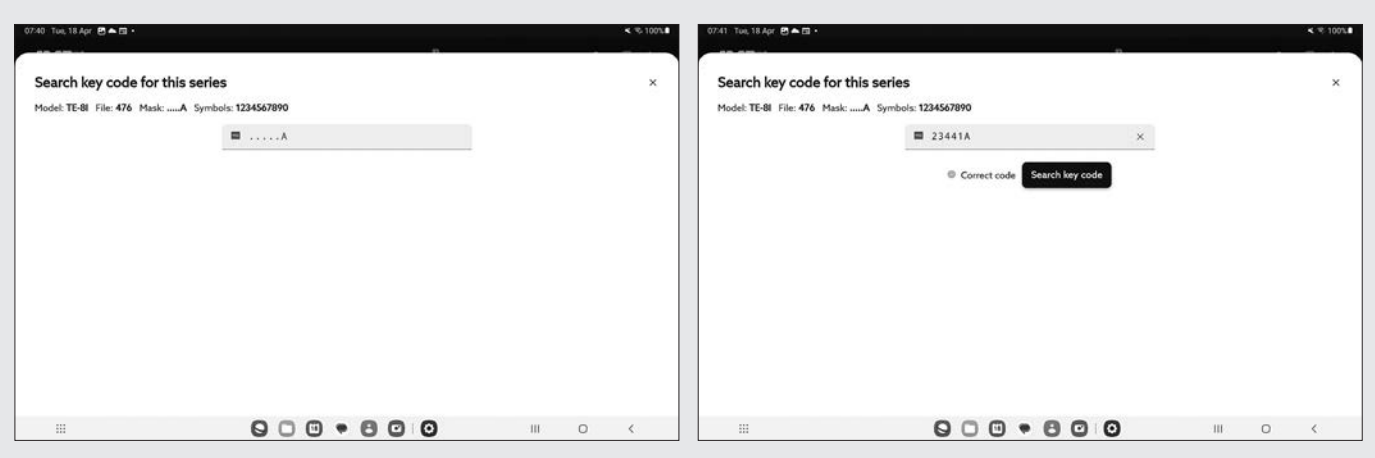

# 12.7.2 Ficha con datos de corte

Una vez la app obtiene los datos de corte de la ficha de cualquiera de los tres modos posibles, la pantalla de ficha de llave cambia ligeramente para indicar las nuevas opciones posibles

#### 12.7.2 File with cutting data

Once the app obtains the cutting data from the file in any of the three possible ways, the key file screen changes slightly to indicate the new possible options.

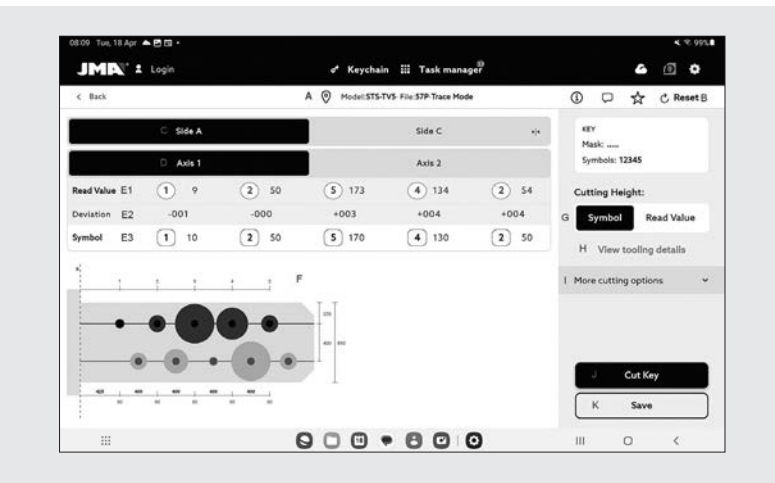

Pantalla de ficha de llave después de una lectura de una llave

A) Información de ficha: Indica la información de la serie elegida.

B) Botón de RESET: el botón reset borra los datos de corte y vuelve a la pantalla inicial de ficha de llave sin datos.

C) Selectores de lado: Para seleccionar el lado activo, en caso de que la llave tenga múltiples lados. Podemos ver los datos según el lado de la llave. En este caso es simétrico y no tiene sentido cambiar de lado, pero en llaves asimétricas puedes encontrarte con datos diferentes en cada lado.

D) También aparece un selector de ejes en caso de que el lado tenga múltiples ejes.

E) Información y opciones de corte: es toda la información disponible en la app respecto al corte de la llave.

1) Línea con valores leídos por la máquina: son los valores de profundidades y el símbolo que ha inferido la máquina para la llave leída

2) Línea con desvíos: la diferencia entre el valor leído y el que se ha definido en la siguiente línea.

3) Líneas con los valores asignados: indica los símbolos de corte que permite el fabricante que más se acercan a los valores leídos (o directamente introducidos) y sus valores de profundidad, los símbolos se pueden editar en todo momento.

F) Dibujo de cómo queda el corte y las dimensiones relevan-

Key file screen after a key scan.

A) File details: Shows information on the chosen series.

B) RESET button: the reset button clears the cutting data and returns to the initial key file screen without data.

C) Side selection: To select the active side, if the key has several sides. You can see data for each side of the key. In this case, it is symmetrical and there is no point switching sides. However, for asymmetrical keys, you will see different data for each side.

D) An axis selector also appears if the side has multiple axes.

E) Cutting information and options: this is all the information available on the app as regards cutting the key.

1) Line with values scanned by the machine: these are the depth values and the symbol that the machine has deduced for the scanned key.

2) Line with deviations: the difference between the scanned value and that defined on the following line.

3) Lines with assigned values: indicates the cutting symbols that the manufacturer allows that are closest to the scanned (or directly entered) values and its depth values. The symbols can be edited at any time.

F) Drawing of how the cut will turn out and the relevant dimensions of the key: displays an approximate preview of how the key will look and its dimensions.

tes de la llave: muestra una pre visualización aproximada de cómo quedaría la llave y sus dimensiones.

G) Selector de corte: Si queremos que se corte la llave con los valores de símbolos o valores nominales del fabricante o seleccionar duplicar la llave con los valores leídos

H) Detalles de utilería: muestra una pantalla con información de que útiles usar y cómo amordazar la llave en la máquina.

G) Cutting options: If you want to cut the key with the symbol values or nominal values from the manufacturer or to copy the key from the values scanned

H) Tooling details: displays a screen with information on the tools to use and how to clamp the key in the machine.

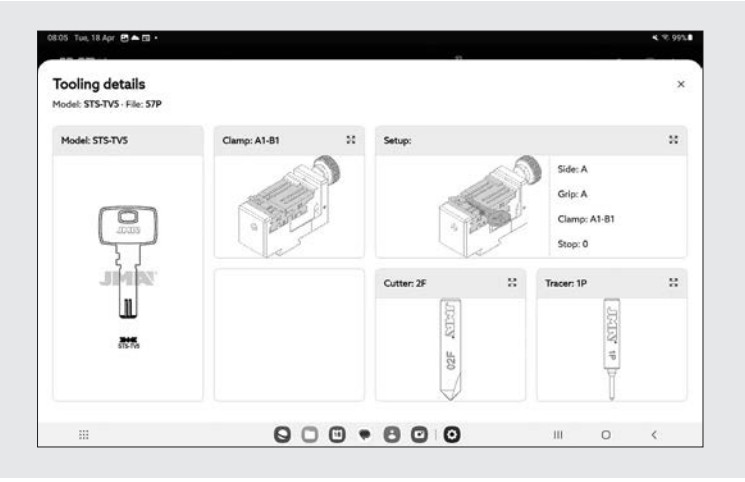

I) Más opciones de corte. Aquí podemos elegir otras opciones como:

1) Cantidad de llaves a duplicar/cortar

2) Cambiar velocidad de corte.

3) Deshabilitar ejes (podemos habilitar o deshabilitar ejes para luego no cortar esa parte)

- 4) Modificar ejes (desviación X, Y , Z)
- 5) Elegir plantilla de grabado

J) Botón de acción de corte: inicia el proceso de corte tal y como se ha definido en esta ficha de llave.

I) More cutting options. Here you can choose some other options, such as:

1) The number of keys to copy/cut

- 2) Change cutting speed.
- 3) Disable axes (you can disable or enable axes in order not to cut that part)
- 
- 4) Change axes (X, Y, Z deviation)
- 5) Select engraving template

J) Cutting start button: starts the cutting process as defined in this key file.

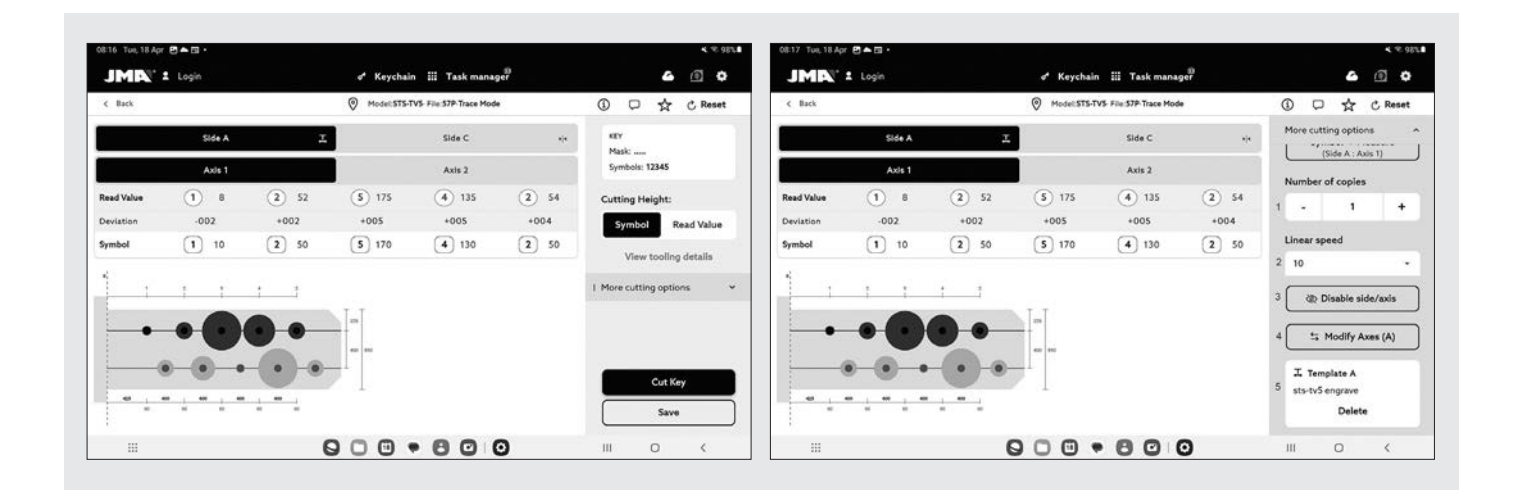

K) Botón de guardar esta llave en el histórico del programa. Se le puede asignar un cliente y guardarlo en la Cloud si existe conexión a ella.

L) Indicadores de aviso: son los símbolos que aparecen al lado de los valores de desvío en caso de que haya algún valor con gran desvío o los desvíos tengan poca coherencia K) Button for saving this key in the app's history. It can be assigned to a customer and saved in the cloud if you have a connection.

L) Warning indicators: these symbols appear at the side of the deviation values if there is a value with a high deviation or the deviations conflict (large positive and negative devia-

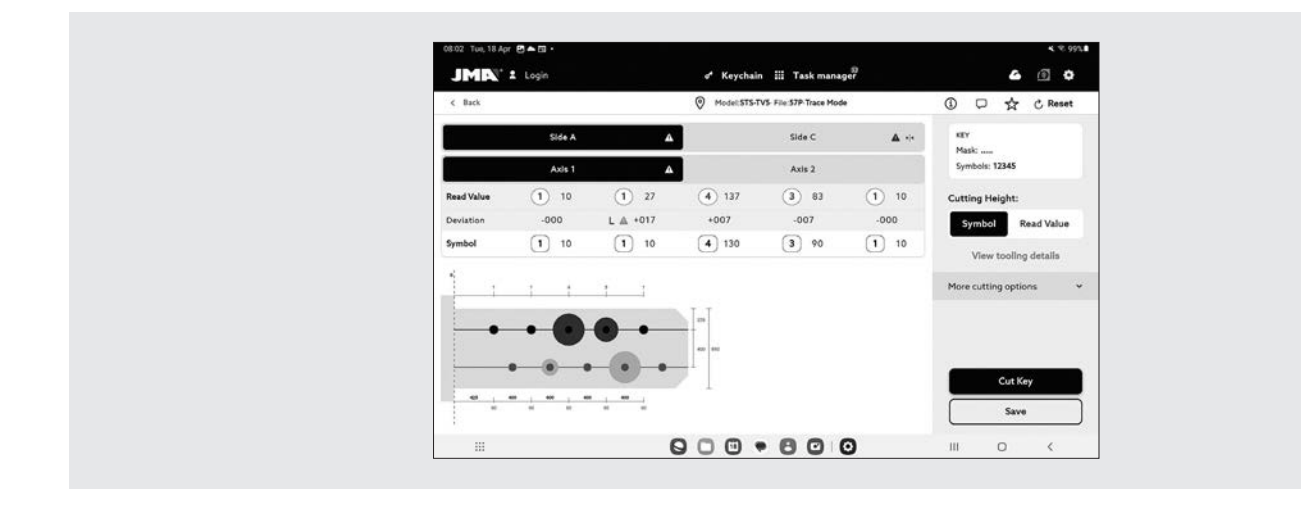

(grandes desvíos positivos y negativos en la misma llave).

#### SELECCIONAR PLANTILLA DE GRABADO

Se puede asignar una plantilla a cada lado de la llave, aunque no es necesario que lo tengan. Las plantillas asignadas a cada lado no tienen por qué ser la misma ni iguales. Este

tions on the same key).

#### SELECT ENGRAVING TEMPLATE

You can assign a template to each side of the key, although this is not necessary. The templates assigned to each side do selector de plantilla se encuentra en

Pantalla de selector de plantilla para grabado (en el lado A)

Tenemos la opción de elegir entre las diferentes plantillas de grabado que se hayan creado para esa referencia de llave.

not necessarily have to be the same or equal. This template selector can be found at

Engraving template selector screen (side A)

You have the option to choose from the various engraving

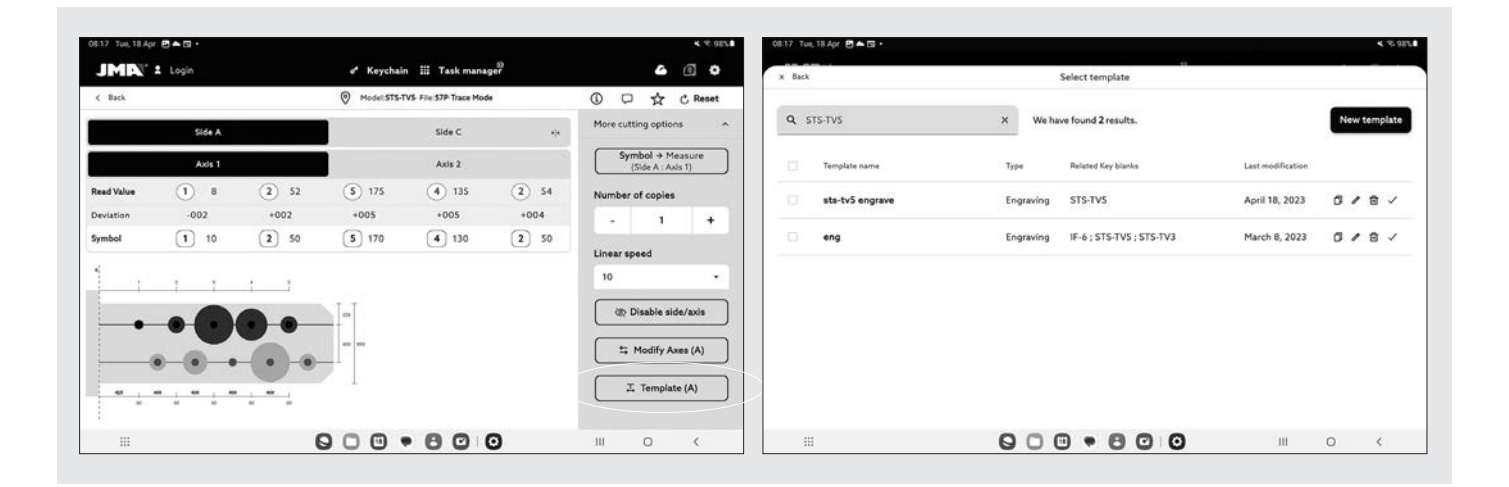

Esta plantilla aparte de elegirla la podemos volver a editar en caso de que la tuviéramos que cambiar. Como se indica con el lápiz del dibujo de arriba, pando directamente al editor de plantilla como se ve el dibujo siguiente:

NOTA: Al ser la opción de grabado una opcional de la máquina este apartado de grabado existe un manual anexo que se suministra con el KIT de grabado. En este manual se templates already created for this key model. Besides selecting this template, you can also edit it should you wish to change any details. Clicking on the pencil icon in the image above will directly open the template editor as shown in the image below:

NOTE: Given that this engraving feature is an optional extra for the machine, a separate manual is provided to explain

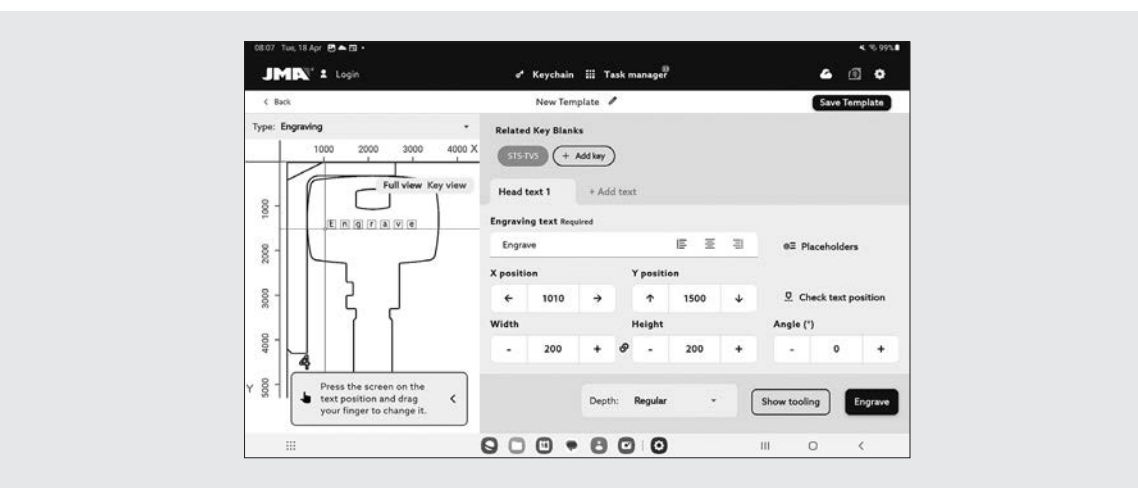

explica extensamente las opciones de grabado que nos podemos encontrar y nos explica la infinidad de opciones que nos podemos encontrar a la hora de generar la plantilla.

the process and is supplied with the engraving kit. That manual explains the engraving options in much more detail and highlights the myriad of options that are available to users when creating a template.

# 12.7.3 Proceso de lectura/corte

#### 12.7.3 Scanning/cutting process

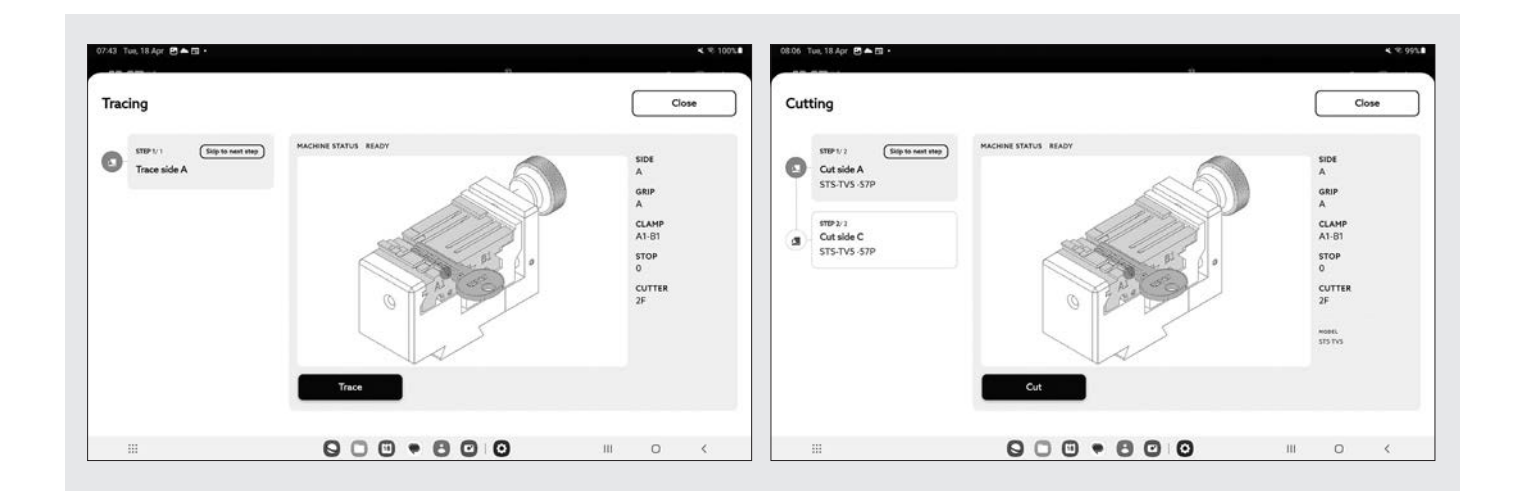

La app guía al usuario a través de los pasos necesarios para leer o cortar una llave, indicando en todo momento en que paso del proceso se encuentra y cuál es la configuración de elementos que tiene que poner el usuario en la máquina Multicode NXT. La información necesaria se mostrará mediante unas imágenes auxiliares y texto en las pantallas de confirmación de lectura o corte. Cada paso indica el lado de la llave que tiene que estar amordazada y se cortará cuando se confirme la orden con el botón en la parte inferior de la pantalla.

Pantallas de lectura y corte, una vez pulsada el botón de leer o cortar dentro de ficha.

En caso de que hubiera una plantilla seleccionada y activa para el lado que se está cortando:

The app guides the user through the steps necessary for scanning or cutting a key, and indicates at all times the current step of the process and which configuration of tools the user must put in the Multicode NXT machine. The necessary information will be displayed by means of auxiliary images and text on the scanning or cutting confirmation screens. Each step indicates the side of the key that must be clamped and it will be cut when the command is confirmed at the bottom of the screen.

Scanning and cutting screens, after pressing the scan or cut button from inside the file.

If a template has been selected and is active for the side being cut:

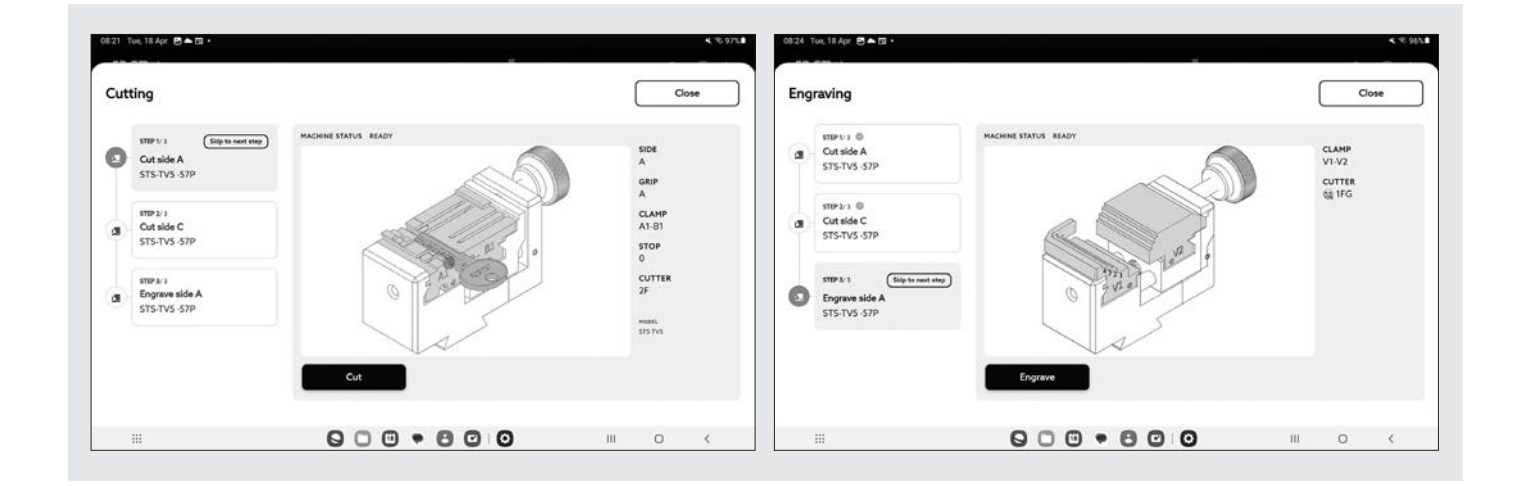

Inmediatamente después del corte de la llave se procederá al marcado.

La aplicación JMAKeyPro2.0 nos indica el cambio a las garras V1-V2 y la herramienta de corte 1FG.

Es importante estar atento a los movimientos de la máquina para evitar posibles incidentes debido a despistes derivados de incompatibilidades entre las órdenes mandadas desde la app y los útiles presentes en la máquina.

#### 12.7.4 Árbol de corte o cortes parciales

JmaKeyPro2.0 trae una nueva característica que te permite buscar los dentados de una llave rota. En los casos que metamos solo un dentado parcial de la llave, sin completar todo los valores, el software nos indicará las posibilidades restantes, según la serie de fabricación de esa cerradura.

Para que el número de llaves a cortar sea el mínimo, el software te dará la llave con los dientes más altos, para poder reutilizar la misma llave en el siguiente corte posible. Las llaves de serreta, llaves de puntos o regata/ranura un diente alto siempre se puede mecanizar en un diente más profundo, pero una vez cortado un diente profundo, no podemos ir a un diente más alto, por lo que se requiere empezar con otra llave.

Vamos a ver esto con un ejemplo, vamos a coger una llave de coche HU-HAAP1 con código 1200:

Vamos al icono "Buscar código". En la siguiente pantalla tenemos el selector de cada dentado, si hacemos click en uno de los dentados nos permite cambiarlo de valor:

The key will be engraved immediately after it is cut.

The JMAKeyPro 2.0 app will tell you to switch out the V1-V2 grips and the 1FG cutting tool.

It is important to keep an eye on the movements of the machine to avoid possible incidents due to errors caused by incompatibilities between the commands given from the app and the tools present on the machine.

#### 12.7.4 Cutting tree or partial cuts

JMAKeyPro 2.0 offers a new feature that lets you search for the bitting of a broken key. Entering partial bitting data into the app (i.e., with certain values left blank), the software will return all the possible options based on the information provided by the lock manufacturer in question.

The software will always start with the option that has the highest teeth so that the fewest key blanks can be used. On serrated keys, dimple keys or sidewinder/groove keys, a high tooth can always be cut into a lower tooth but once a low tooth is cut, it cannot be made into a higher tooth and a new key must be started.

Let's see an example. Let's take a HU-HAAP1 car key with the code 1200:

Go to the "Find code" icon. On the next screen, you will see the selector for each bitting. If you click on one of them, you can change its value:

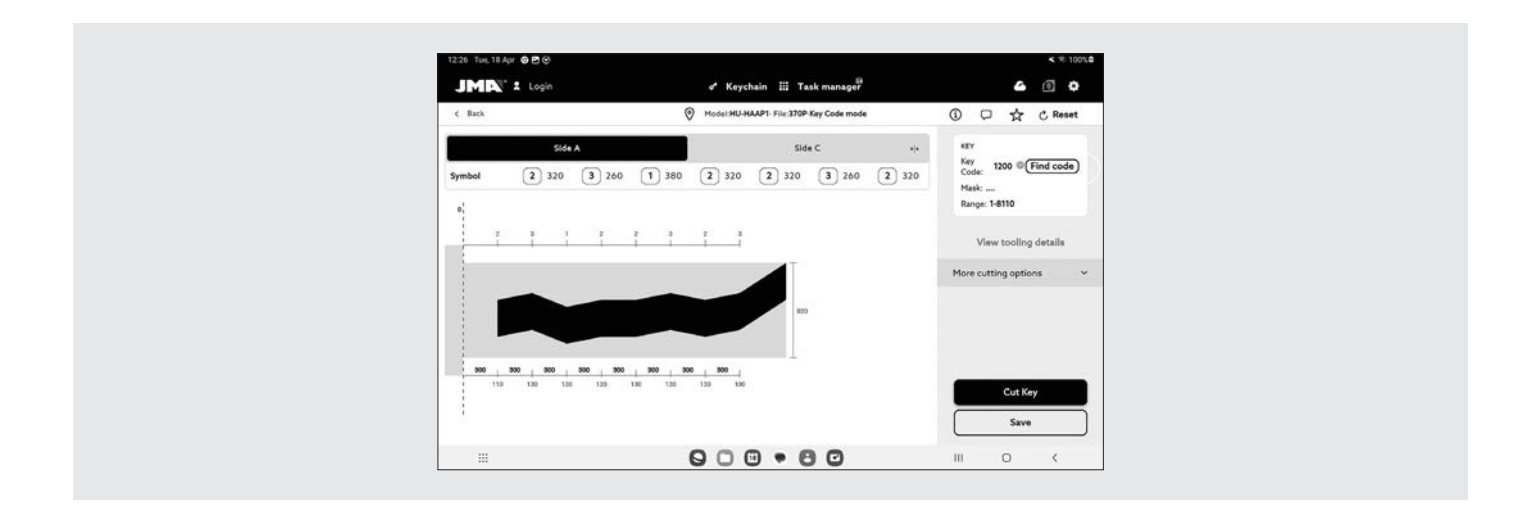

Imaginemos que los dos últimos dientes estamos seguros que están rotos en la llave, entonces los marcamos como Imagine that we are sure the last two teeth are broken on the key. You can mark them as unknown (A). We cannot be

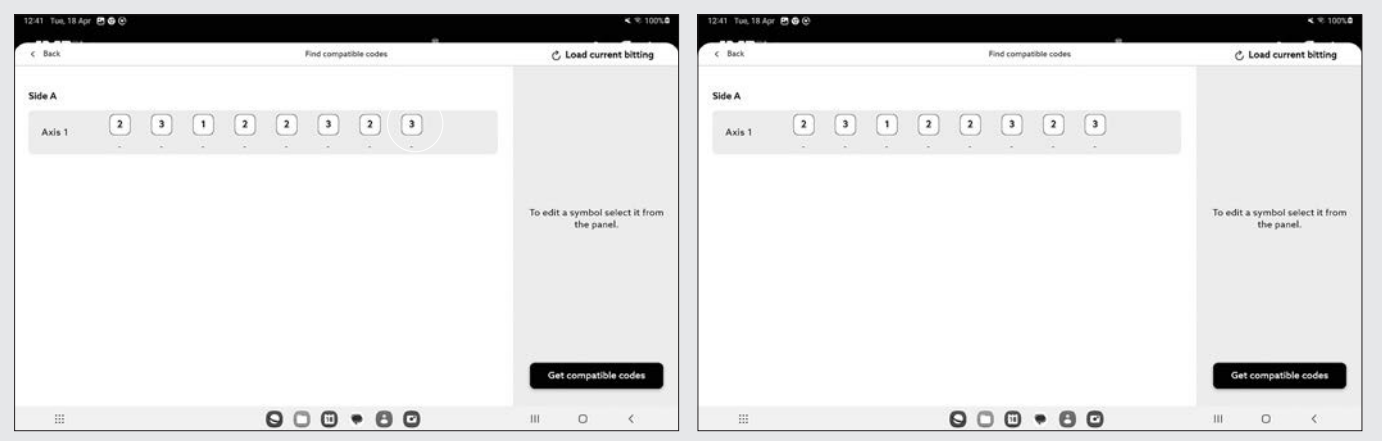

desconocido (A), y luego el tercero al anterior no estamos seguros que sea un 3 o un valor por encima o por debajo (B)

Haciendo click en "Obtener códigos compatibles" el programa nos dará toda las combinaciones de cortes que existen en la serie que cumplan que el dentado empiece por 23122

sure if the third from last is a 3 or a value higher or lower than that (B)

By clicking on "Get compatible codes", the app will return all the cutting combinations that exist in the series and that meet the bitting that starts with 23122, with the next value

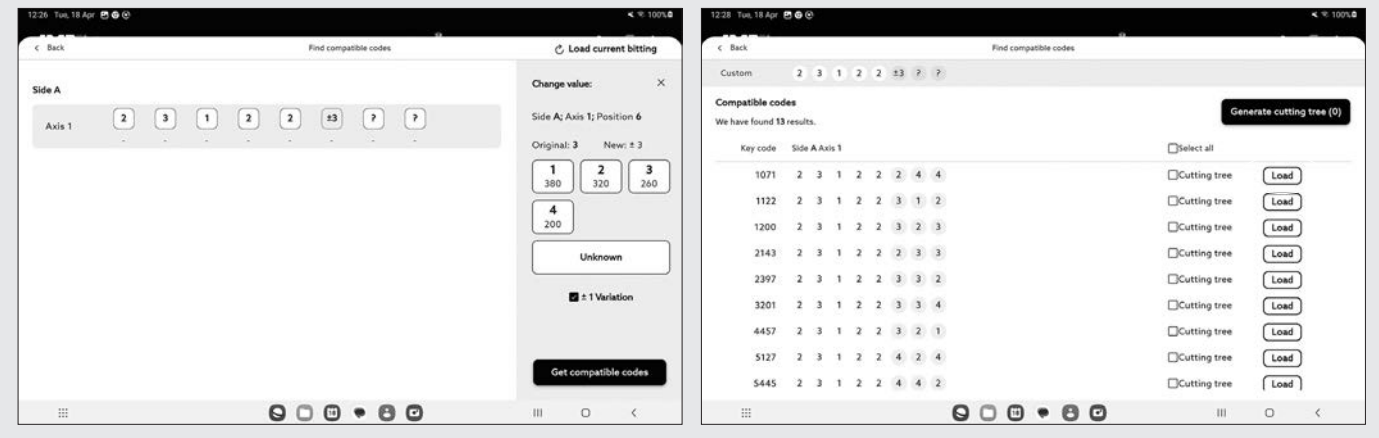

que el siguiente sea un valor de 3 o una mayor o uno menor, y que los dos últimos dientes no los tenemos o que sean una incógnita. Una vez llegado a este punto podemos pinchar en cargar a uno de los códigos, en este caso hemos elegido el código 1071

Otra de las opciones es que no tengamos claro que llave utilizar por lo que vamos a probar todas las opciones que códigos y necesitamos saber las llaves necesarias para corbeing a 3 or one higher or lower and with the last two teeth being unknown quantities. Now you can click on one of the codes to load it. In this case, we selected code 1071

Another option resolves any situation in which you do not know which key to use. You can therefore try all the code options and know how many keys you need to cut all the

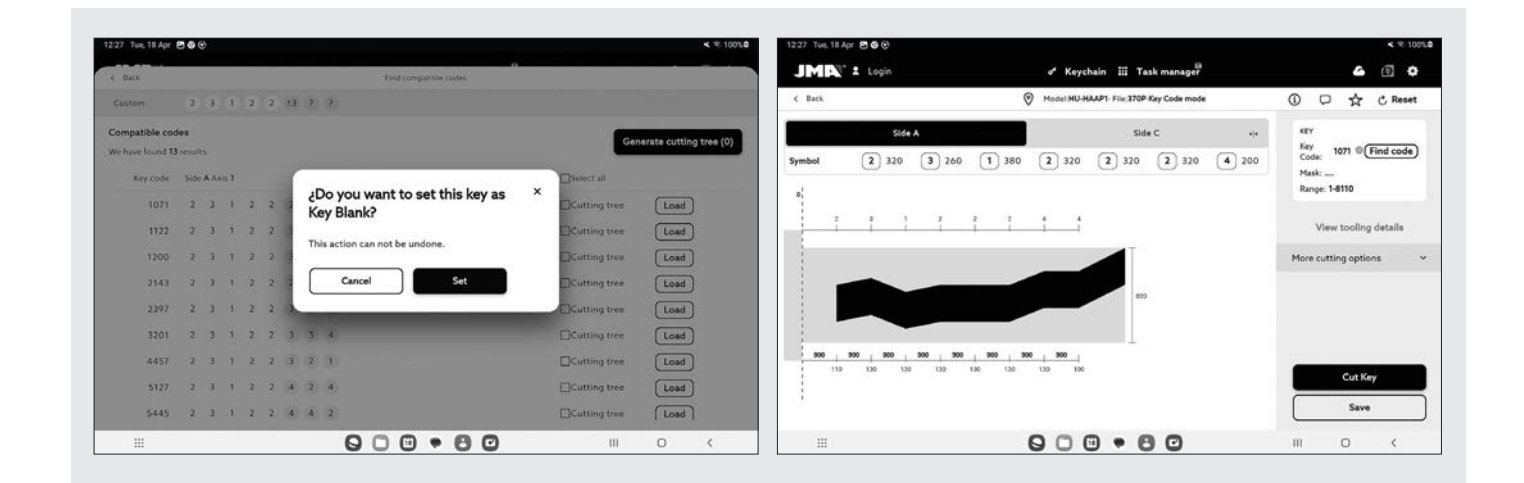

tar todas las combinaciones, en este caso vamos a pinchar sobre "Generar árbol de corte".

En este ejemplo se puede ver que las 13 llaves posibles que cumplen la primera condición de este ejemplo se pueden probar todas las combinaciones utilizando 6 llaves, por lo

combinations. Click "Generate cutting tree" to do this

In this example, you can see that the 13 possible keys that meet the first condition in this example can be tested using six keys. This will save you cutting the other seven keys.

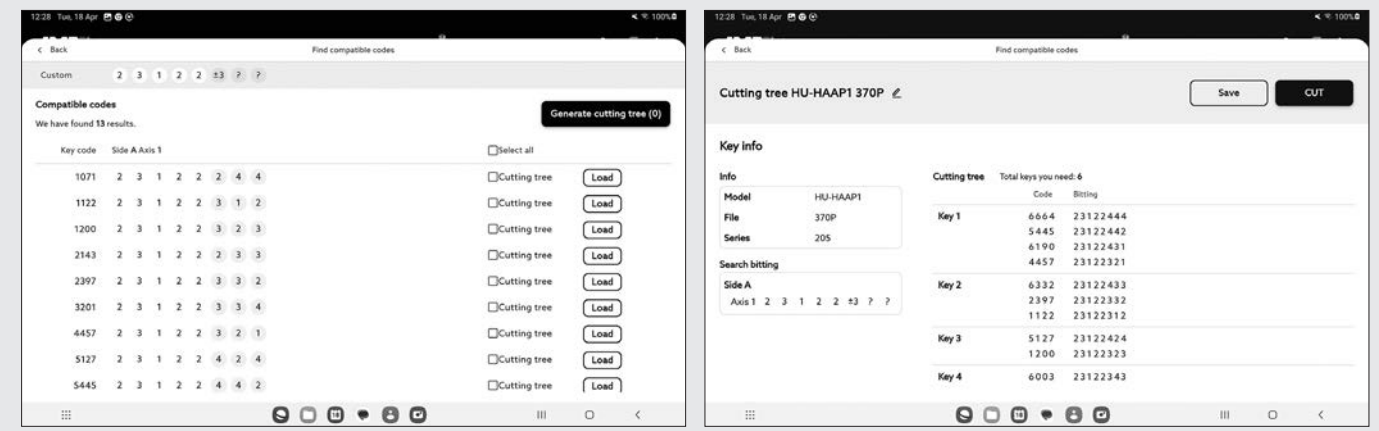

que nos ahorramos cortar 7 llaves más.

**JMA\Headquarters**

ALEJANDRO ALTUNA, S.L.U Bidekurtzeta 6, P.O.Box 70, 20500 Arrasate-Mondragon, Gipuzkoa. Spain

**www.jma.es** ventas@jma.es +34 123 456 789

**JMA\France**

Technoparc 13, rue Charles-Edouard Jeanneret F- 78306 Poissy Cedex

**www.jmafrance.fr** service.commercial@jmafrance.fr +33 01 39 22 42 10

**JMA\Maroc**

JMA MAROC S.A.R.L. 83,85 Bd Oued ZIZ, El Oulfa Casablanca Marruecos

**www.jma.ma** jma@jma.ma +0520 150 535

#### **JMA\Mexico**

LLAVES ALTUNA DE MEXICO S.A de C.V Av. Aviación No. 5520 Col. San Juan de Ocotán C.P. 45019 Zapopan, Jalisco

**www.jma.com.mx** ventas@jma.com.mx +52 33 3777 1600

**JMA\Colombia**<br>IFAM - JMA Colombia, S.A.S.<br>Parque Empresarial Oikos La Florida<br>Autopista Medellín KM 2, Bodega 05 Bogotá

**www.jmacolombia.com** info@jmacolombia.com +57 3188088314

**JMA\Perú** JMA Perú S.A.C. Av. Los Paracas 130, Urbanización Salamanca, Distrito Ate, Lima

**www.jma-peru.com** servicioaclientes@jma-peru.com +51 639 9300

**JMA\Polska** JMA POLSKA Sp. z.o.o. 91-342 Łódź, ul. Zbąszyńska 3

**www.jmapolska.pl** biuro@jmapolska.pl +48 42 635 12 80

**JMA\Portugal** ALTUNA PORTUGAL, LDA Rua de Goa, Nº 22-B

2690-356 Santa Iria de Azóia LOURES / LISBOA

**www.jmaportugal.com** comercial@jmaportugal.com +351 219 947 470

# **JMA\Uk**

SKS LTD Unit 2, Canalside Northbridge Road Berkhamsted Herts HP4 1EG

**www.jmakeys.co.uk** sales@skskeys.co.uk +44 144 229 1400

**JMA\USA** ALTUNA GROUP USA INC. 1513 Greenview Dr Grand Prairie, Texas. USA 75015

**www.jmausa.com** info@jmausa.com + 1 817 385 0515

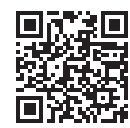

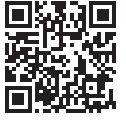

# **Opening the future**

JMA E-training JMA E-catálogo

Member of **Altuna Group**

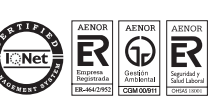

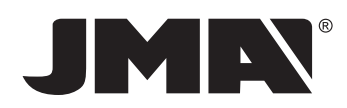